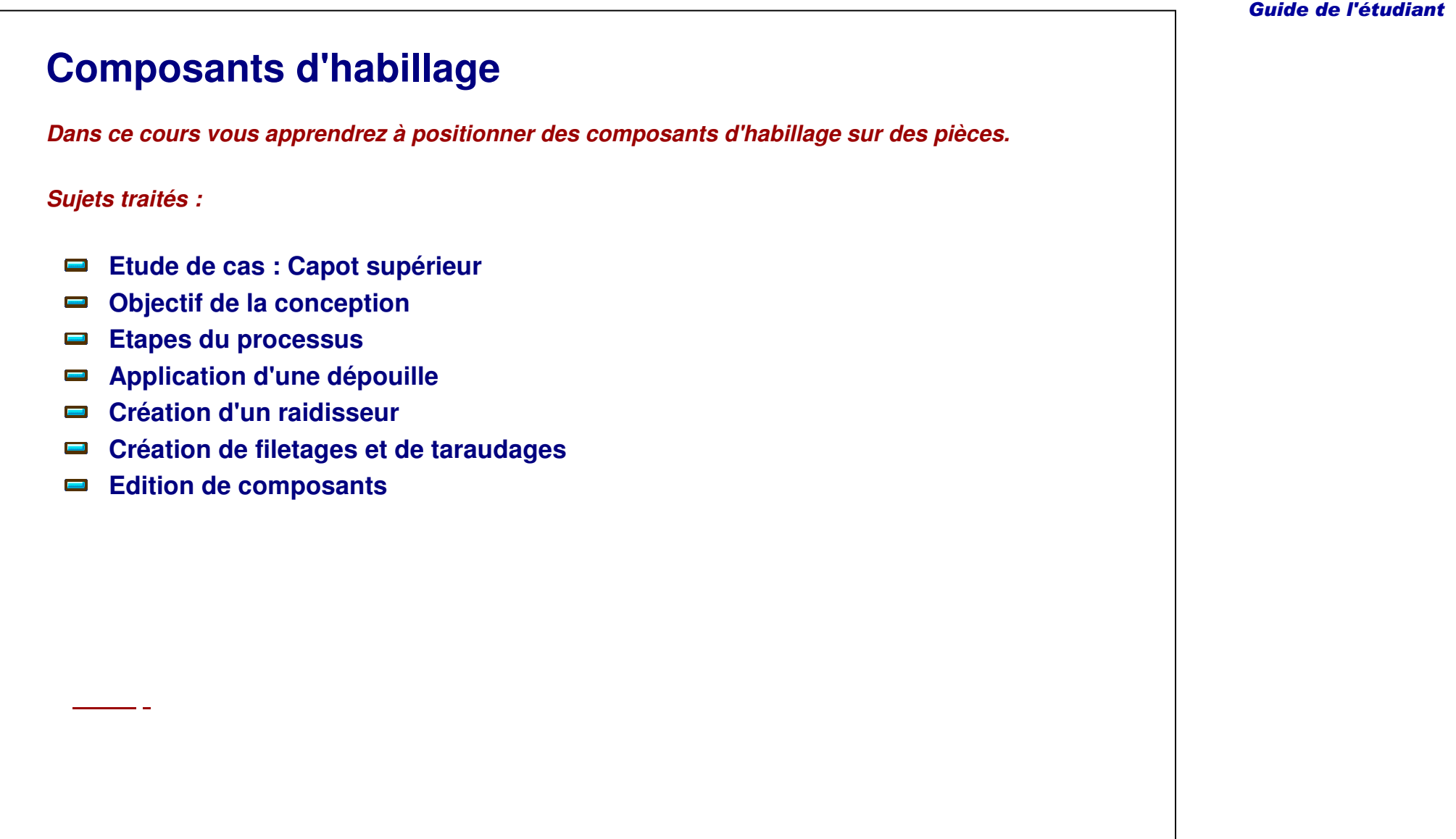

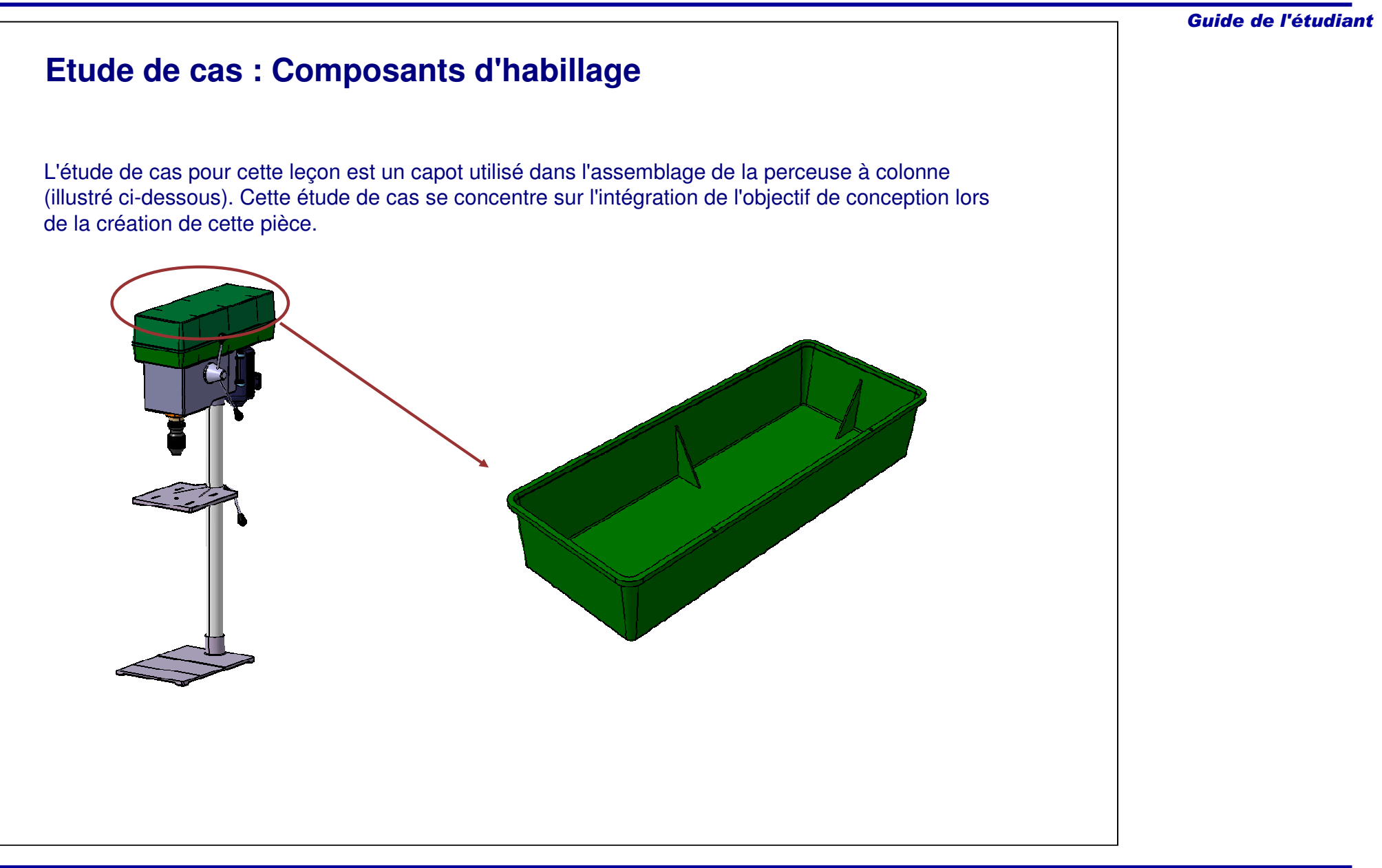

### **Objectif de la conception**

Le capot supérieur doit correspondre aux prérequis suivants de l'objectif de conception :

- Les nervures intérieures doivent être créées à l'aide des composants de raidisseur.
	- L'utilisation de composants de raidisseur est la méthode la plus efficace de création de cette géométrie.
- Le capot doit contenir une dépouille de 4 degrés.
	- Cette pièce va être fabriquée par moulage. Une dépouille est donc nécessaire.
- Le capot doit avoir des taraudages définis pour tous les trous.
	- Des taraudages peuvent être représentés de façon simple, sans avoir à créer de géométrie complexe ; cette dernière peut prendre beaucoup de temps et de ressources pendant les cycles de regénération.

# **Etapes du processus**

Les étapes suivantes seront utilisées pour créer le capot supérieur :

- 1. Application d'une dépouille.
- 2. Création d'un raidisseur.
- 3. Création des filetages et des taraudages.
- 4. Modification de composants.

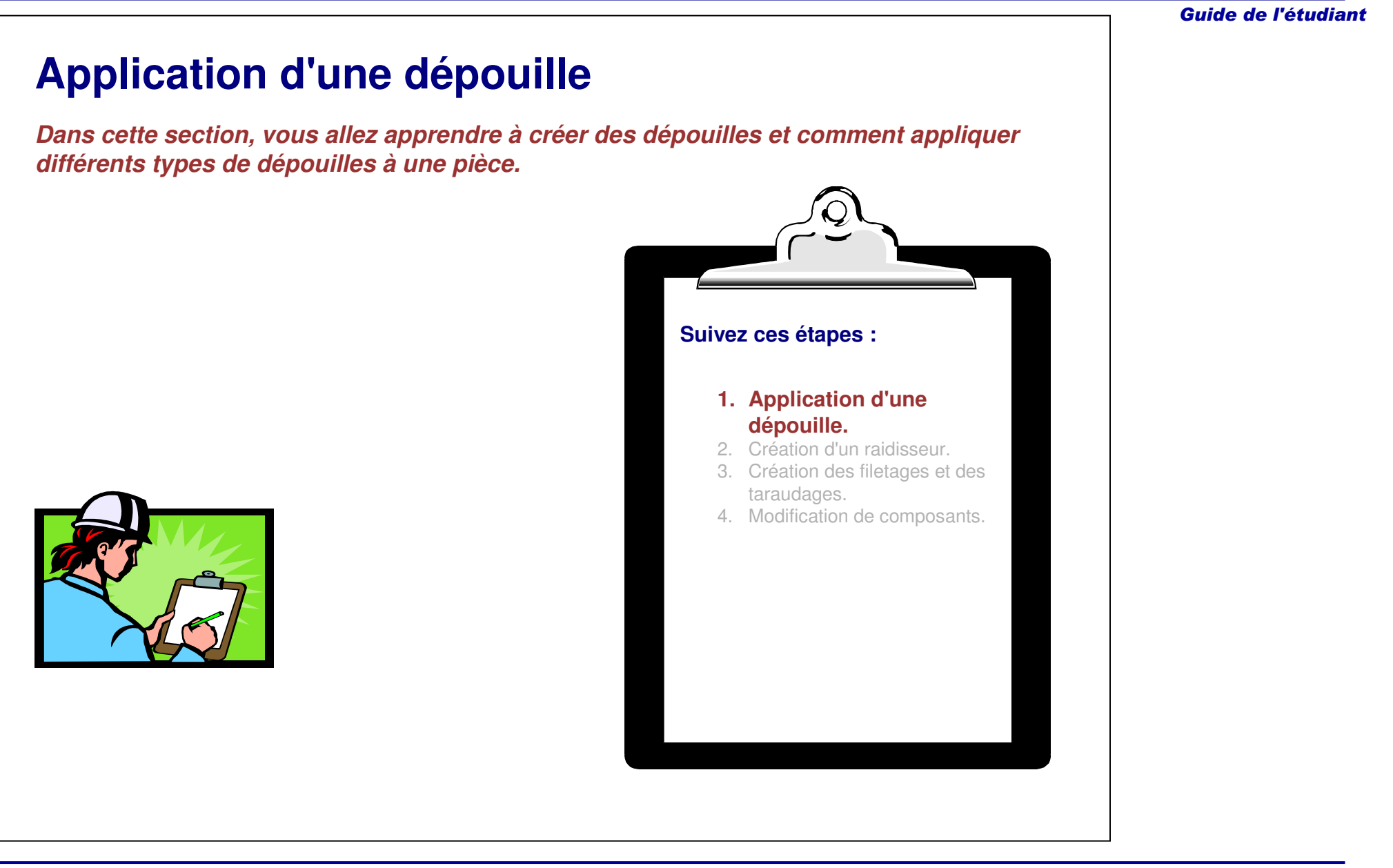

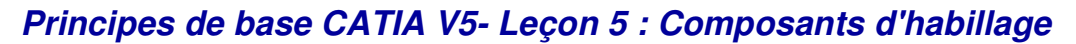

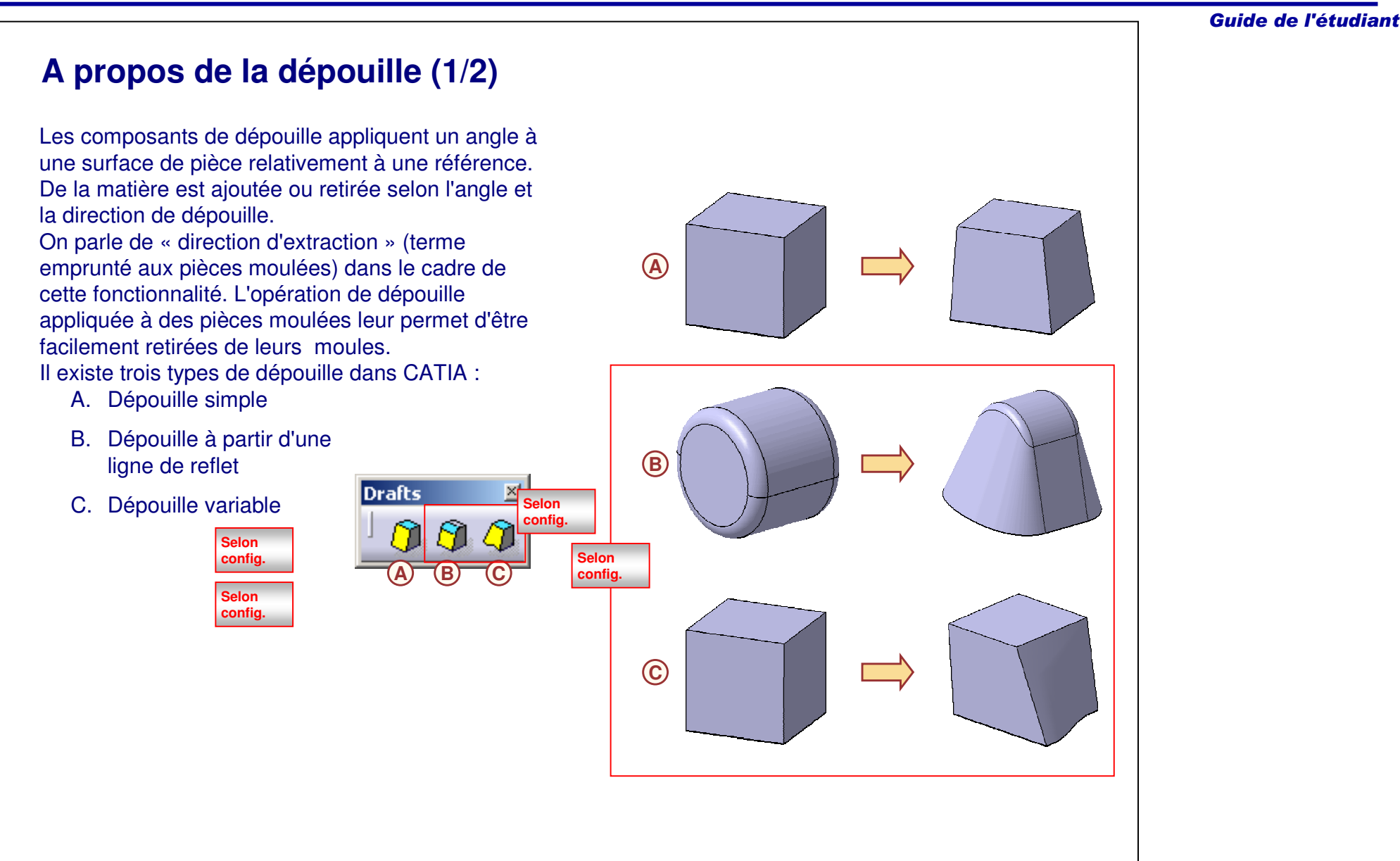

### **A propos de la dépouille (2/2)**

Une dépouille simple requiert la définition de trois critères :

A. Direction d'extraction :

- La direction d'extraction définit la direction à partir de laquelle l'angle de dépouille est mesuré. Il <sup>s</sup>'agit de la direction dans laquelle les côtés d'un moule sont tirés lors de l'extraction du moule.
- B. Angle de dépouille :
	- L'angle de dépouille est l'angle que forment les faces de la dépouille et la direction d'extraction par rapport à l'élément neutre. Il peut être défini pour chaque face.

#### C. Elément neutre :

- L'élément neutre est utilisé pour définir le pivot des surfaces dépouillées. Les surfaces dépouillées se déplacent autour d'une courbe neutre, le pivot, sur l'intersection avec l'élément neutre. L'élément neutre, normalement un plan ou une surface, peut être la même référence utilisée pour la direction d'extraction.

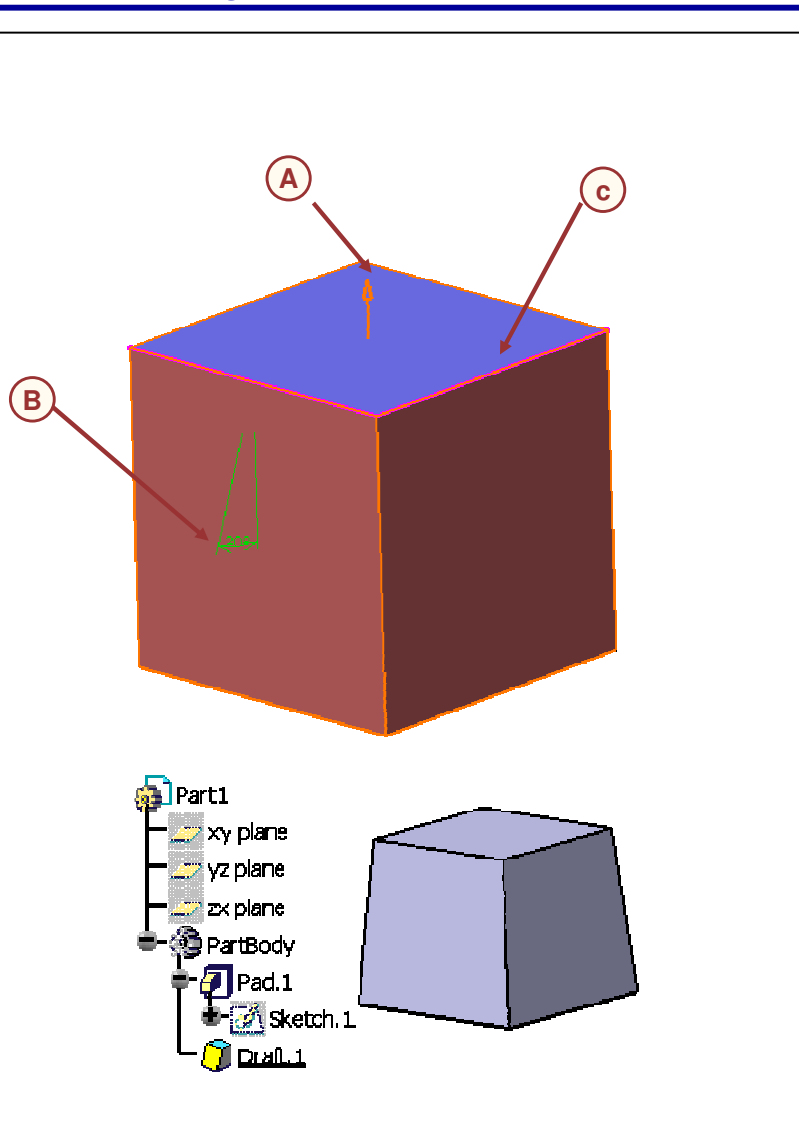

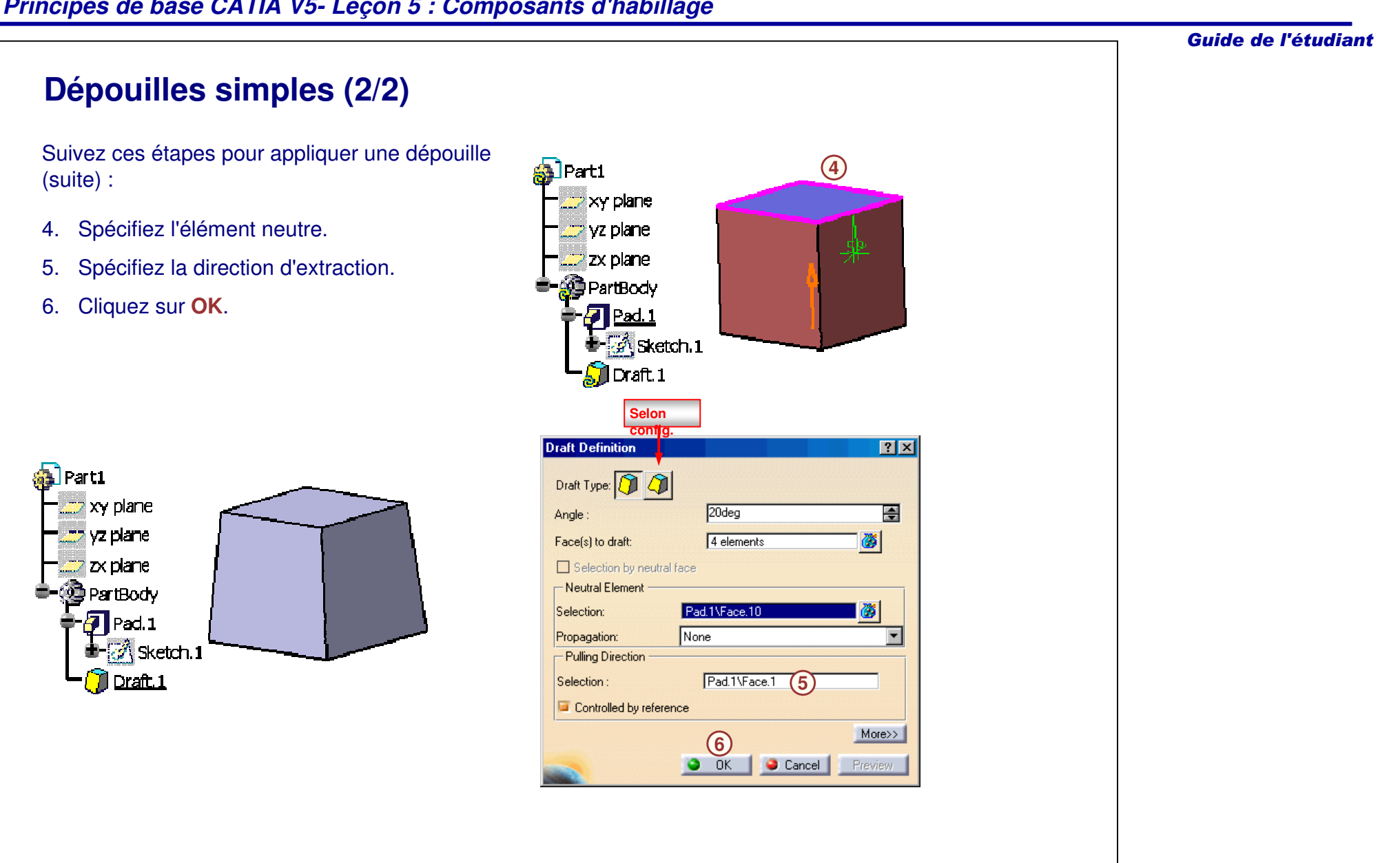

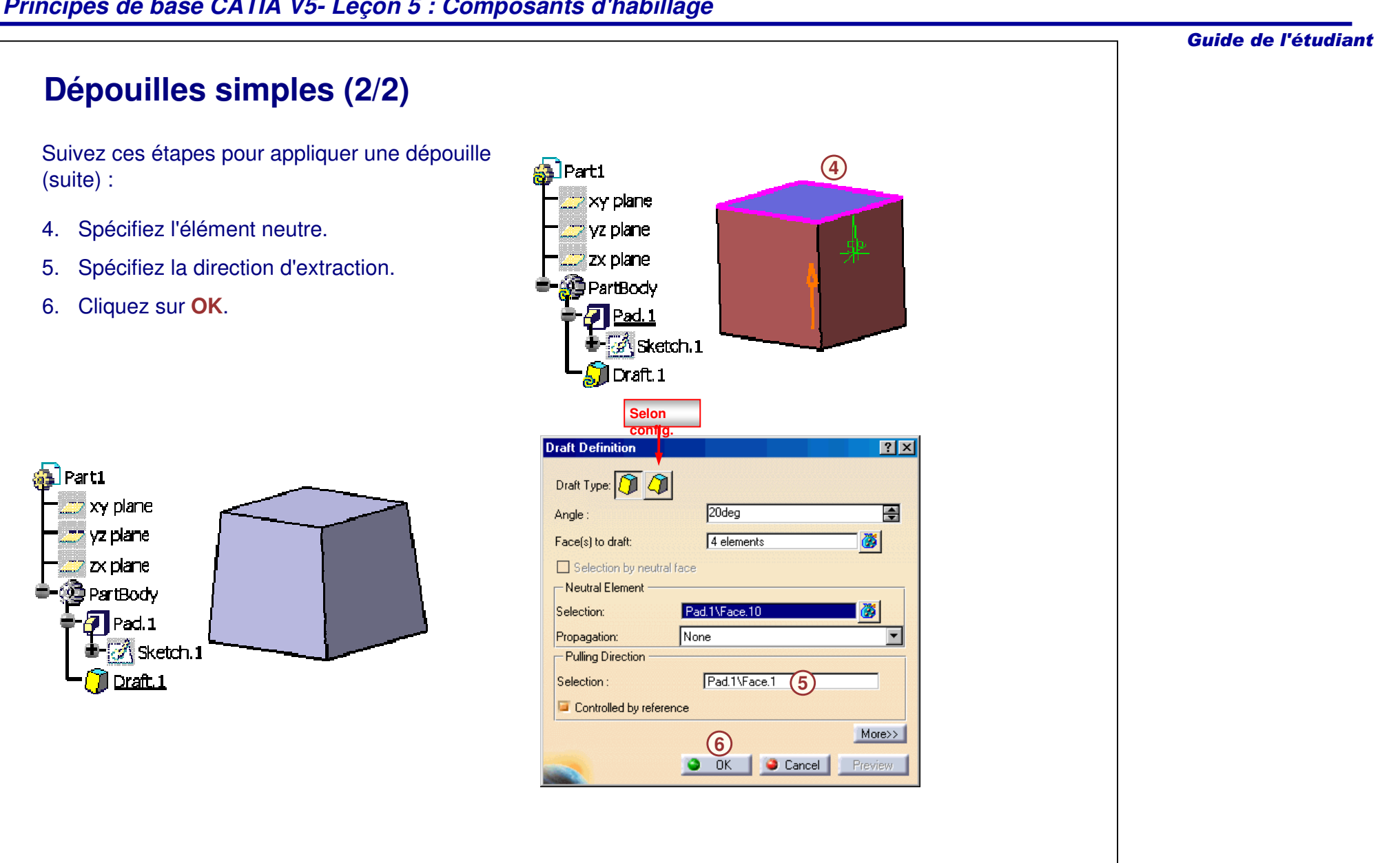

# **Dépouille à partir d'une ligne de reflet (1/2)**

Vous pouvez appliquer des dépouilles à des surfaces qui ne sont pas planaires, telles que des cylindres. Vous pouvez créer des dépouilles à partir de lignes de reflet générées pour une surface dans une direction donnée.

Suivez ces étapes pour appliquer une dépouille à partir d'une ligne de reflet :

- 1. Cliquez sur l'icône **Dépouille à partir d'une ligne de reflet**.
- 2. Sélectionnez la surface à laquelle appliquer la dépouille.
- 3. CATIA affiche automatiquement la direction d'extraction par défaut. Pour spécifier une autre direction, cliquez sur la zone **Pulling Direction (Direction d'extraction)** et sélectionnez une nouvelle référence.
- 4. CATIA calcule les lignes de reflet basées sur la direction d'extraction.

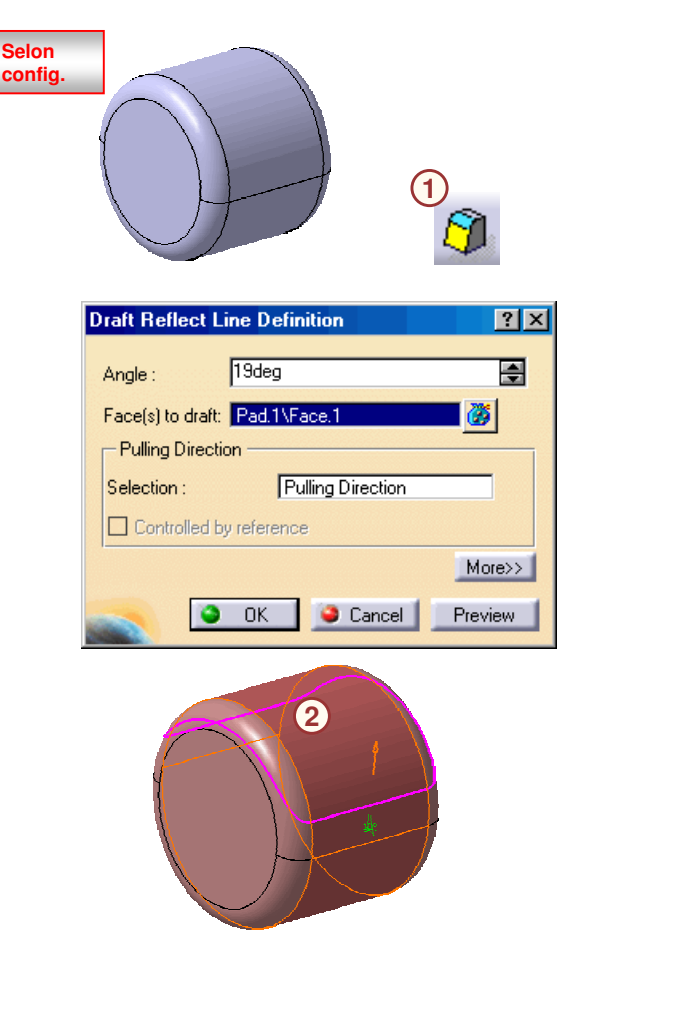

# **Dépouille à partir d'une ligne de reflet (2/2)**

**Selonconfig.**

Suivez ces étapes pour appliquer une dépouille à partir d'une ligne de reflet (suite) :

- 5. Dans cet exemple, la dépouille pourrait être créée de façon indéfinie, mais ici nous devons définir une limite. Cliquez sur le bouton **More (Plus)** et sélectionnez le plan particulier comme élément de joint.
- 6. Cliquez sur **Preview** (Aperçu)
- 7. Cliquez sur **OK** pour terminer la création du composant.

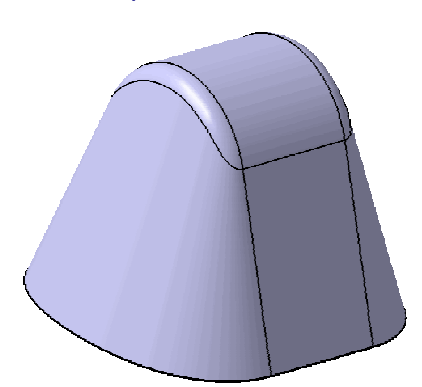

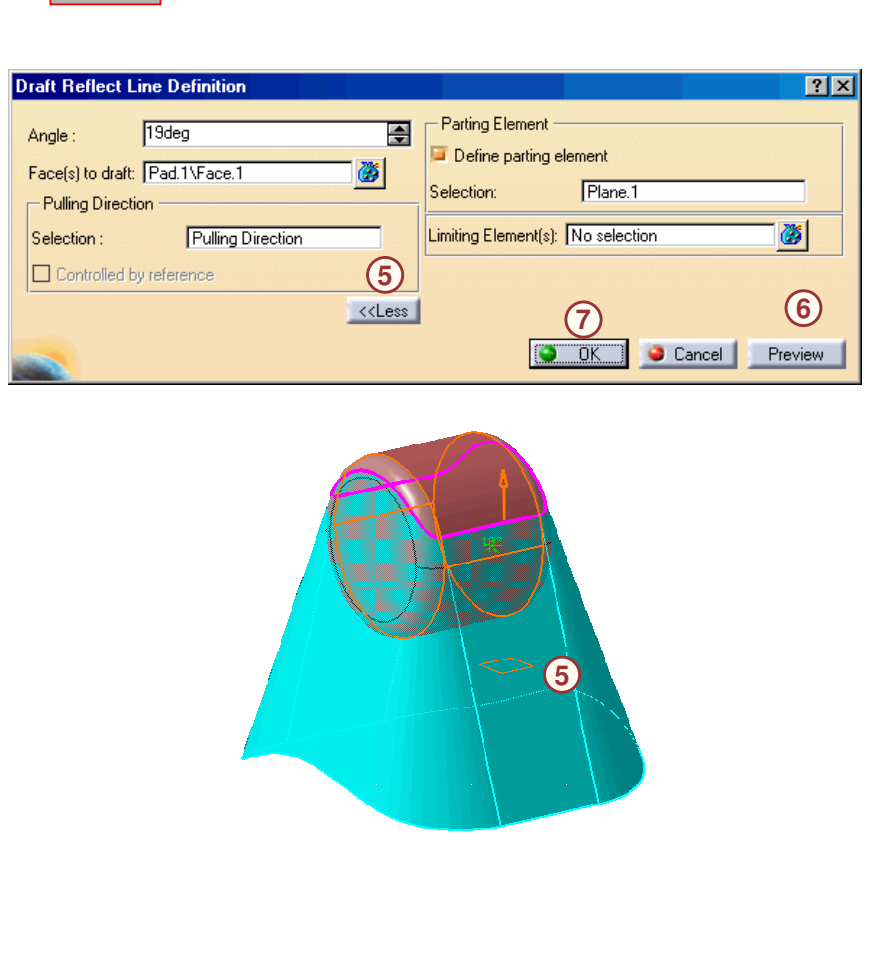

# **Dépouille variable (1/2)**

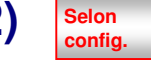

Dans certaines situations vous pouvez avoir besoin de créer une dépouille avec des angles différents aux arêtes de transition. Vous pouvez obtenir ce résultat en utilisant une dépouille variable.

Suivez ces étapes pour créer un dépouille variable :

- 1.Cliquez sur l'icône **Dépouille variable**.
- 2. Sélectionnez la face sur laquelle la dépouille doit être appliquée.
- 3. Sélectionnez l'élément neutre.

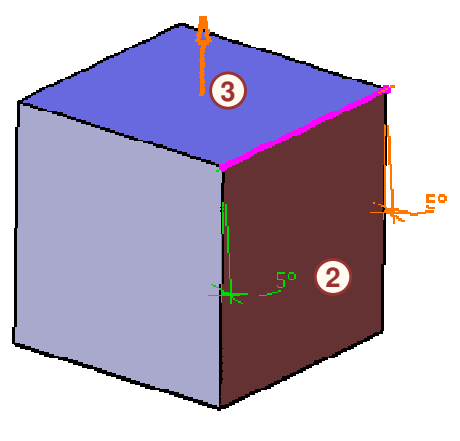

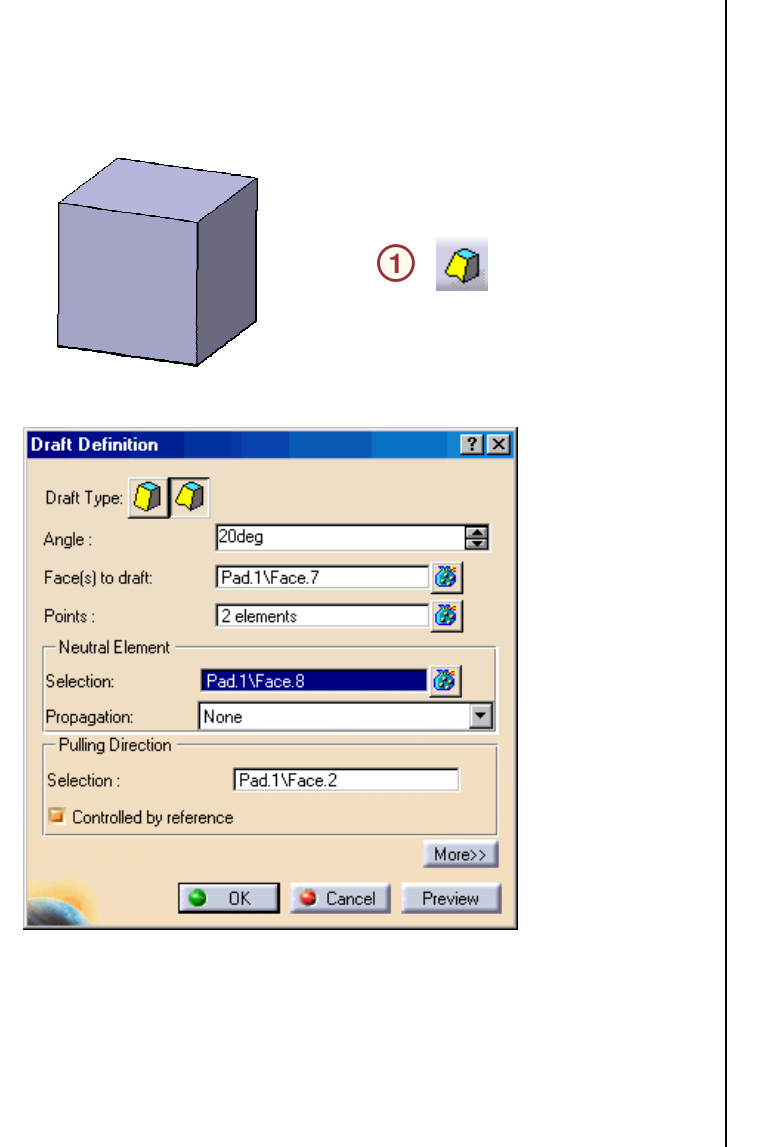

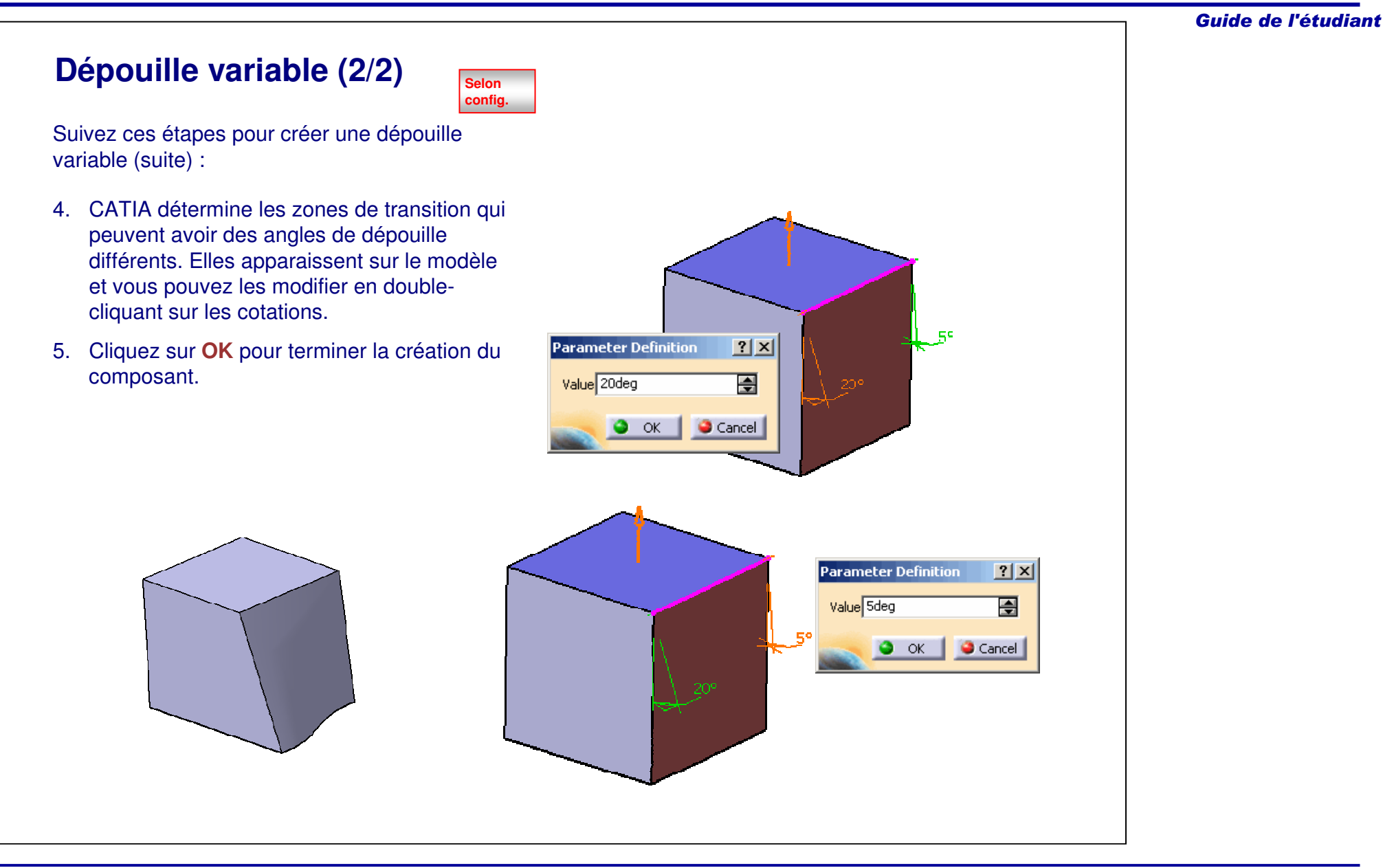

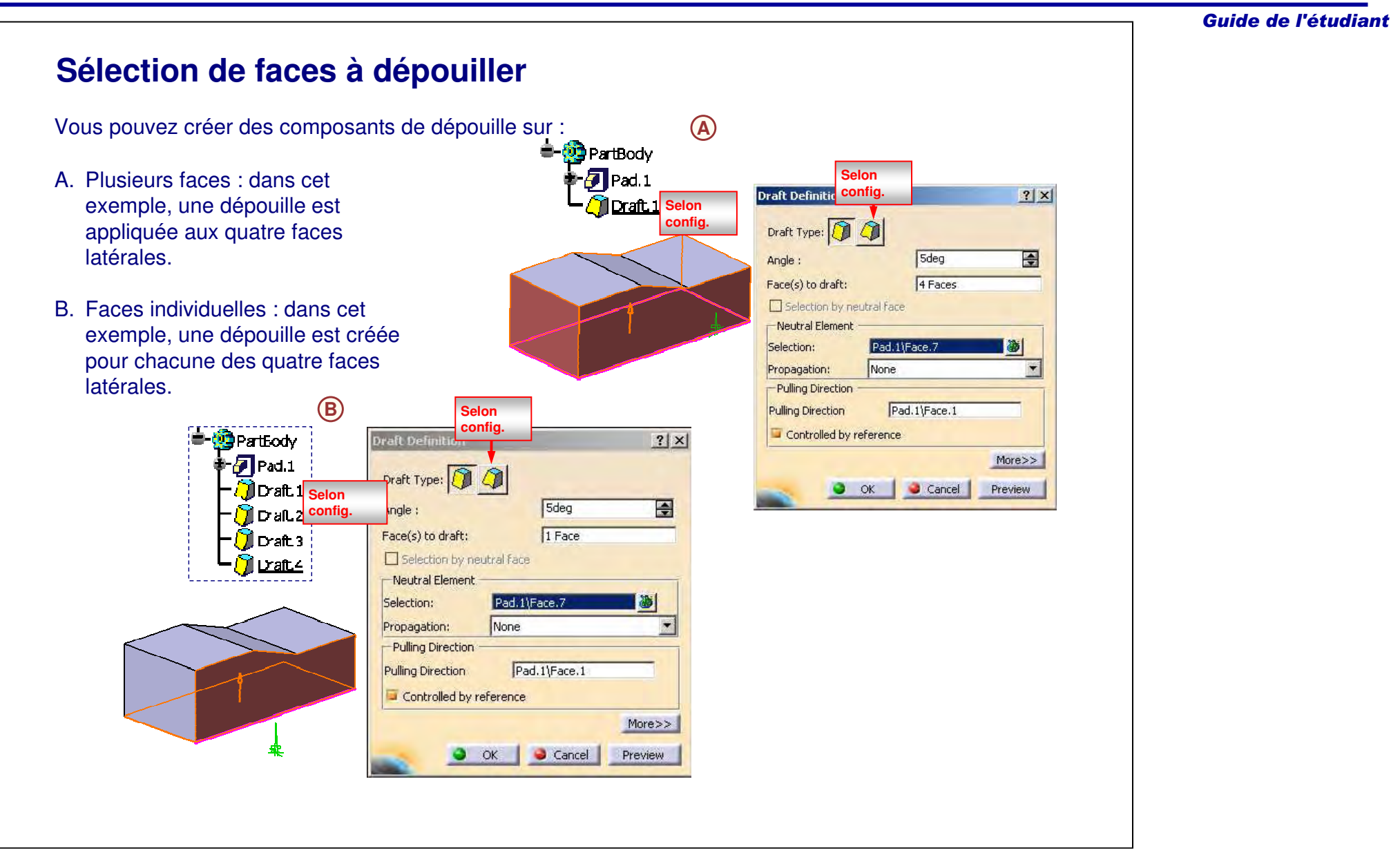

# **Utilisation de l'outil Analyse de dépouille**

L'outil Analyse de dépouille identifie (à l'aide de codes de couleur) et met en évidence les zones qui dévient des valeurs spécifiées pour une direction de dépouille définie.

Pour exécuter une analyse de dépouille, procédez comme suit :

- 1. Définissez le style de rendu personnalisé.
- 2.Sélectionnez la pièce que vous voulez analyser.
- 3.Cliquez sur l'icône **Analyse de dépouille**.
- 4.Choisissez le mode d'analyse rapide.
- 5. Réglez la direction de la dépouille sur Z à l'aide de la boussole.

#### **Observez les couleurs :**

Vert : Valeur de dépouille supérieure à 5 degrés

Bleu : Sous 0 degré

Rouge : 0 – 5 degrés

Dans une pièce idéale, l'analyse aboutit à une zone bicolore (rouge et bleue) au niveau de la ligne de partage, correspondant aux deux moitiés d'un moule.

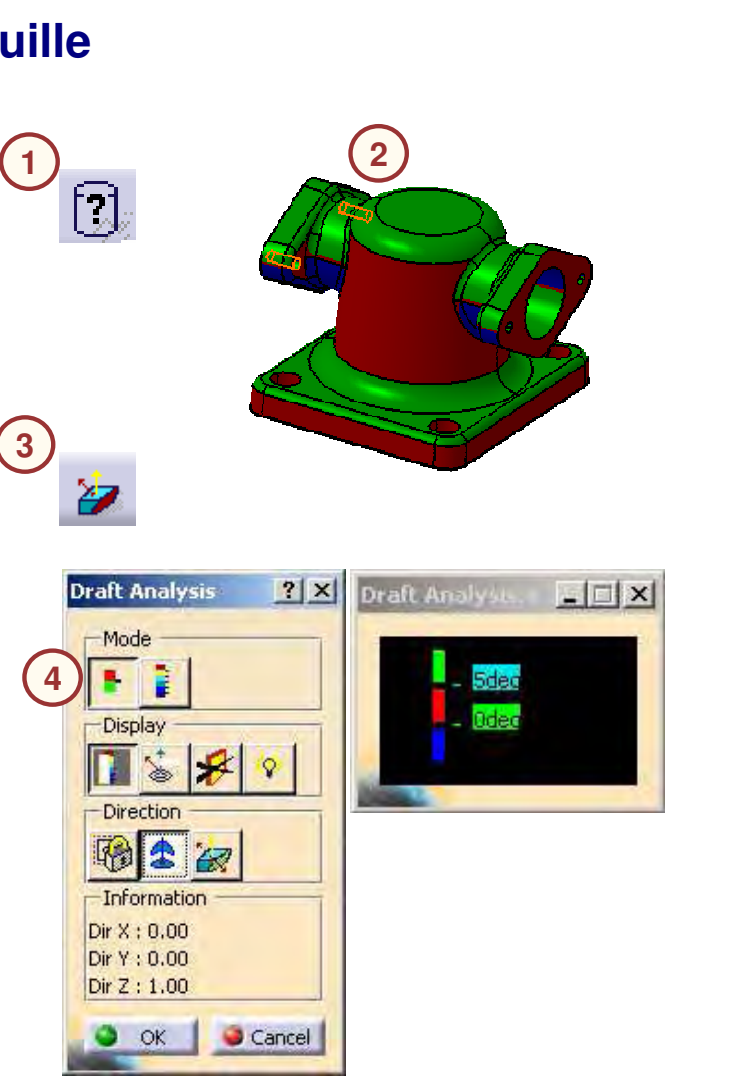

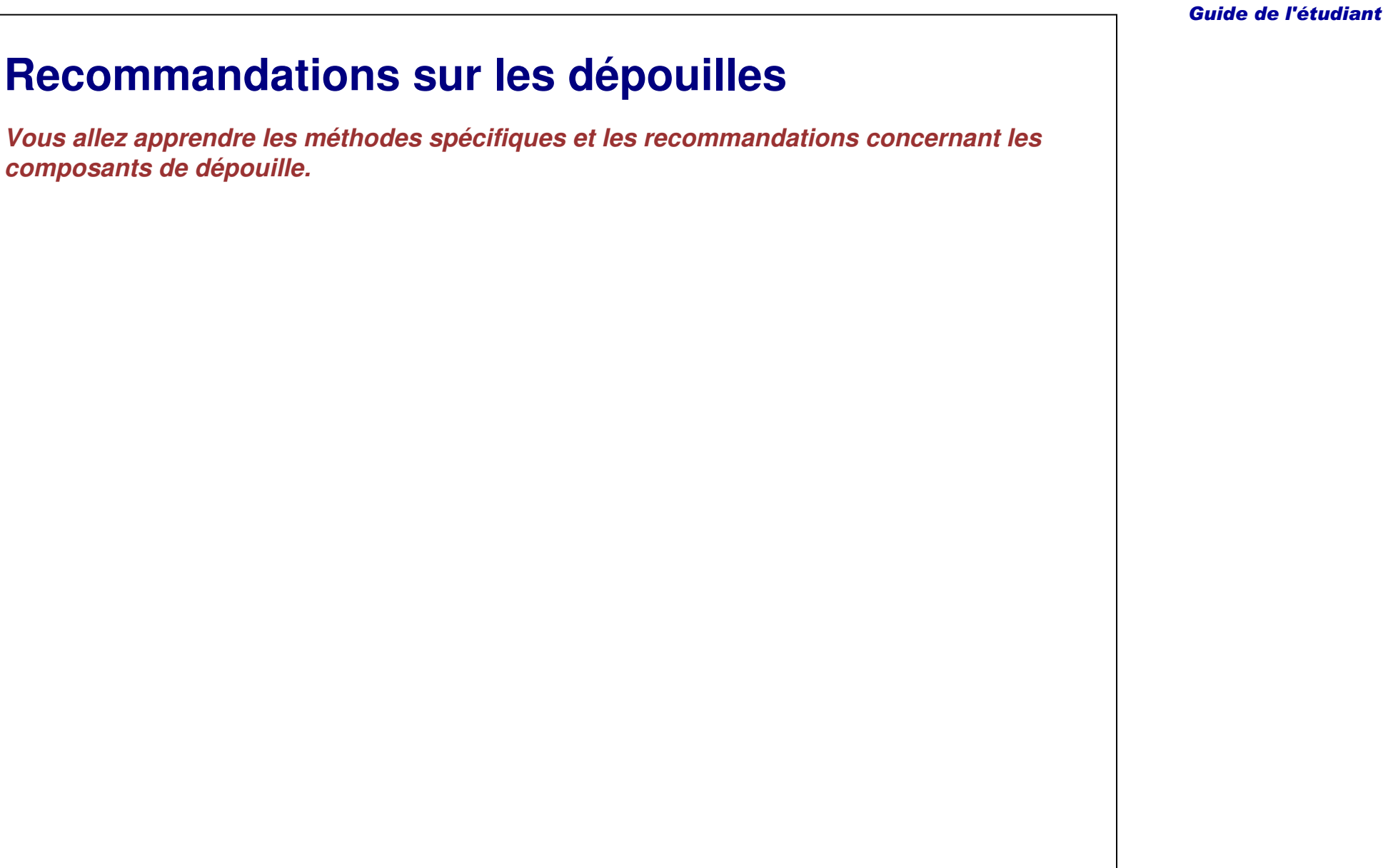

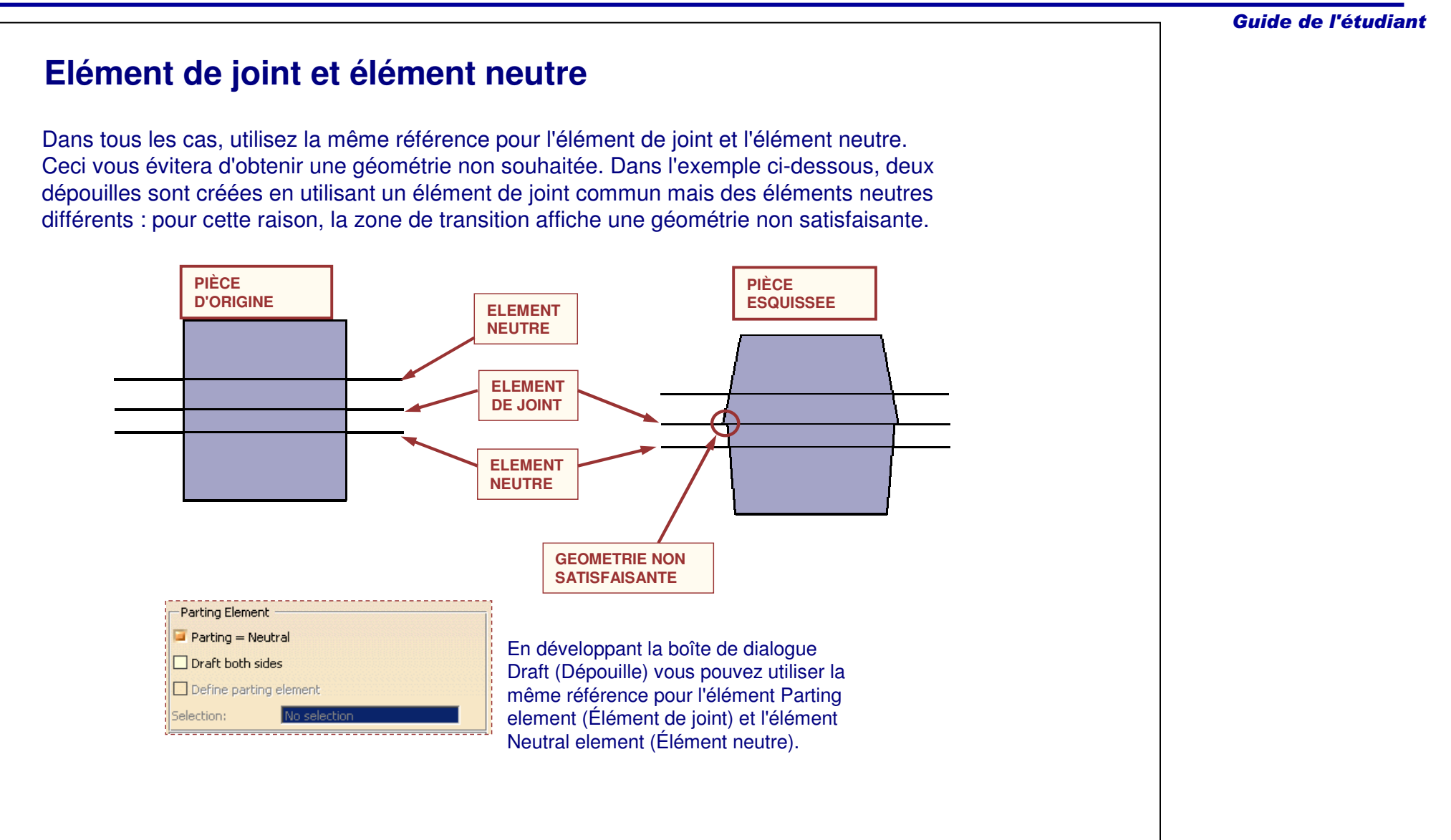

#### **Création de congés après des dépouilles** Pour contrôler la valeur du rayon du congé et conserver un rayon constant, il est nécessaire de **1** créer une dépouille avant un congé.  $=10$ mr Dans l'exemple présenté,  $D = 10m$ 1. L'objectif de conception nécessite que la valeur de chaque congé d'arête reste constante pendant toute la durée de la conception et du développement de la pièce. **1**PartBody 2. Si une dépouille est appliquée sur une surface  $\n **7**$  Pad.1 avec congé, les valeurs du congé ne restent n<sup>x</sup>∖Sketch.1 plus constantes. **Ti** Draft.1 oeFilet 1 **2**PartBody lPad 1.  $2.577mm$  $\lesssim$  Sketch. 1 **JEdgeFilet.** 1 13.527mm Draft.  $R = 13.527$ mm

Guide de l'étudiant

**TOmn** 

 $-13.527$ mm

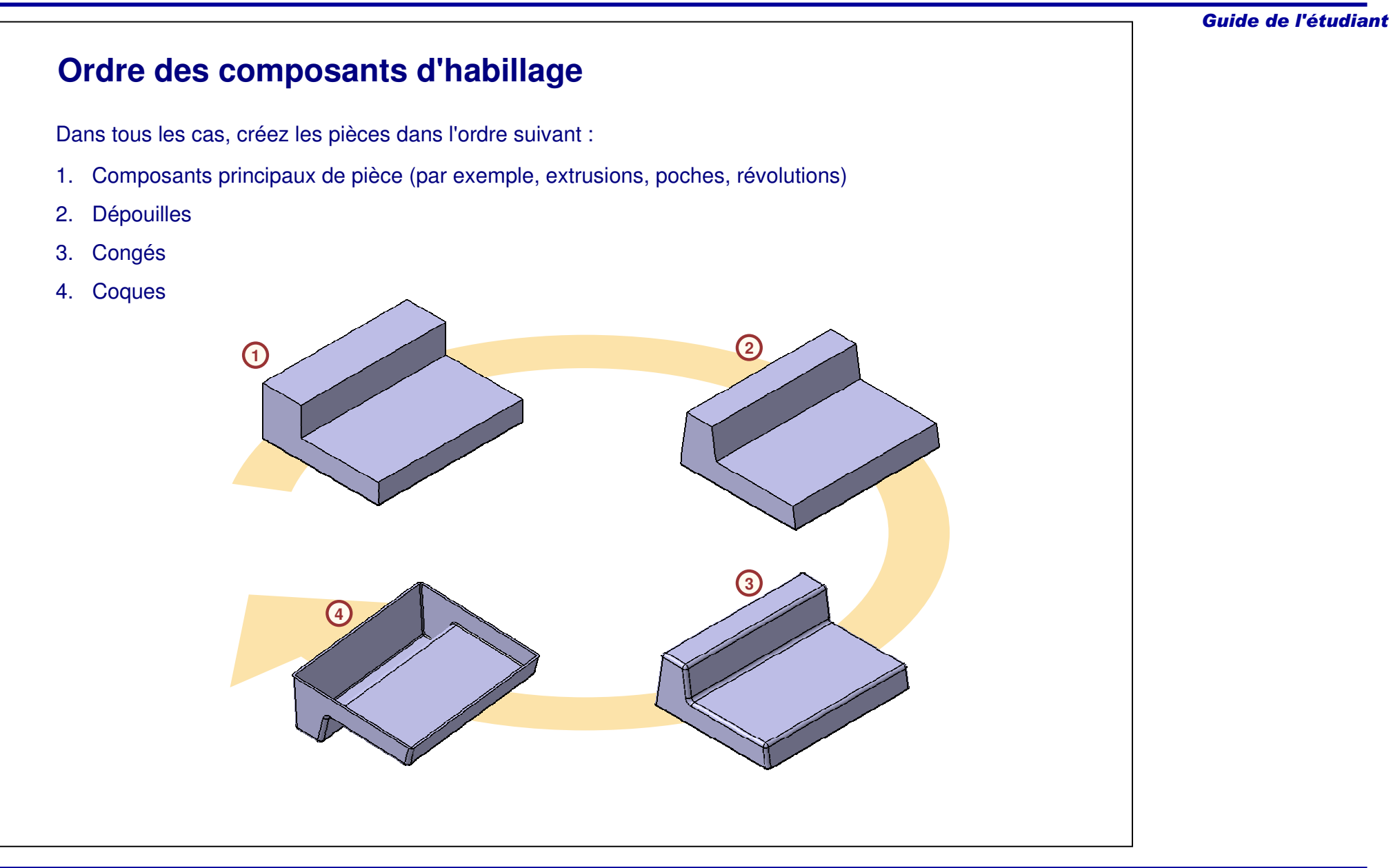

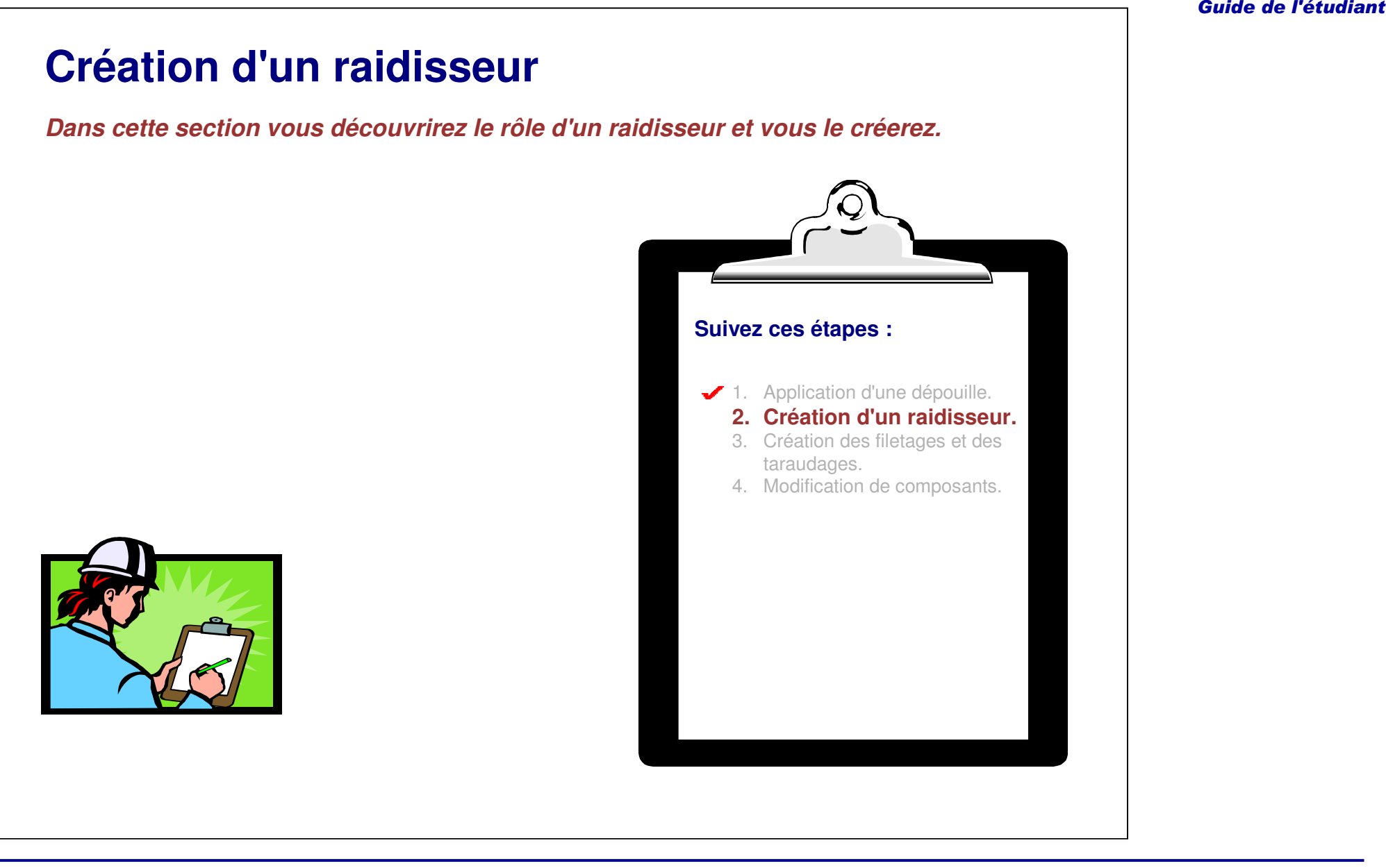

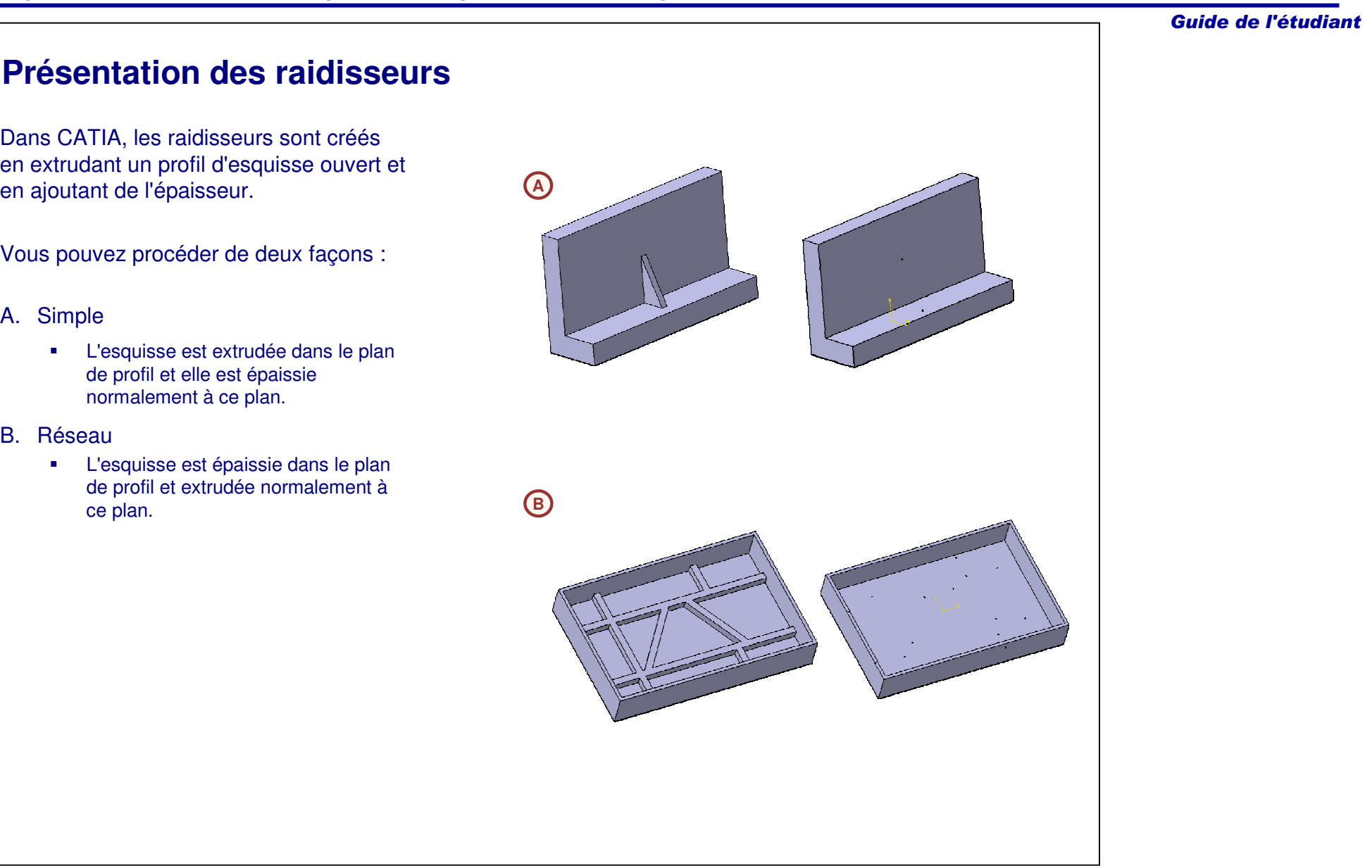

#### Guide de l'étudiant

### **Création de raidisseurs (1/2)**

Il est possible de créer des raidisseurs sans composant de raidisseur. Par exemple, dans certains cas, vous pouvez utiliser le composant d'extrusion pour obtenir le même résultat.

Un raidisseur est créé à partir d'une droite ouverte, cependant, les droites fermées sont préférables pour la création de solides. A la création d'un raidisseur, les extrémités de la ligne ouverte sont projetées sur la face la plus proche du corps actif. Si cette face disparaît suite à des modifications ultérieures, l'opération échoue et un message d'erreur s'affiche.

Dans le cas de la création du même type de géométrie avec un composant d'extrusion, une modification identique risque d'entraîner un résultat incohérent, mais le résultat sera visible et la modification à réaliser sera facile à visualiser.

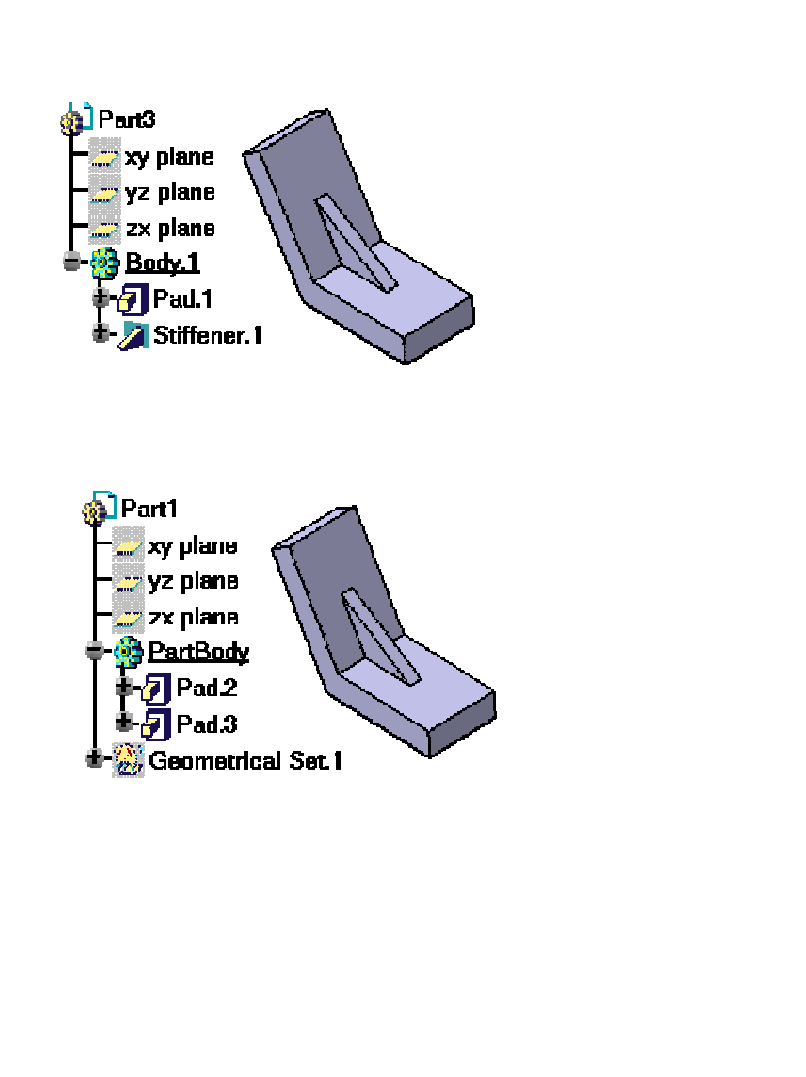

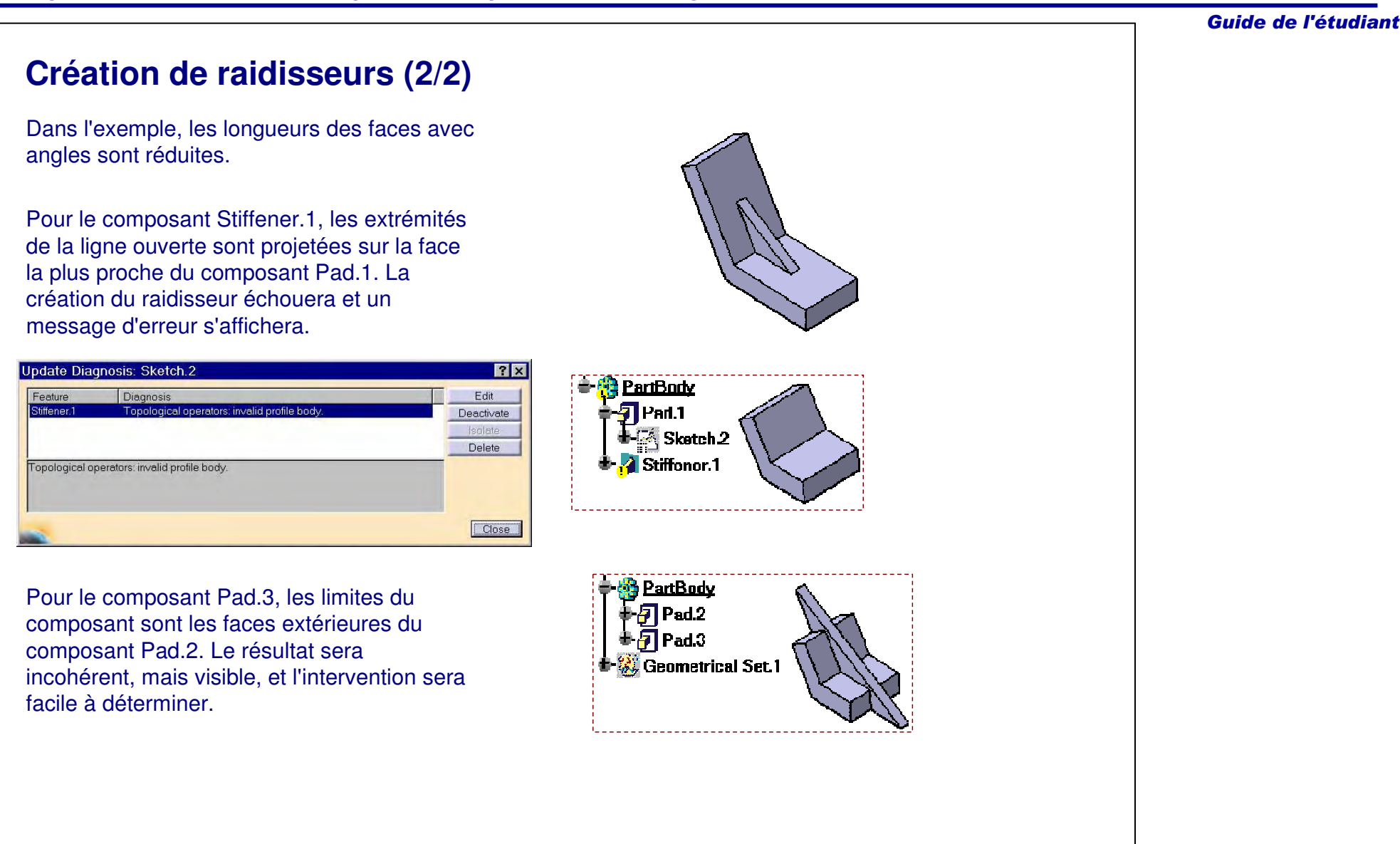

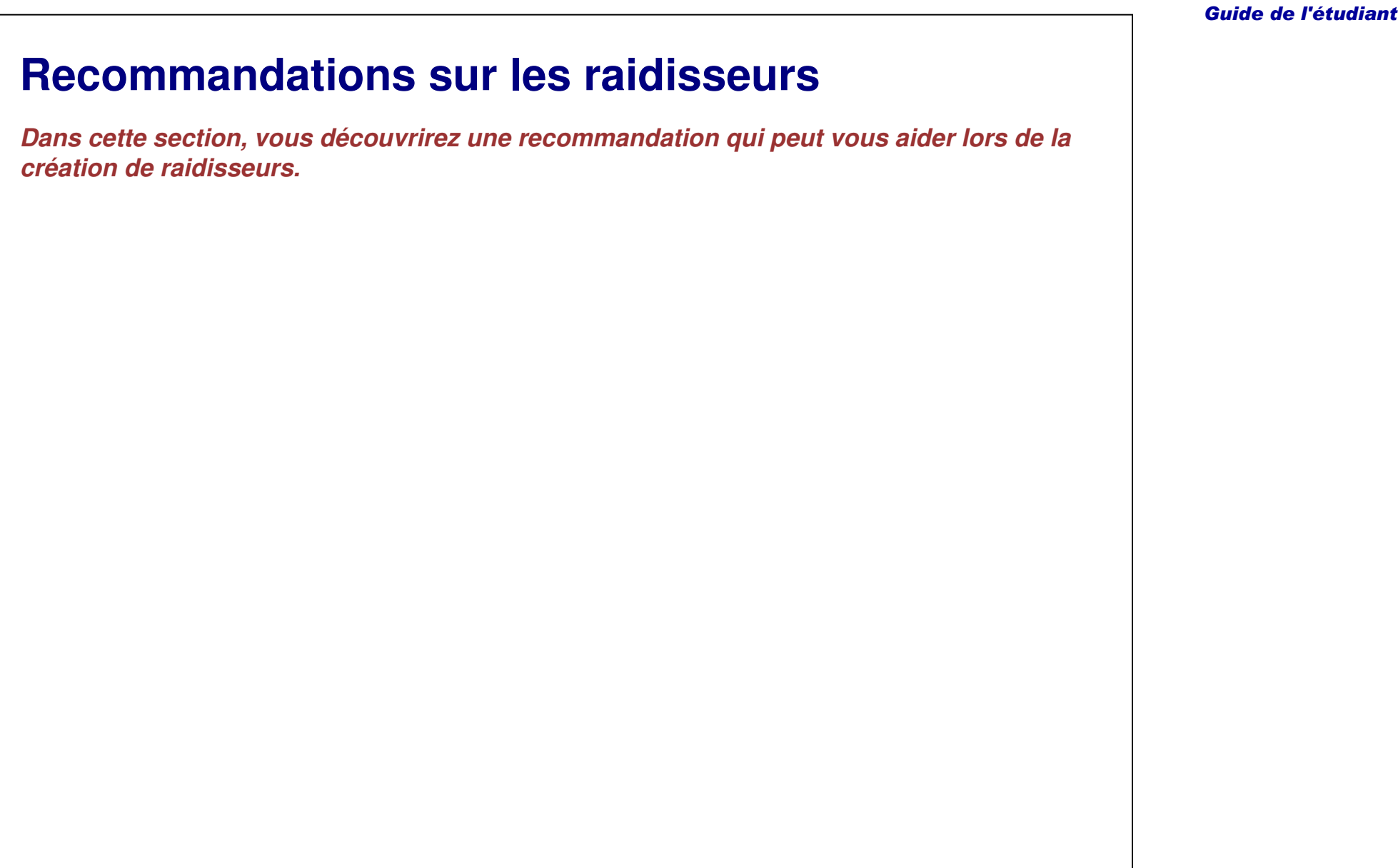

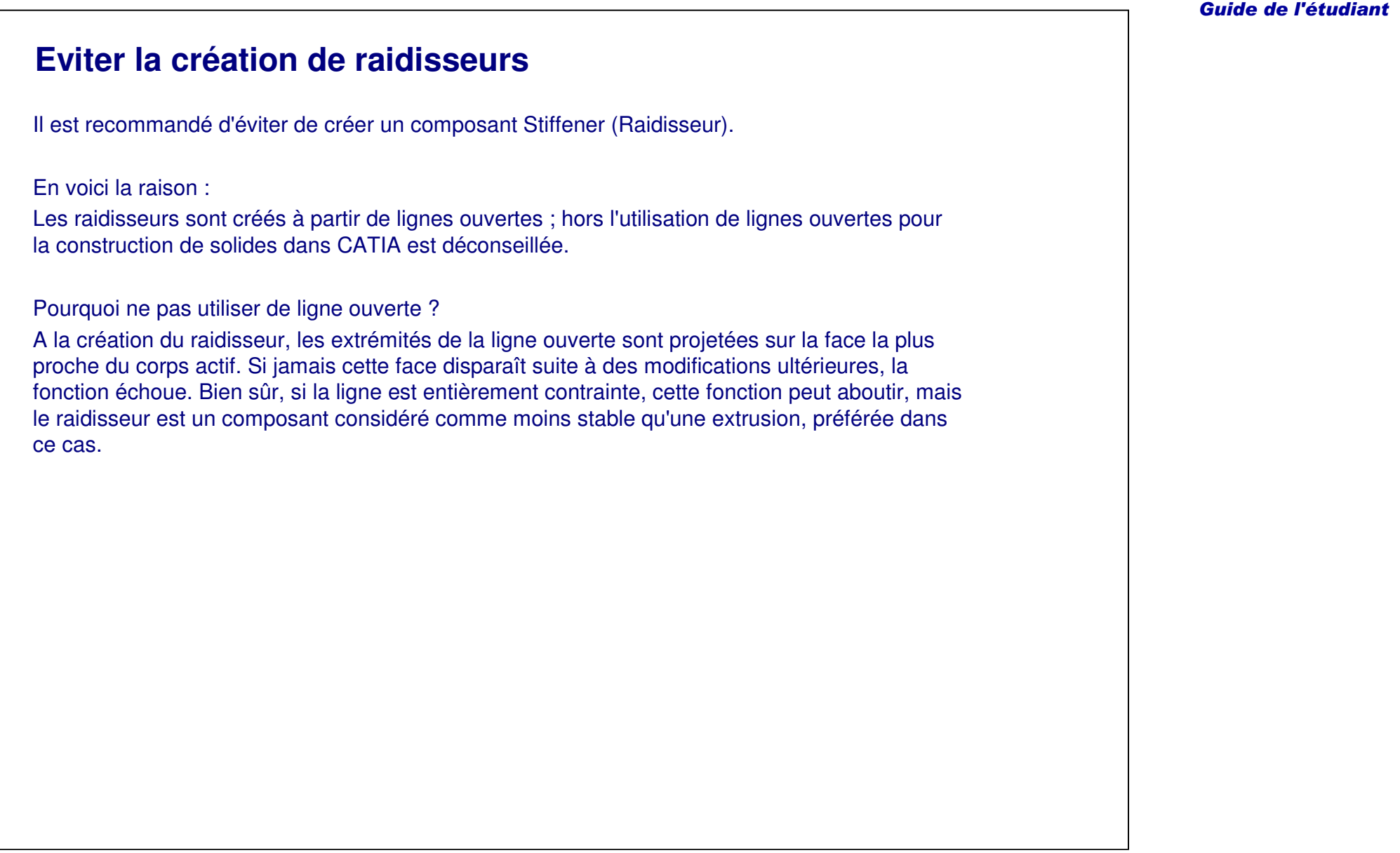

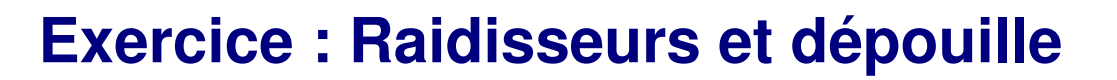

*Exercice : Récapitulatif*

*20 min*

*Dans cet exercice vous créerez une pièce qui comprendra des raidisseurs et une dépouille. Cet exercice est accompagné d'instructions détaillées.*

*A la fin de cet exercice, vous serez capable de :*

- **Créer des raidisseurs**
- **Créer une dépouille**

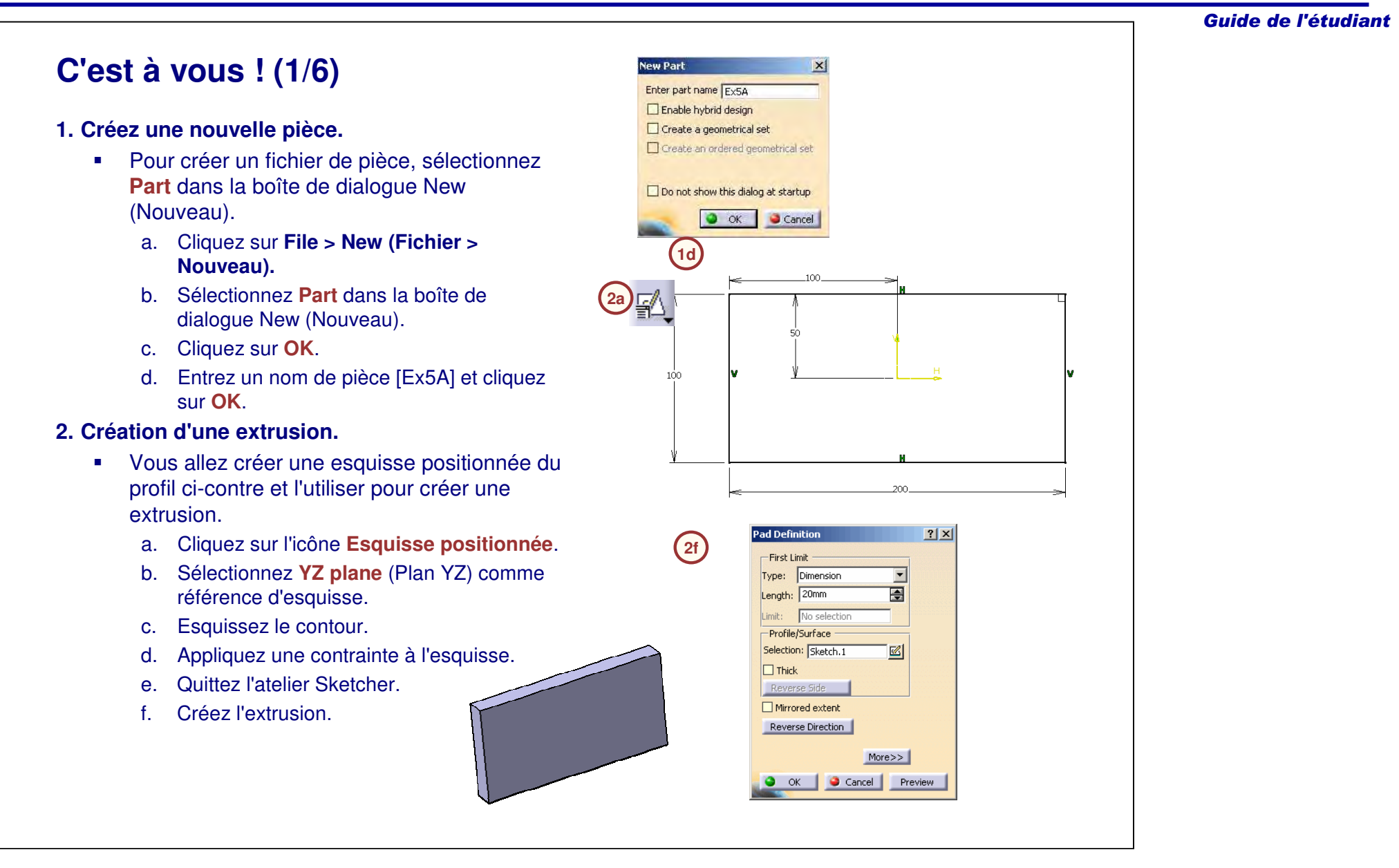

#### Guide de l'étudiant **C'est à vous ! (2/6) 3. Appliquez une coque à la pièce. 3a**a. Cliquez sur l'icône **Coque**. b. Cliquez sur la face indiquée pour qu'elle soit retirée. c. Entrez [5mm] pour l'épaisseur intérieure. d. Cliquez sur **OK**. Shell Definition  $7x$ 圄 **3c 3b**Default outside thickness: Omm 圄 Faces to remove: Pad.1\Face.1 O. No selection Other thickness faces: ъ **3d** $\sqrt{a}$  ok Cancel

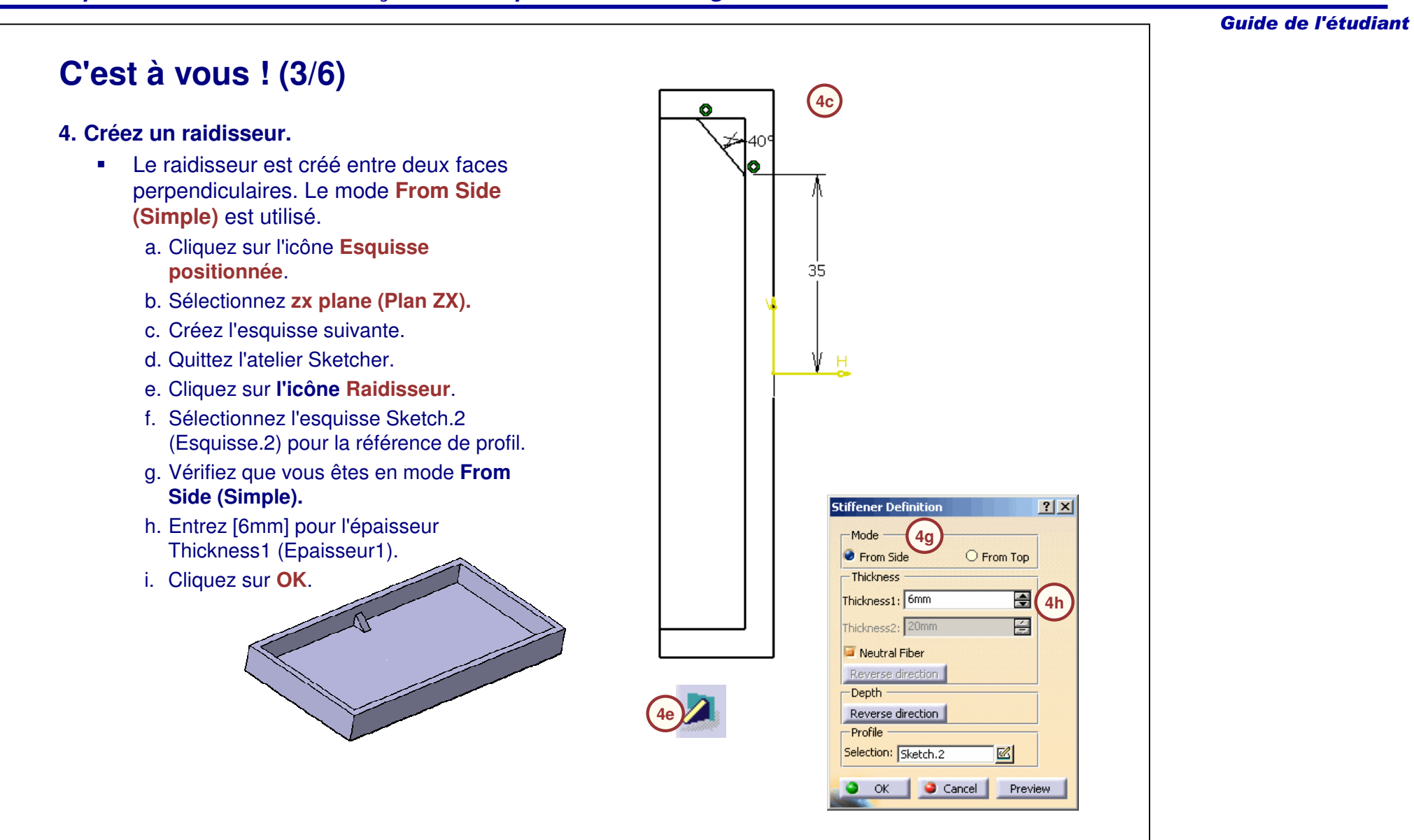

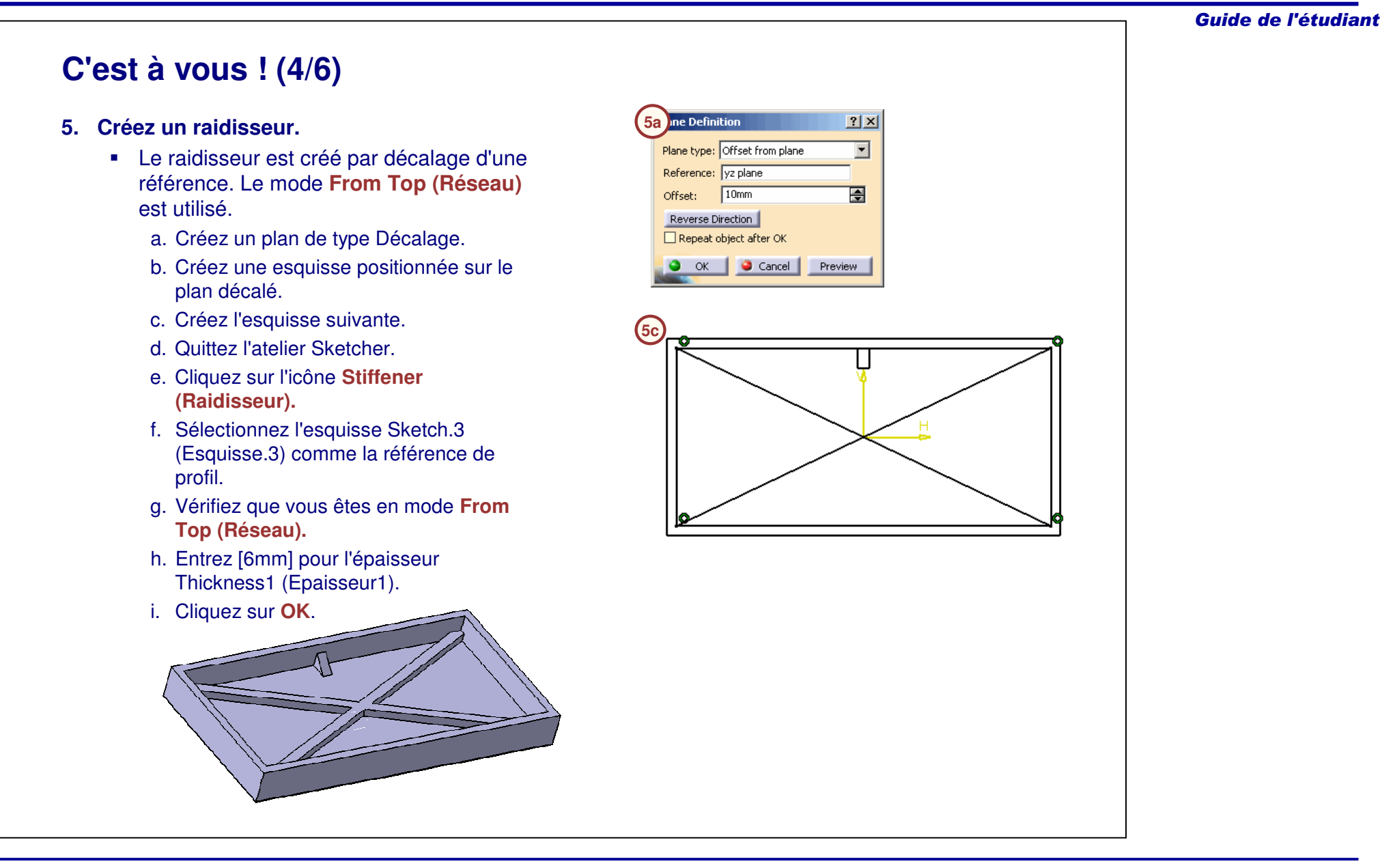

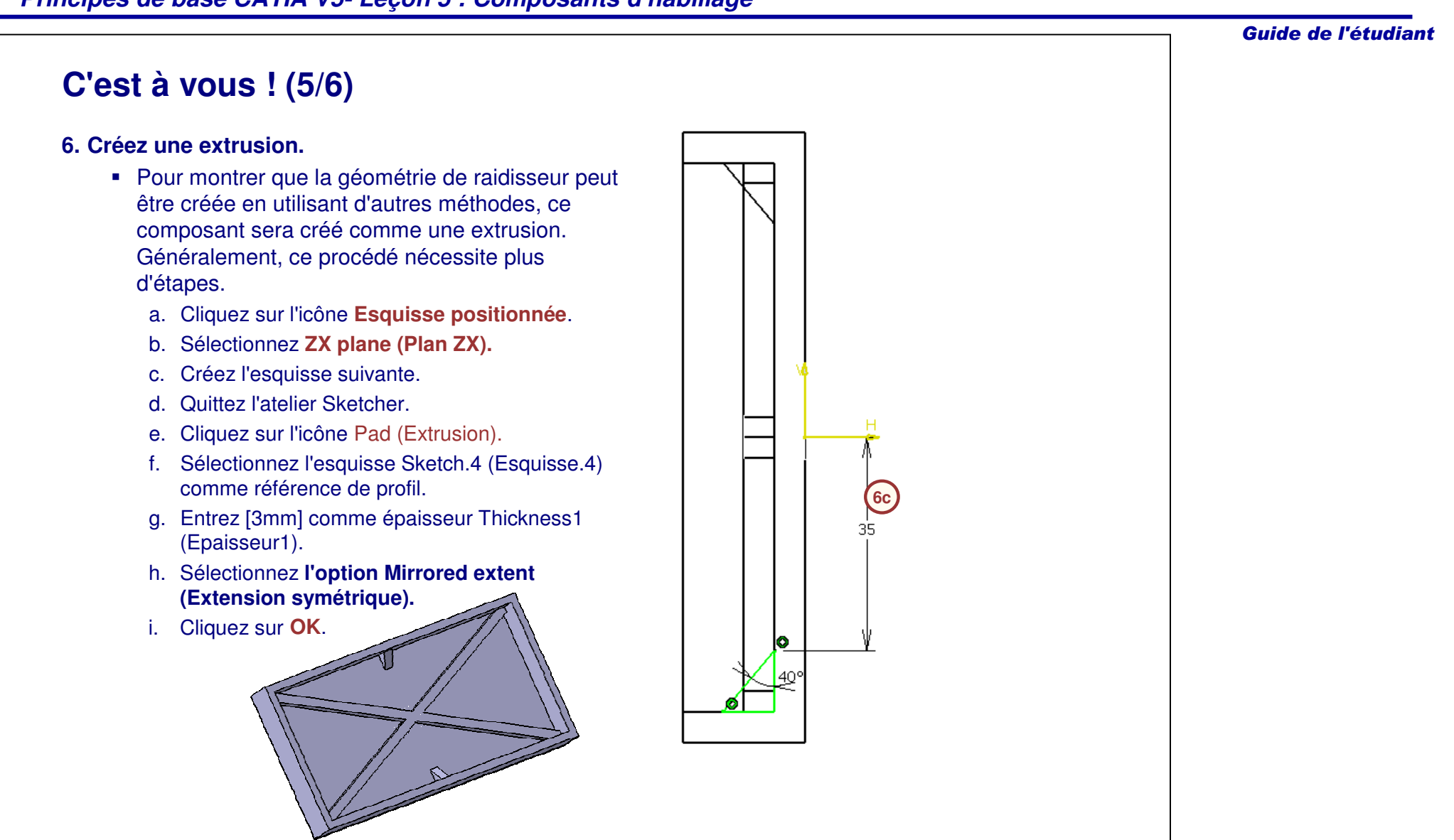

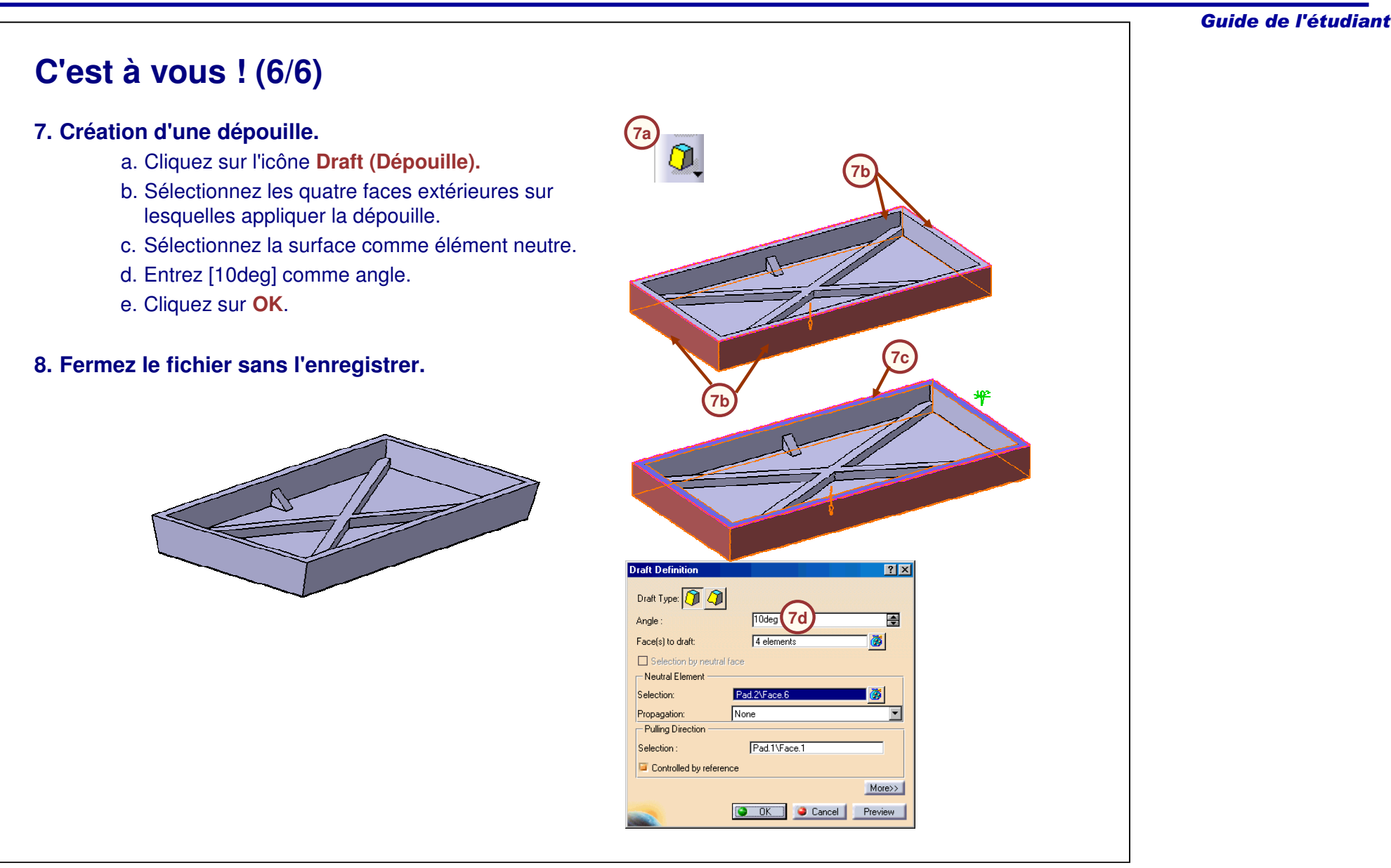

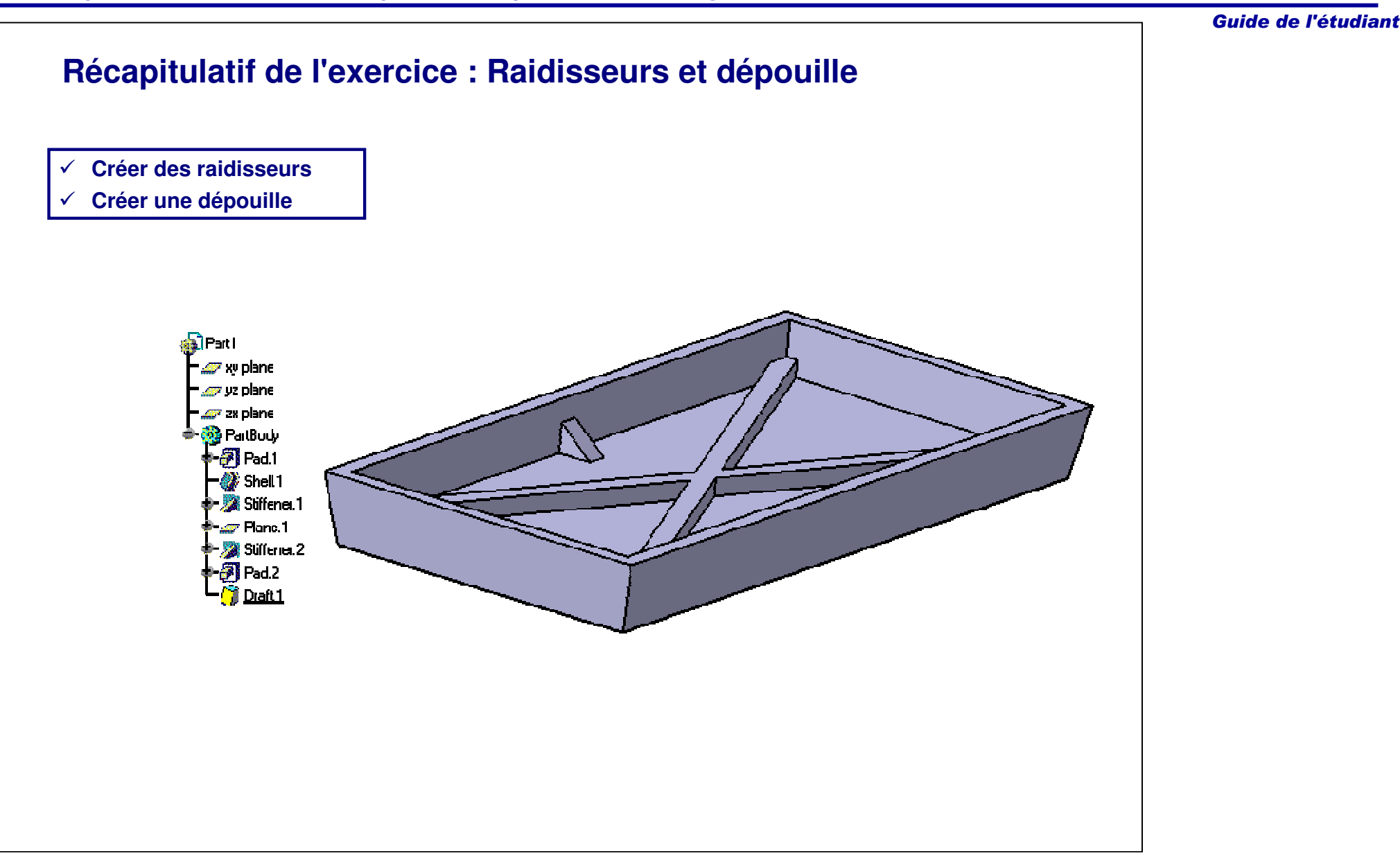

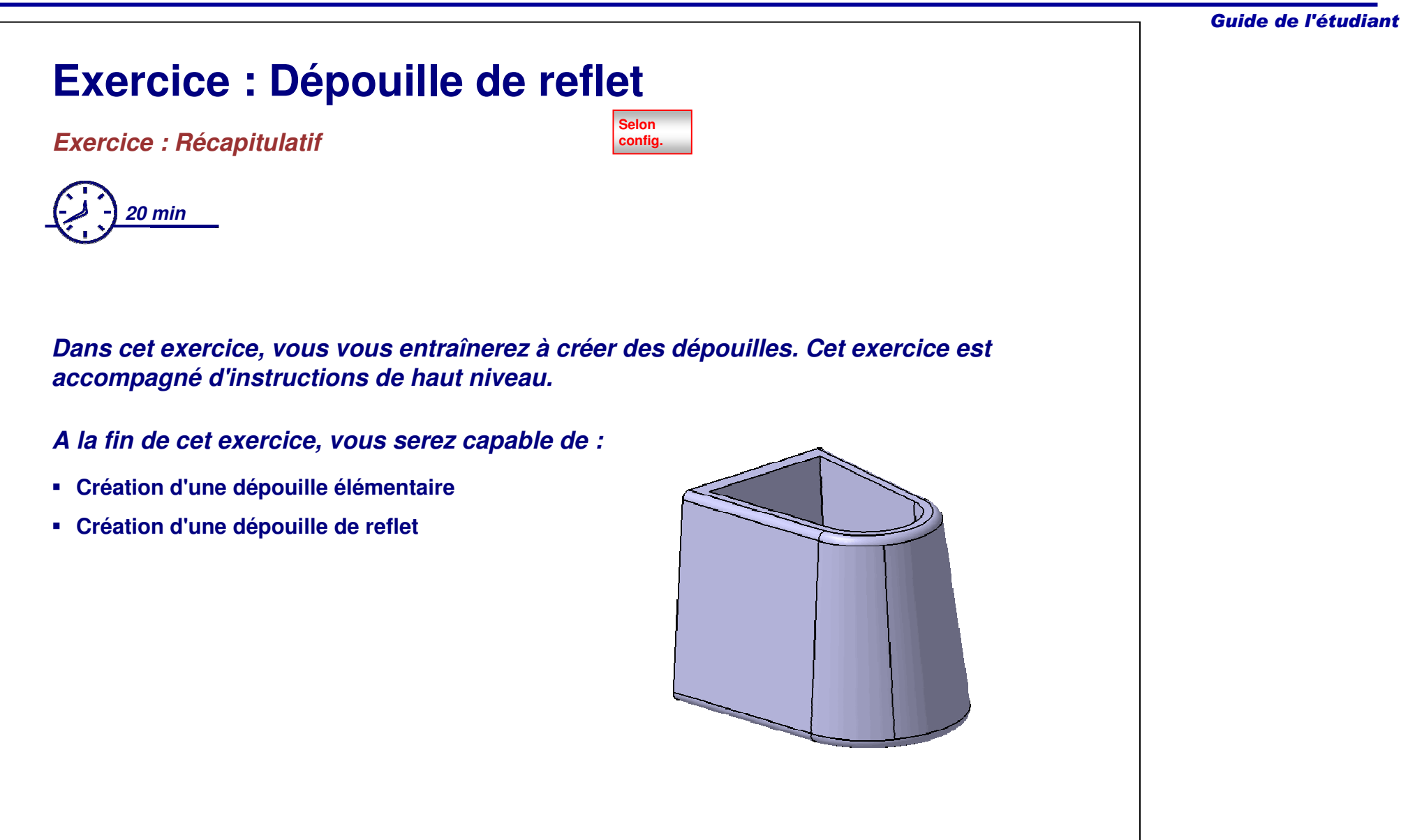

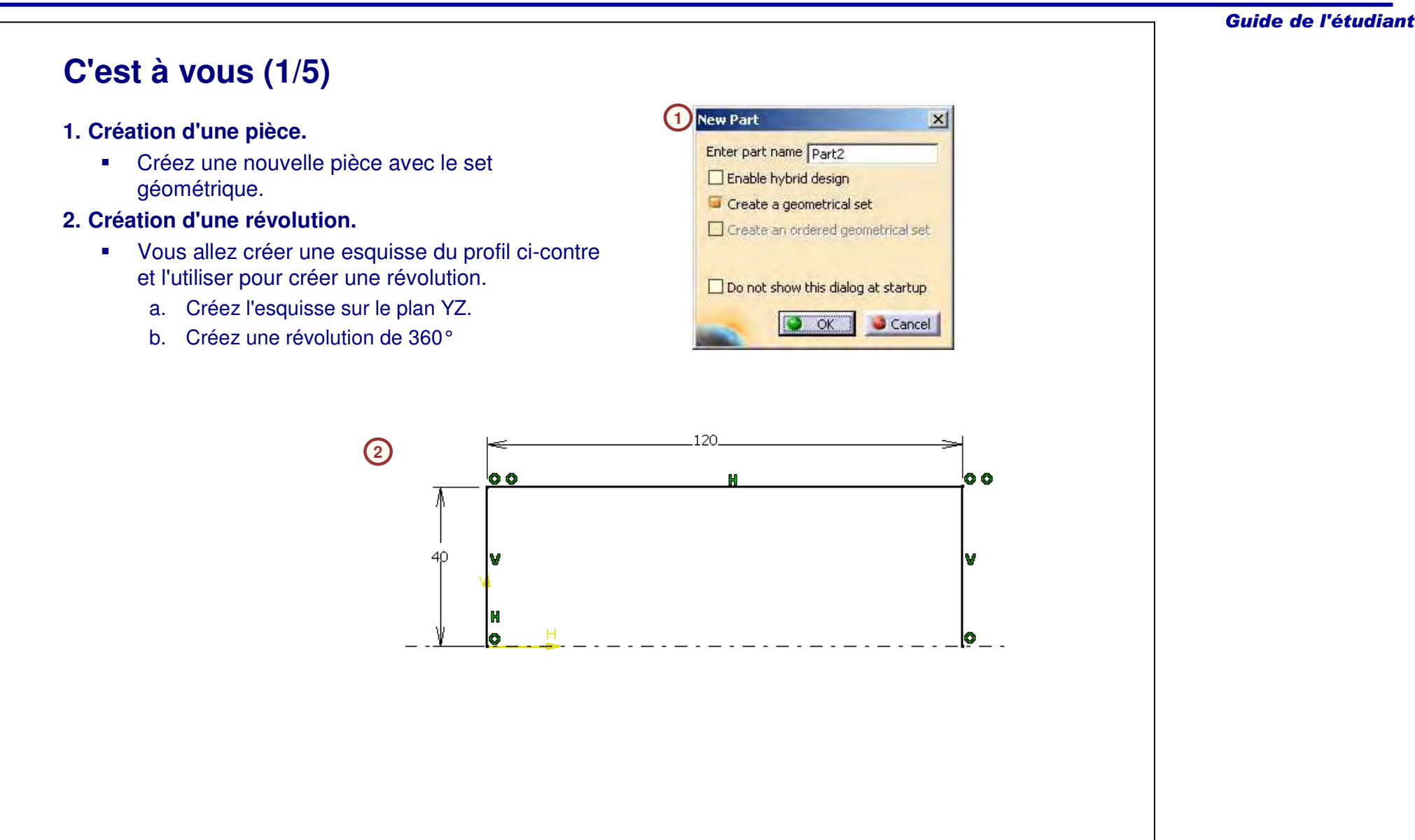

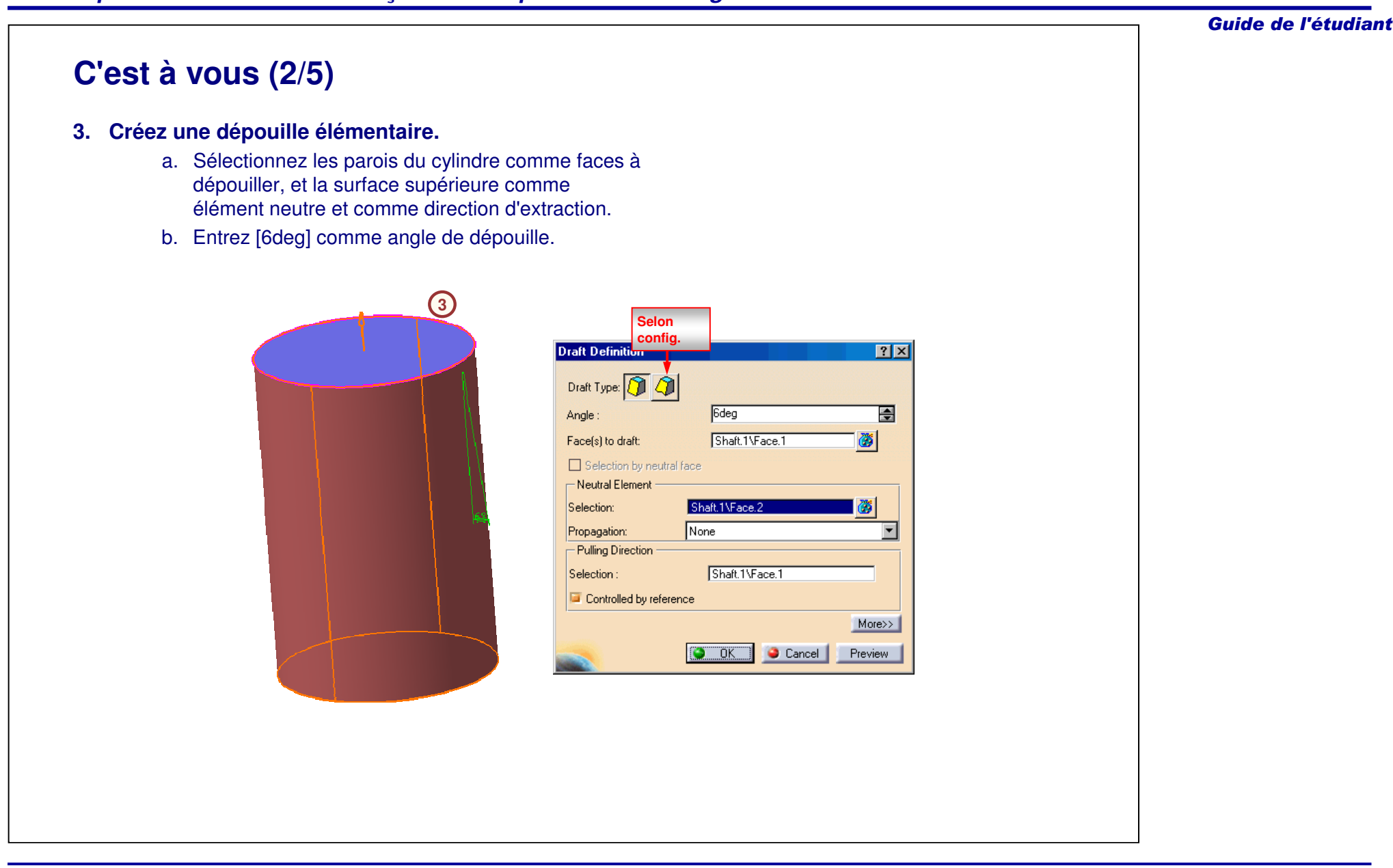
#### **C'est à vous (3/5)**

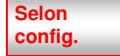

#### **4. Créez une dépouille à partir d'une ligne de reflet.**

- a. Créez un plan de référence décalé de [100 mm] du plan xy dans la direction négative.
- b. Sélectionnez la face du cylindre où appliquer la dépouille à partir d'une ligne de reflet.
- c. Cliquez sur **OK** dans la boîte de dialogue **Feature Definition Error (Erreur de définition du composant).**
- d. Définissez le plan de décalage déjà créé comme élément de joint.
- e. Définissez le plan de décalage déjà créé comme direction d'extrusion.
- f. Vérifiez que la direction d'extraction est correcte.

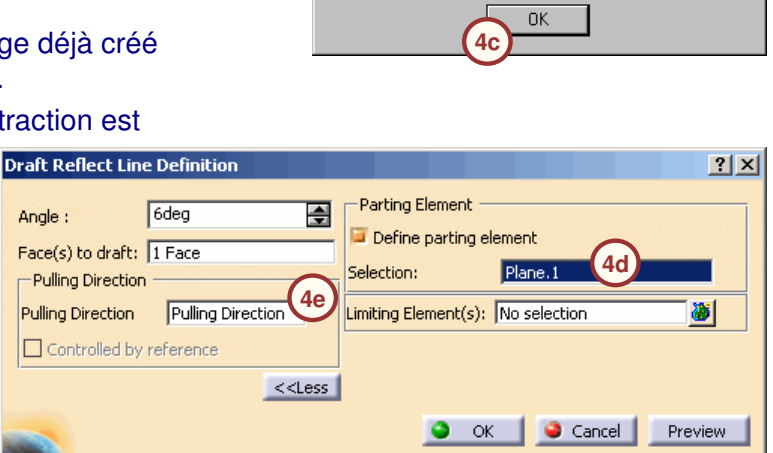

# **4b4f**

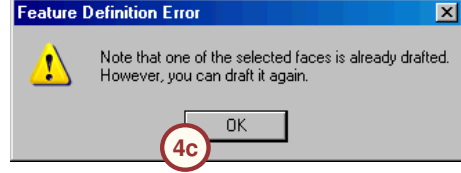

#### Guide de l'étudiant

#### **C'est à vous (4/5)**

#### **5. Création d'une poche.**

**5a**

 $-10$   $-$ 

- a. Sélectionnez la surface supérieure de l'extrusion et tracez le profil suivant. Utilisez la face existante de l'extrusion pour créer un décalage de [10 mm].
- b. Créez une poche d'une profondeur de [50 mm].

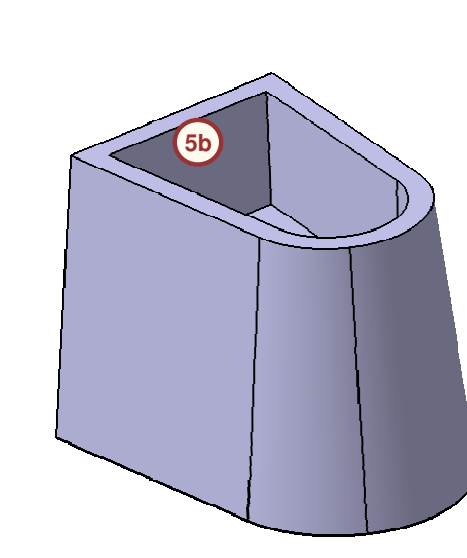

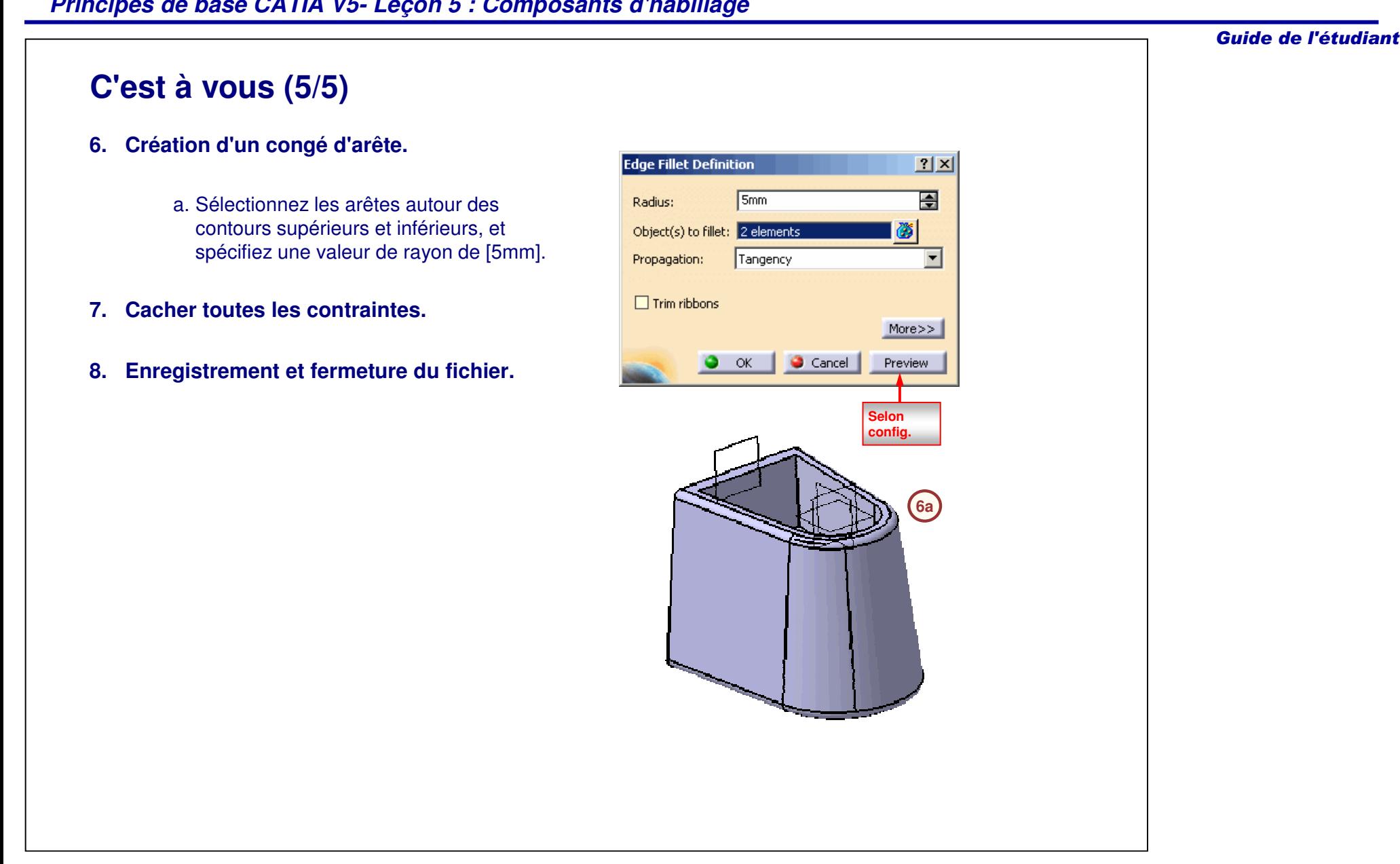

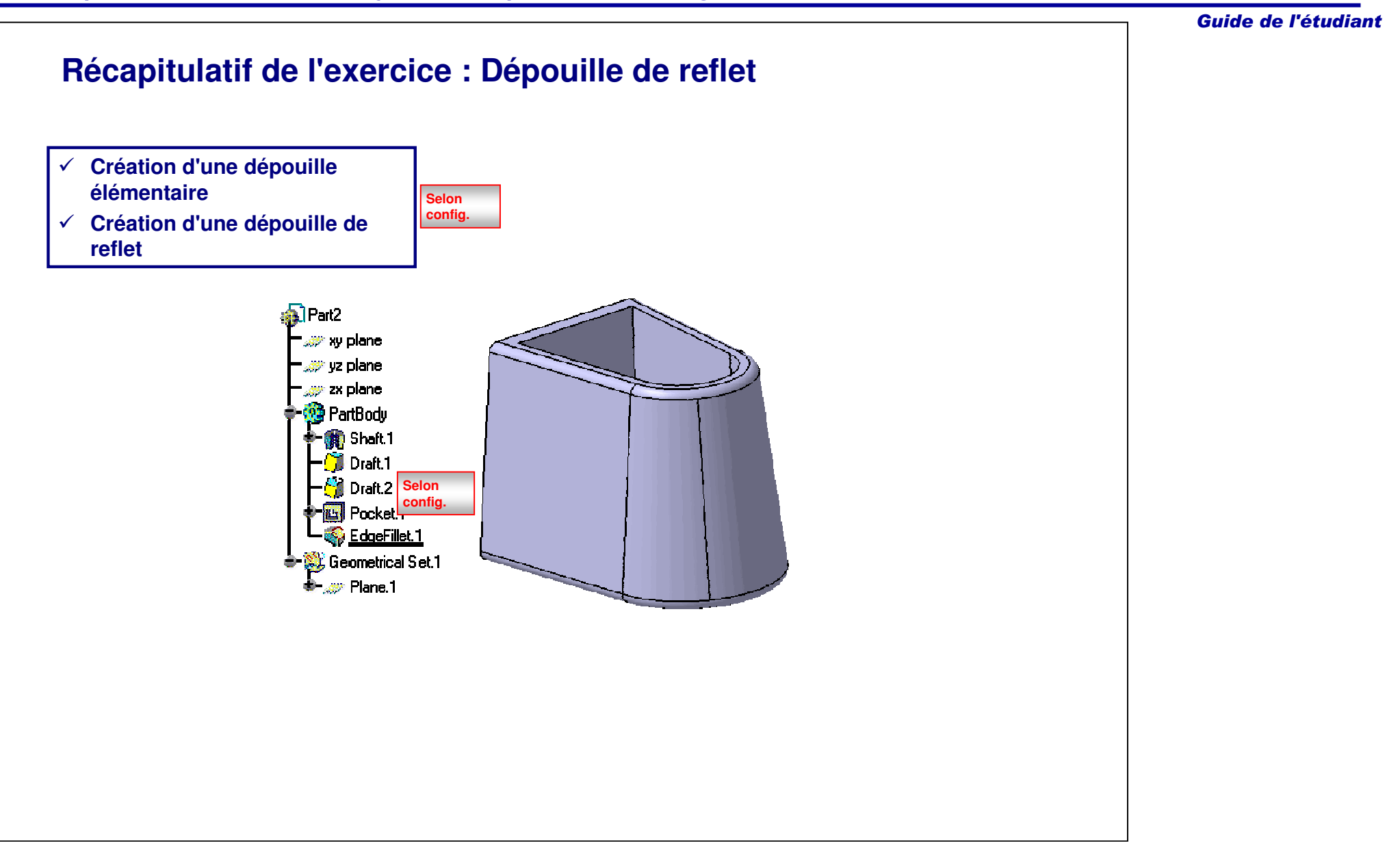

# **Exercice : Raidisseurs et dépouille**

*Exercice : Récapitulatif*

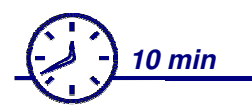

*Dans cet exercice vous exploiterez les compétences que vous avez acquises pour créer une pièce contenant une dépouille et quatre raidisseurs. Vous utiliserez les outils que vous avez découverts dans les exercices précédents pour réaliser cet exercice sans instructions détaillées.*

*A la fin de cet exercice, vous serez capable de :*

- **Créer une pièce**
- **Appliquer une dépouille à une pièce**
- **Créer des raidisseurs**

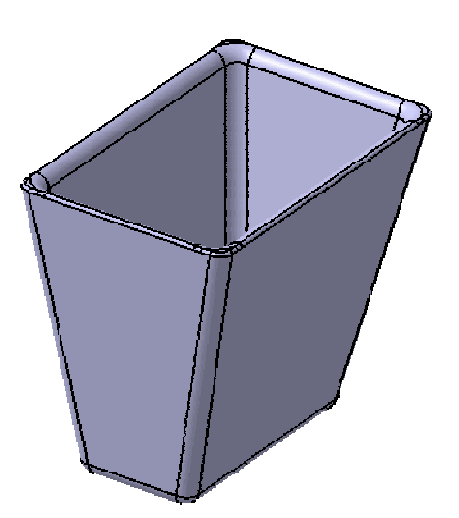

Guide de l'étudiant

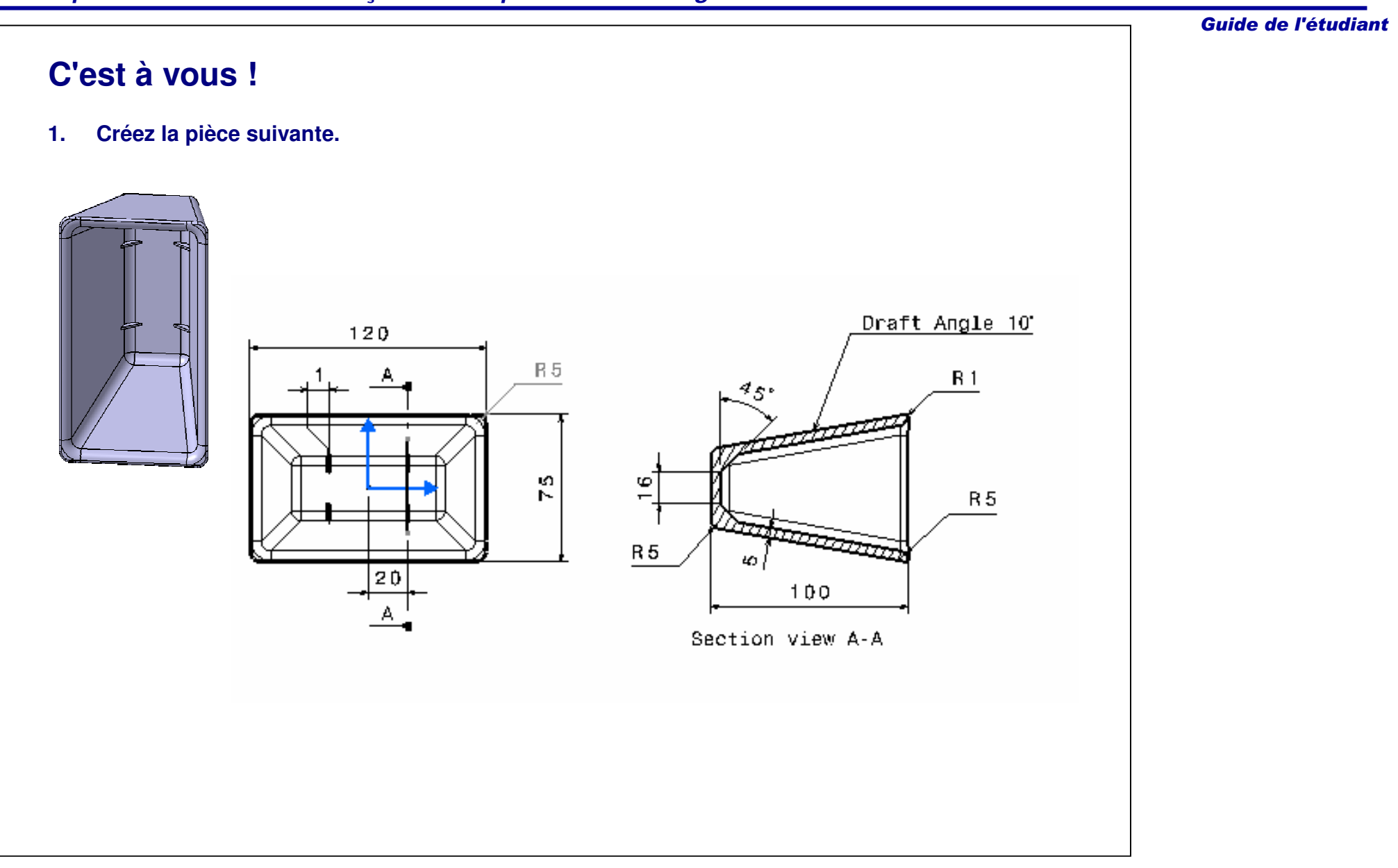

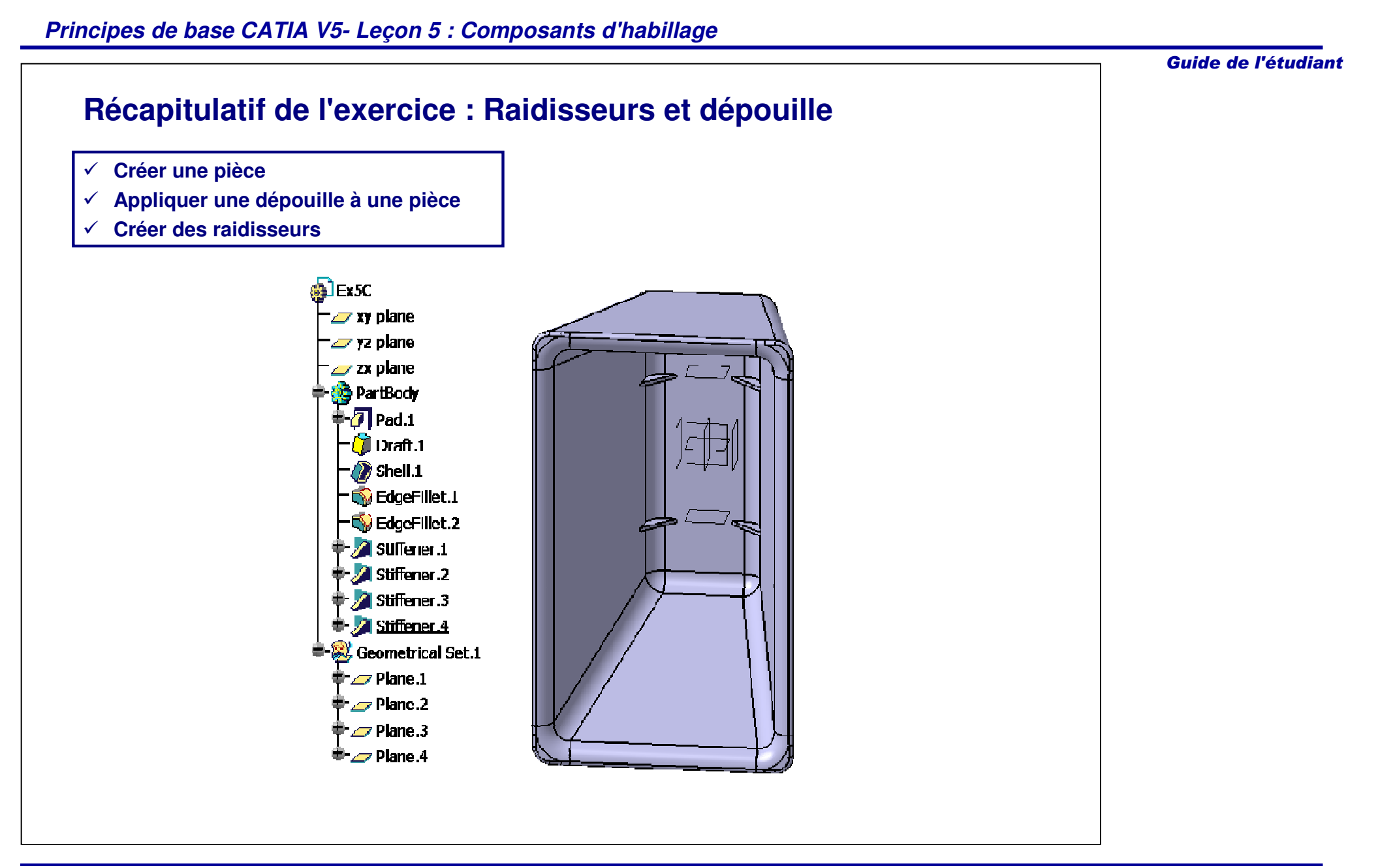

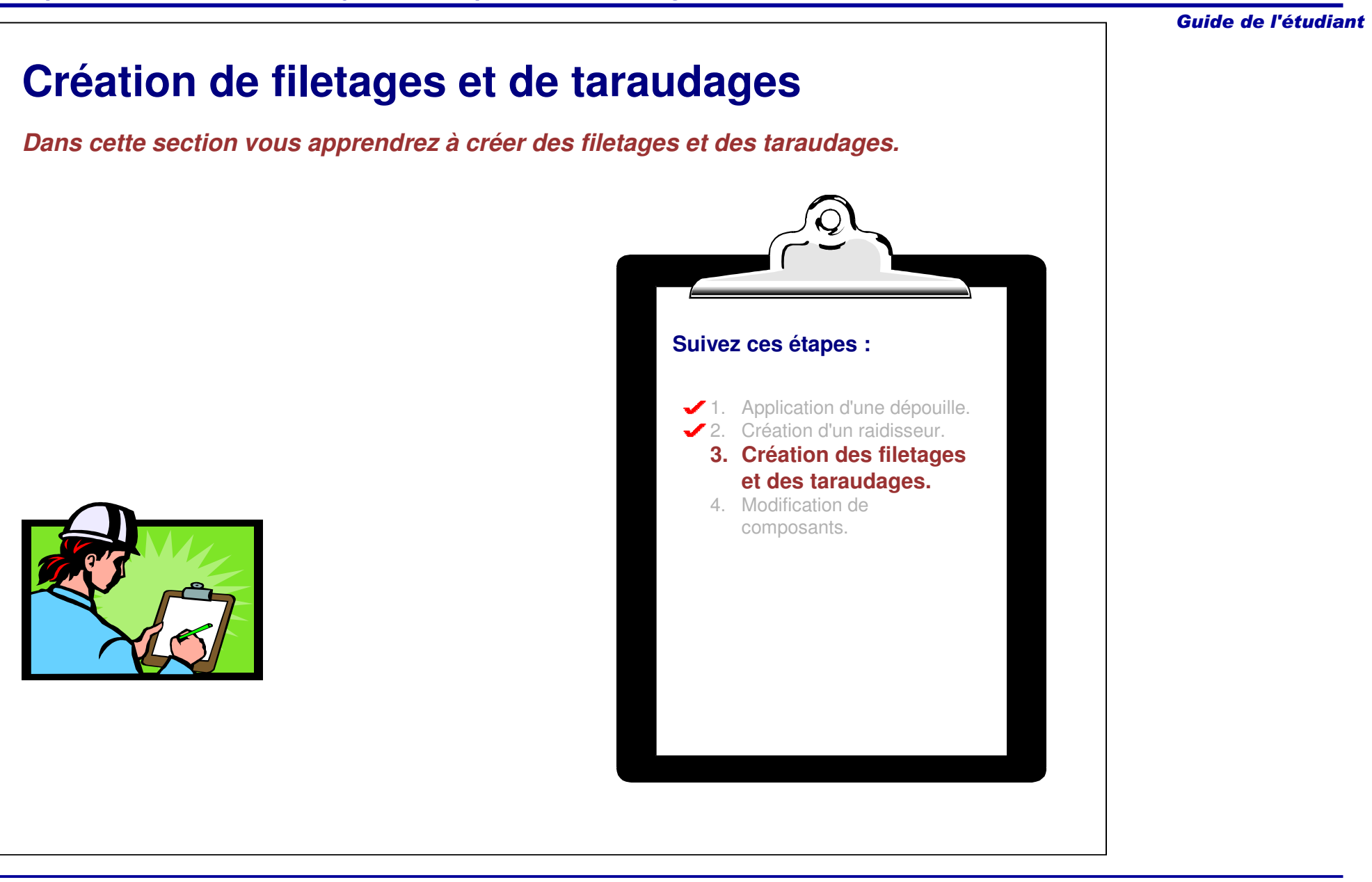

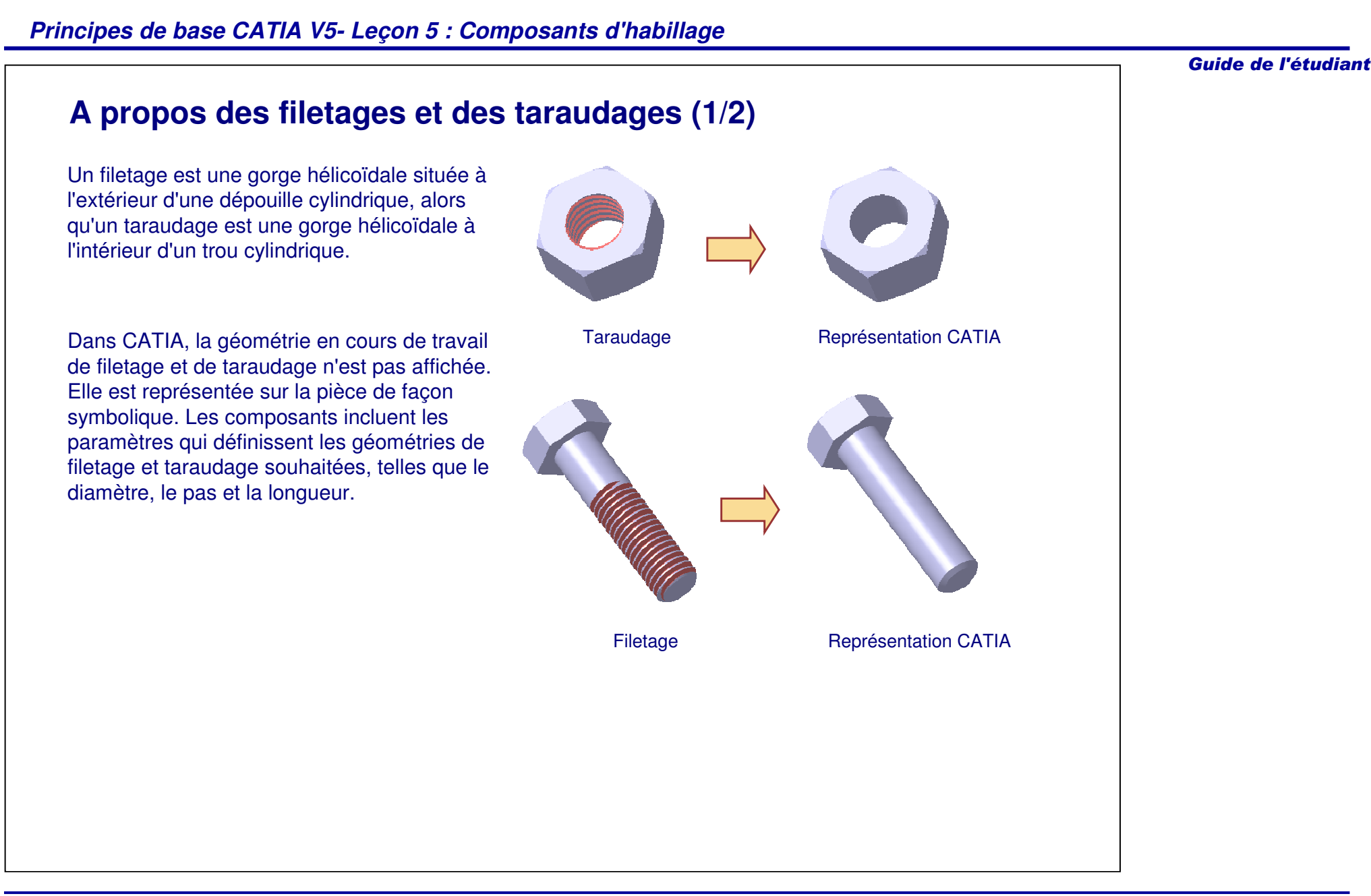

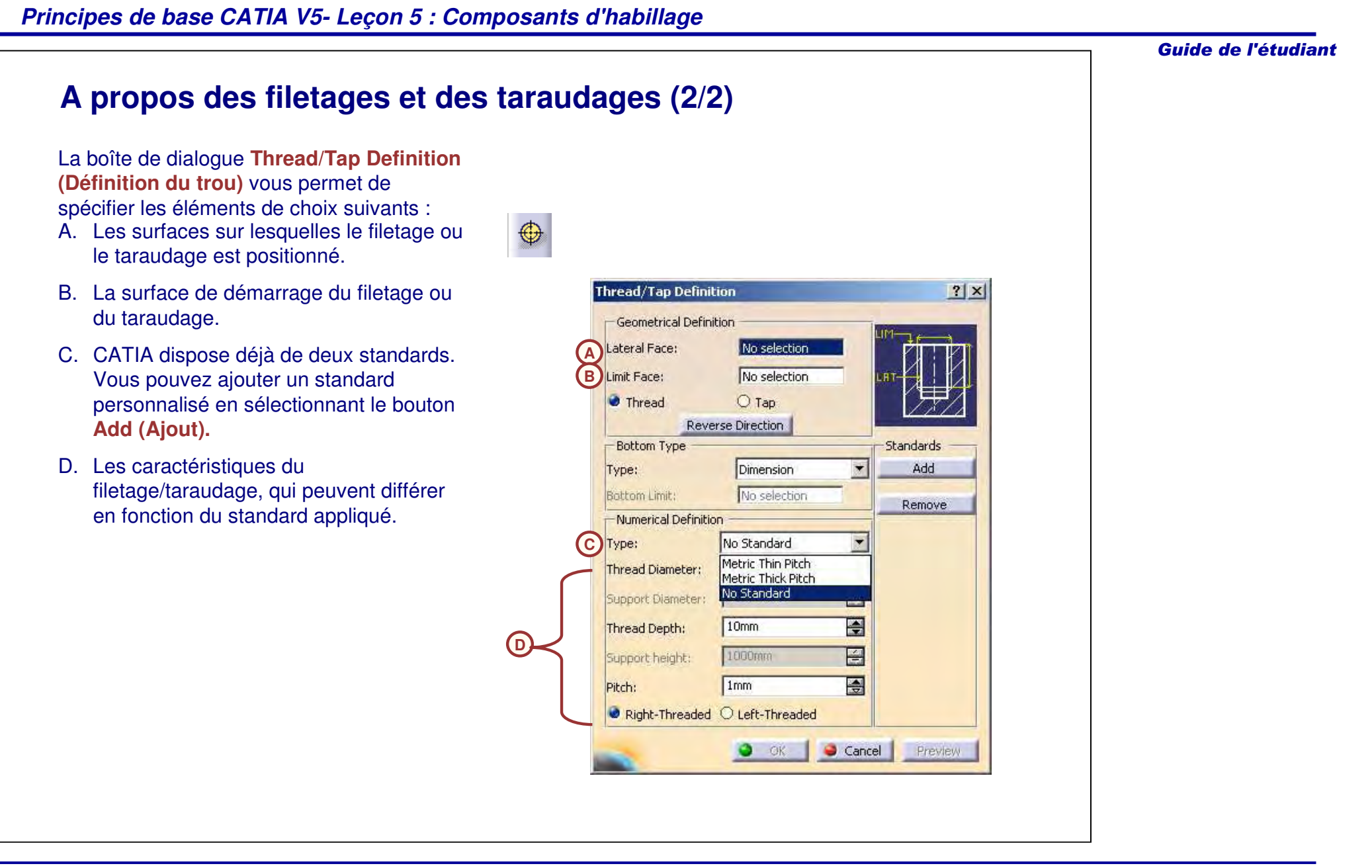

# Guide de l'étudiant **1**  $\oplus$

**3**

**(Filetage/Taraudage).** 2. Sélectionnez la face latérale sur laquelle

**Filetage et taraudage (1/2)**

Suivez ces étapes pour créer un

1. Cliquez sur l'icône **Thread/Tap**

le taraudage sera creusé.

filetage/taraudage :

- 3. Sélectionnez la face de référence à partir de laquelle le taraudage commencera.
- 4. Dans cet exemple, le type de pas **Metric Thin Pitch (Métrique pas fin)** est sélectionné.
- 5. Choisissez le diamètre du taraudage.
- 6. Spécifiez une valeur dans le champ Thread Depth (Profondeur taraudage).

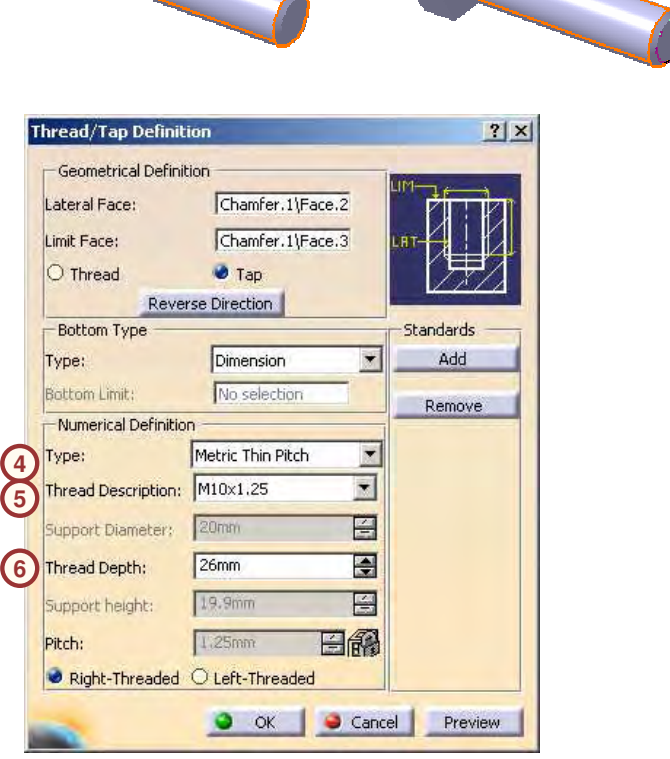

**2**

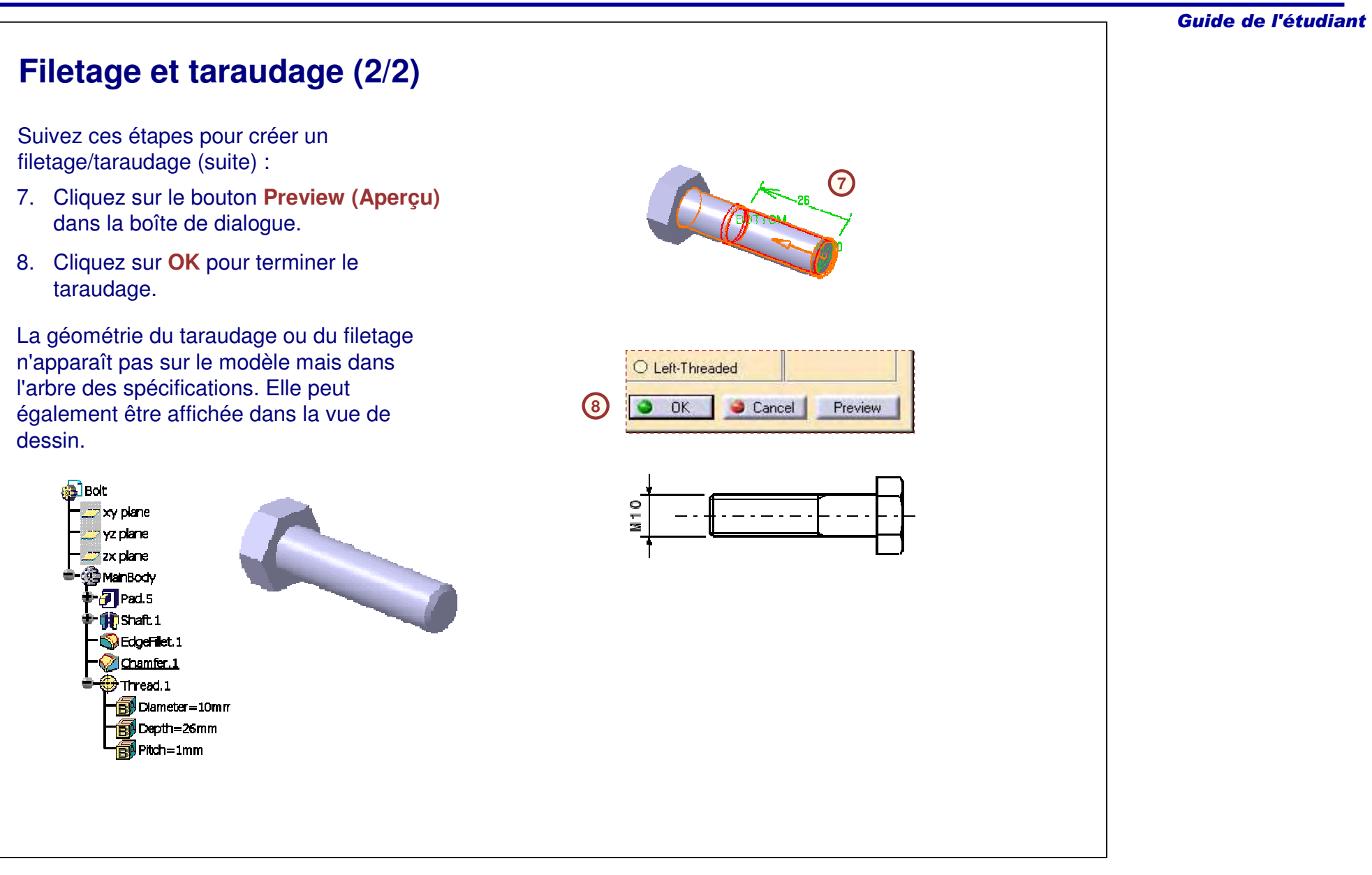

## **Exercice : Filetage et taraudage**

*Exercice : Récapitulatif*

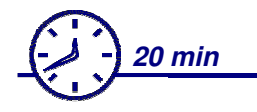

*Dans cet exercice vous créerez une nouvelle pièce, un composant filetage/taraudage, vous réorganiserez certains composants en rapport avec l'objectif de conception et vous modifierez des propriétés de composant. Cet exercice est accompagné d'instructions détaillées.*

*A la fin de cet exercice, vous serez capable de :*

- **Créer un filetage/taraudage**
- **Réorganiser un composant**
- **Modifier les propriétés d'un composant**

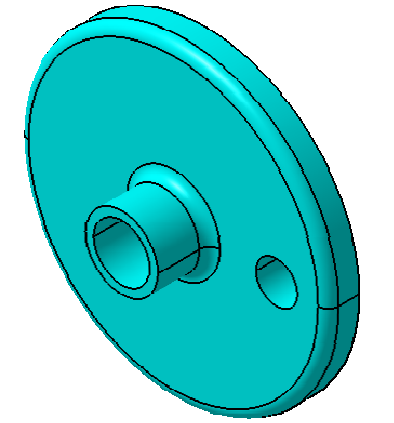

Guide de l'étudiant

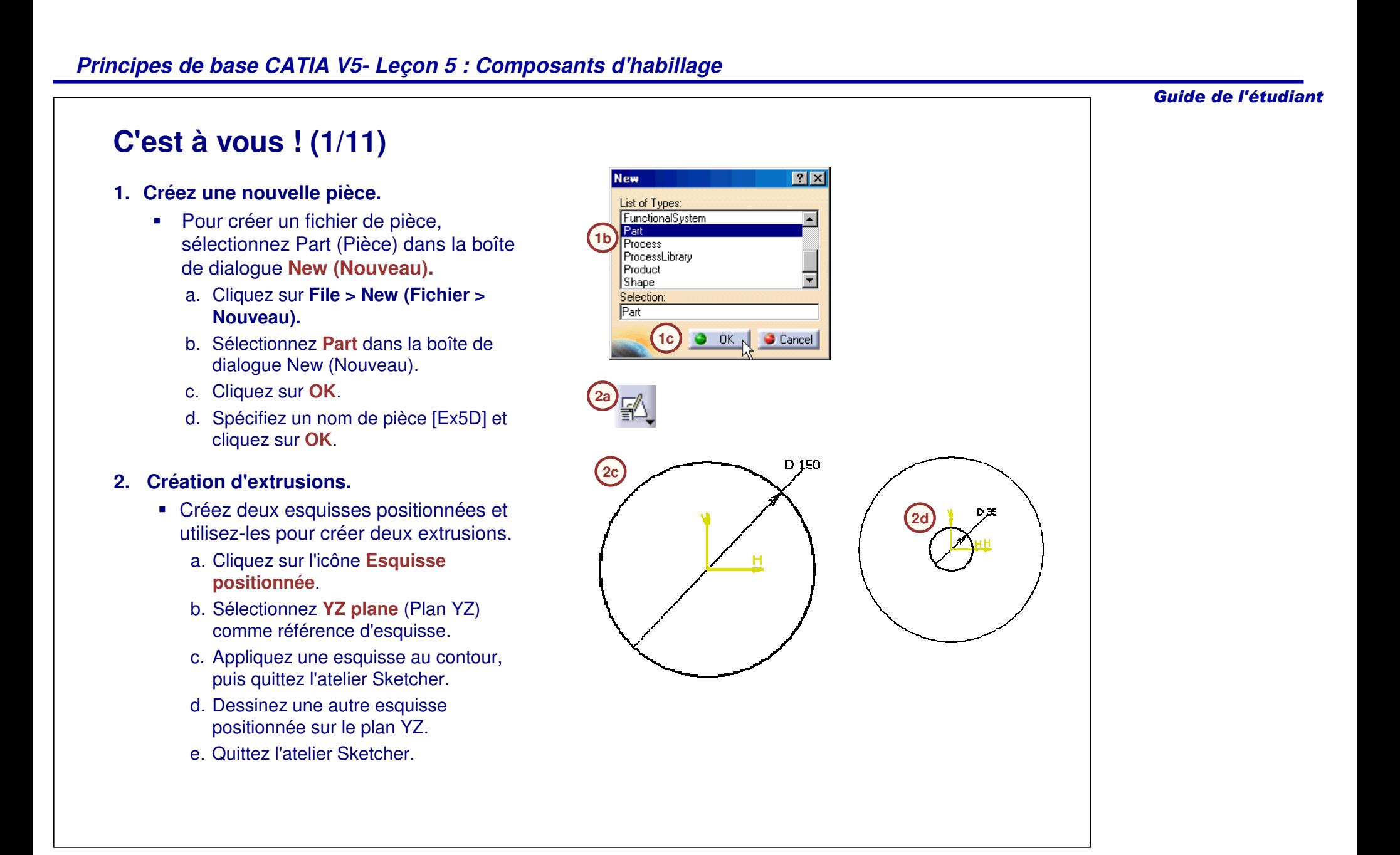

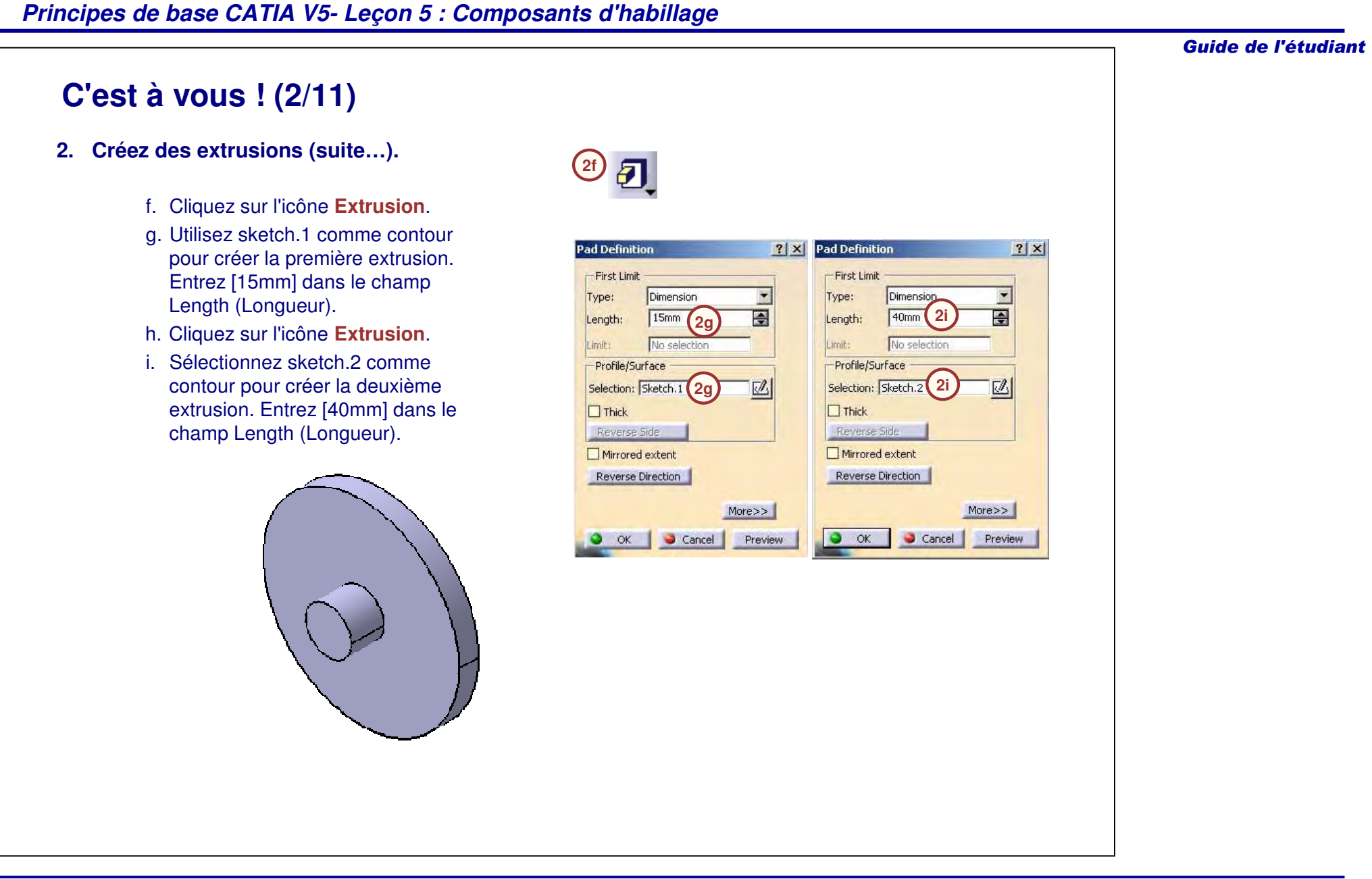

#### 5-51

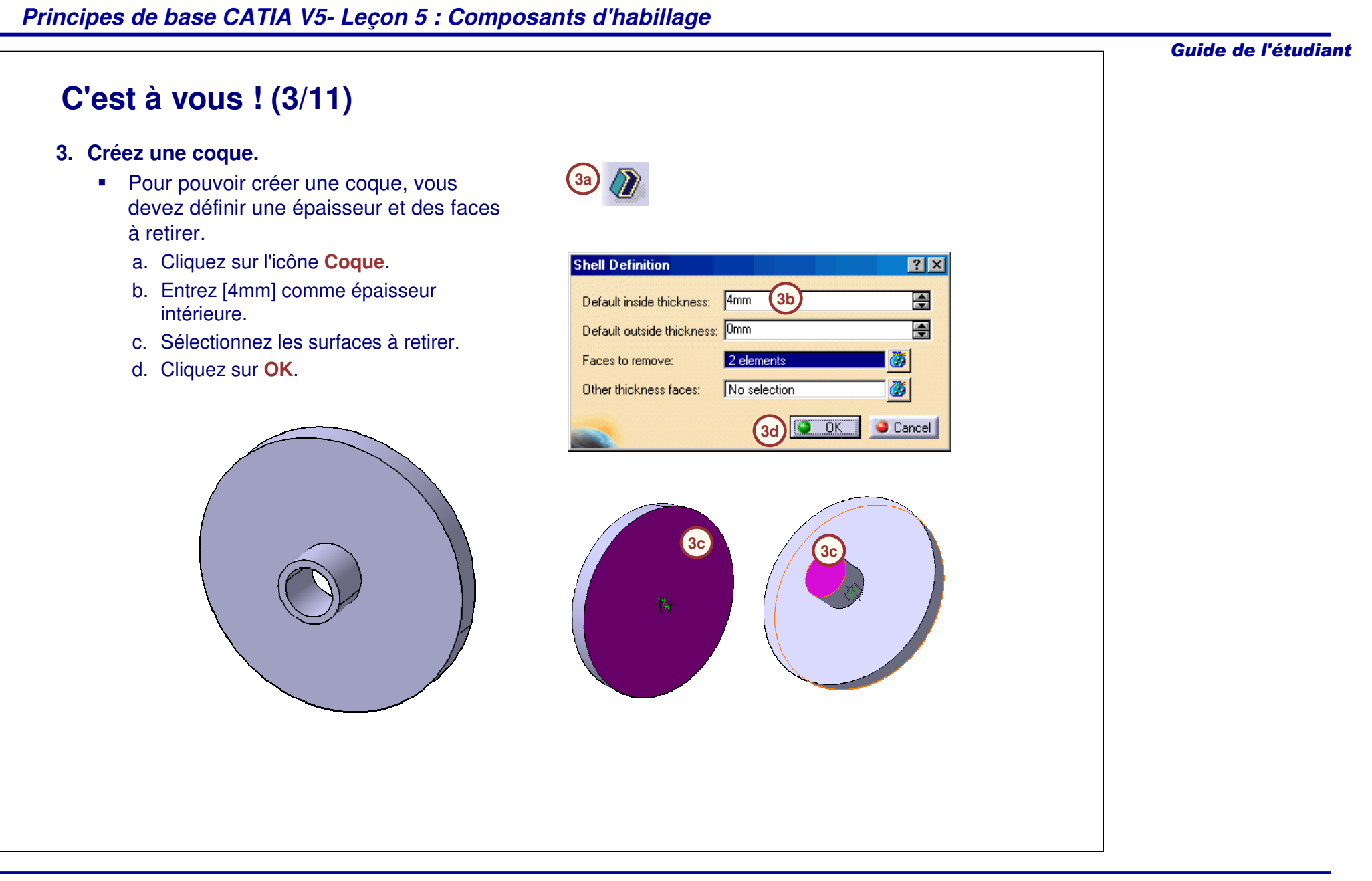

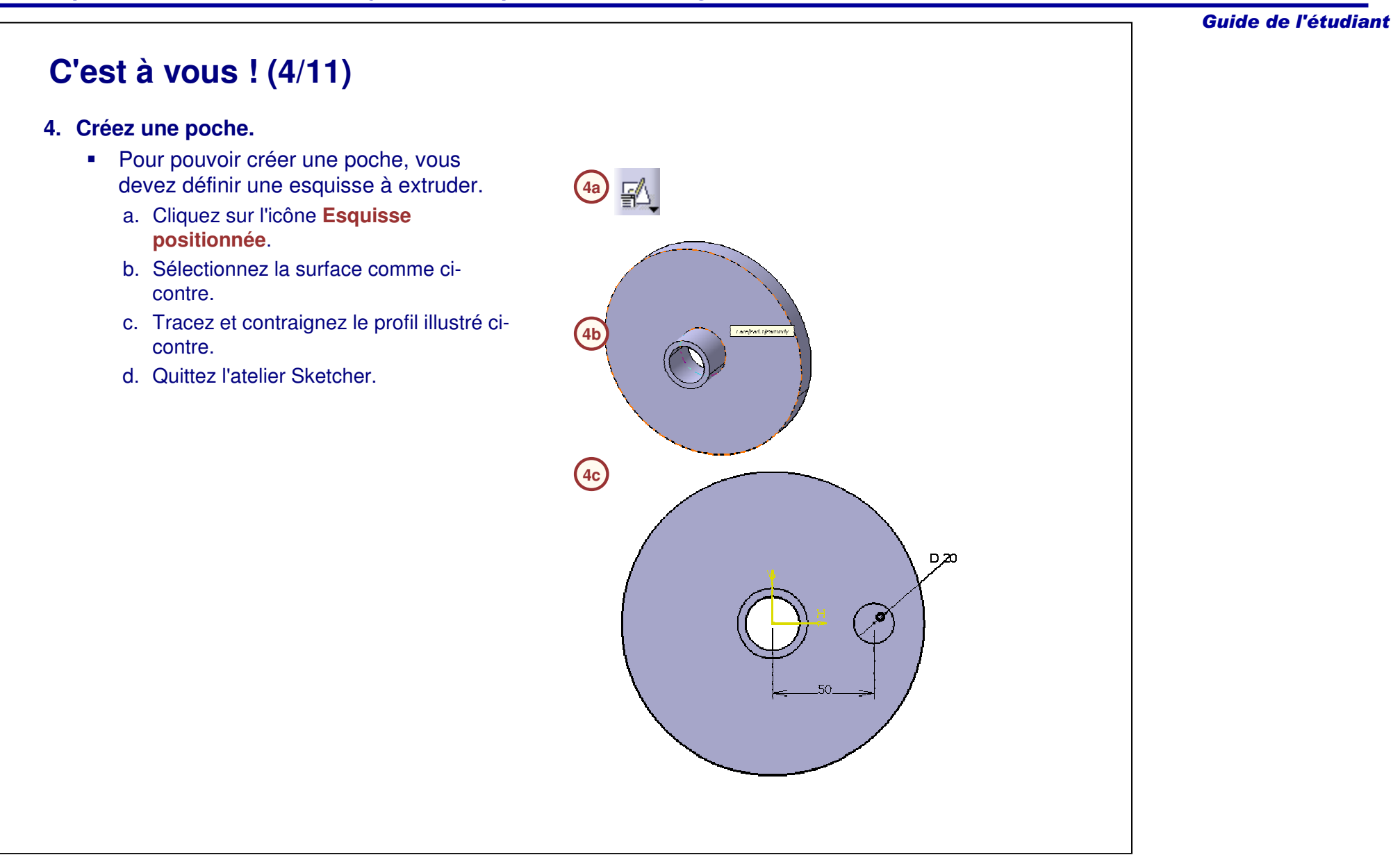

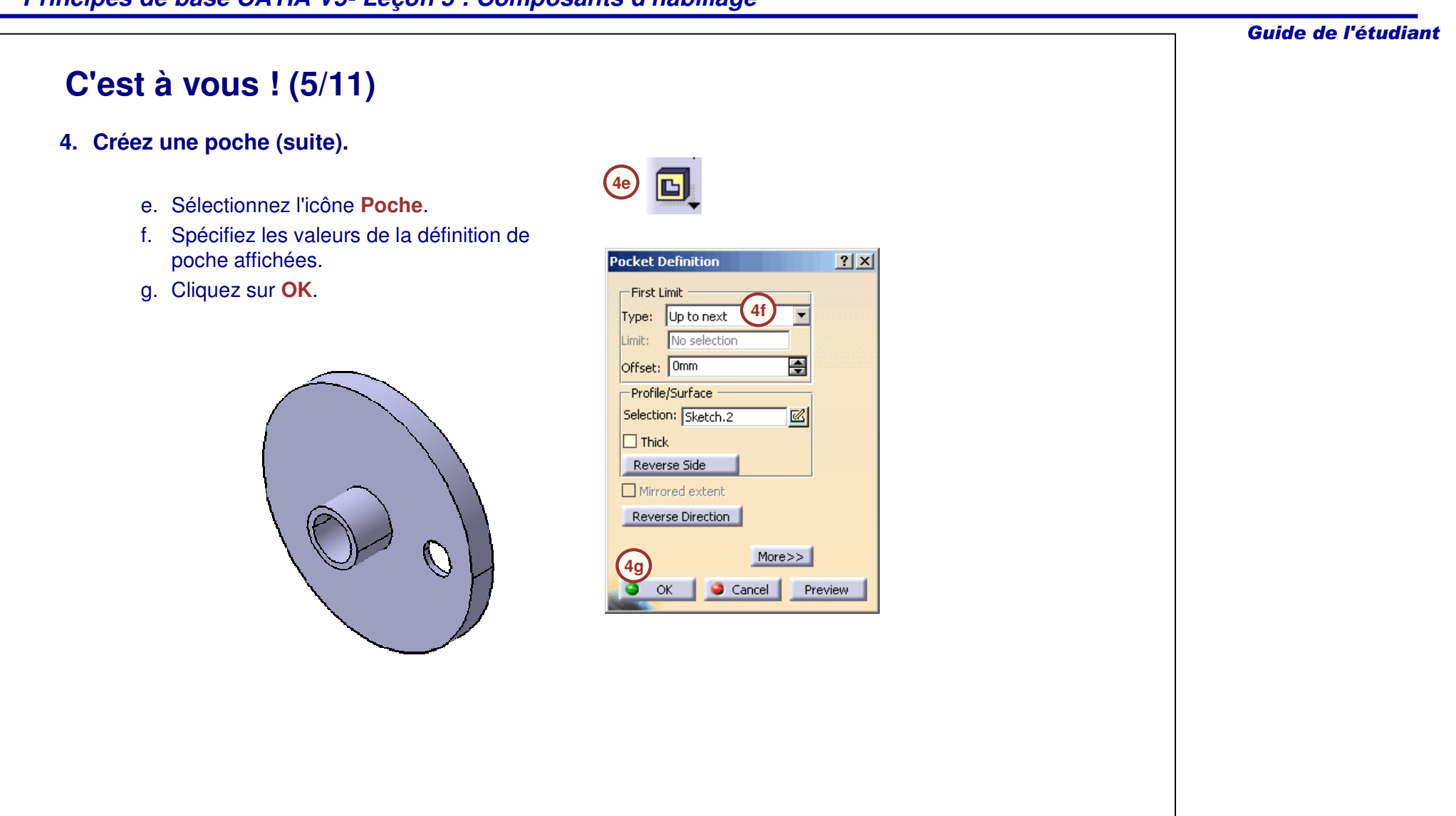

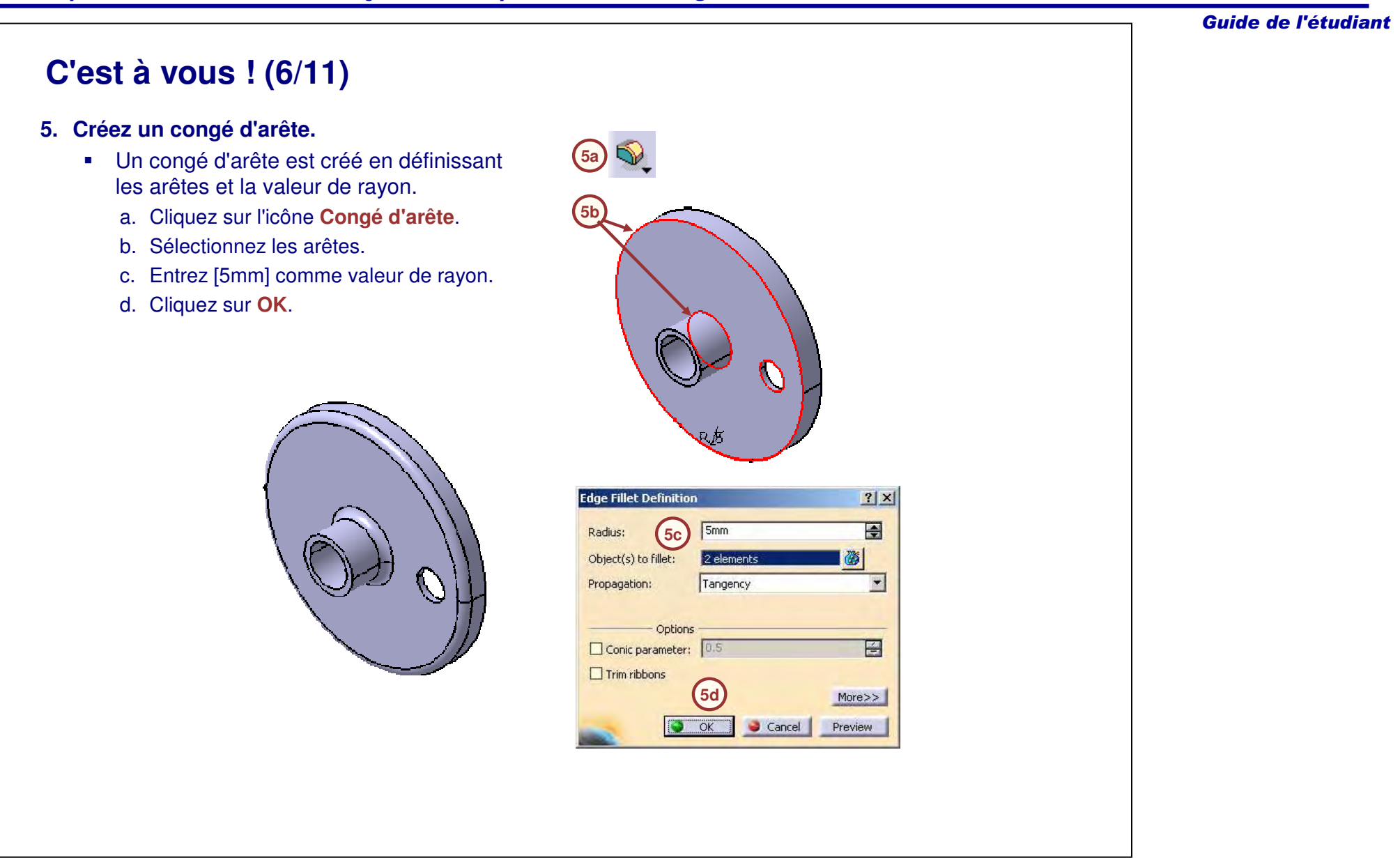

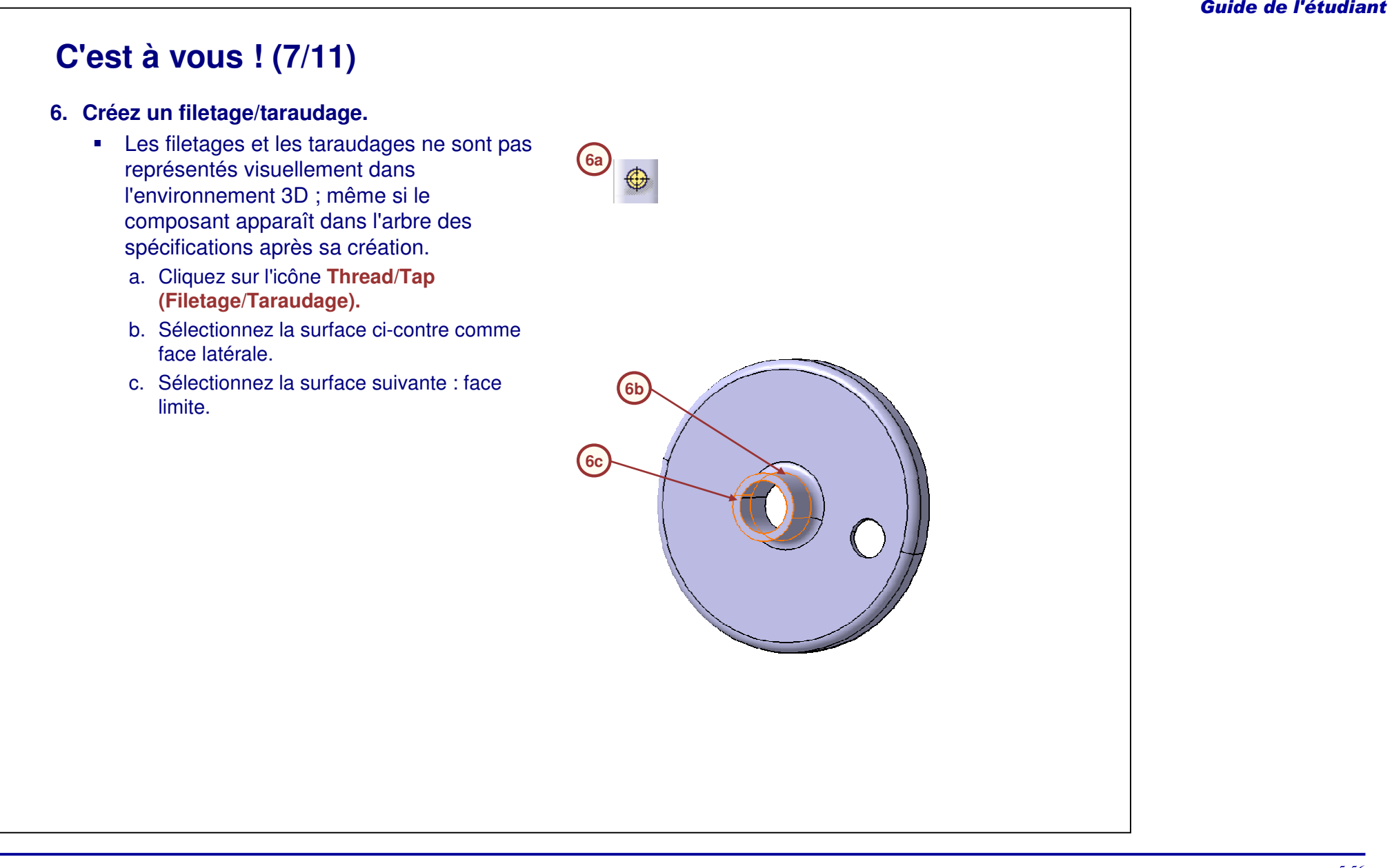

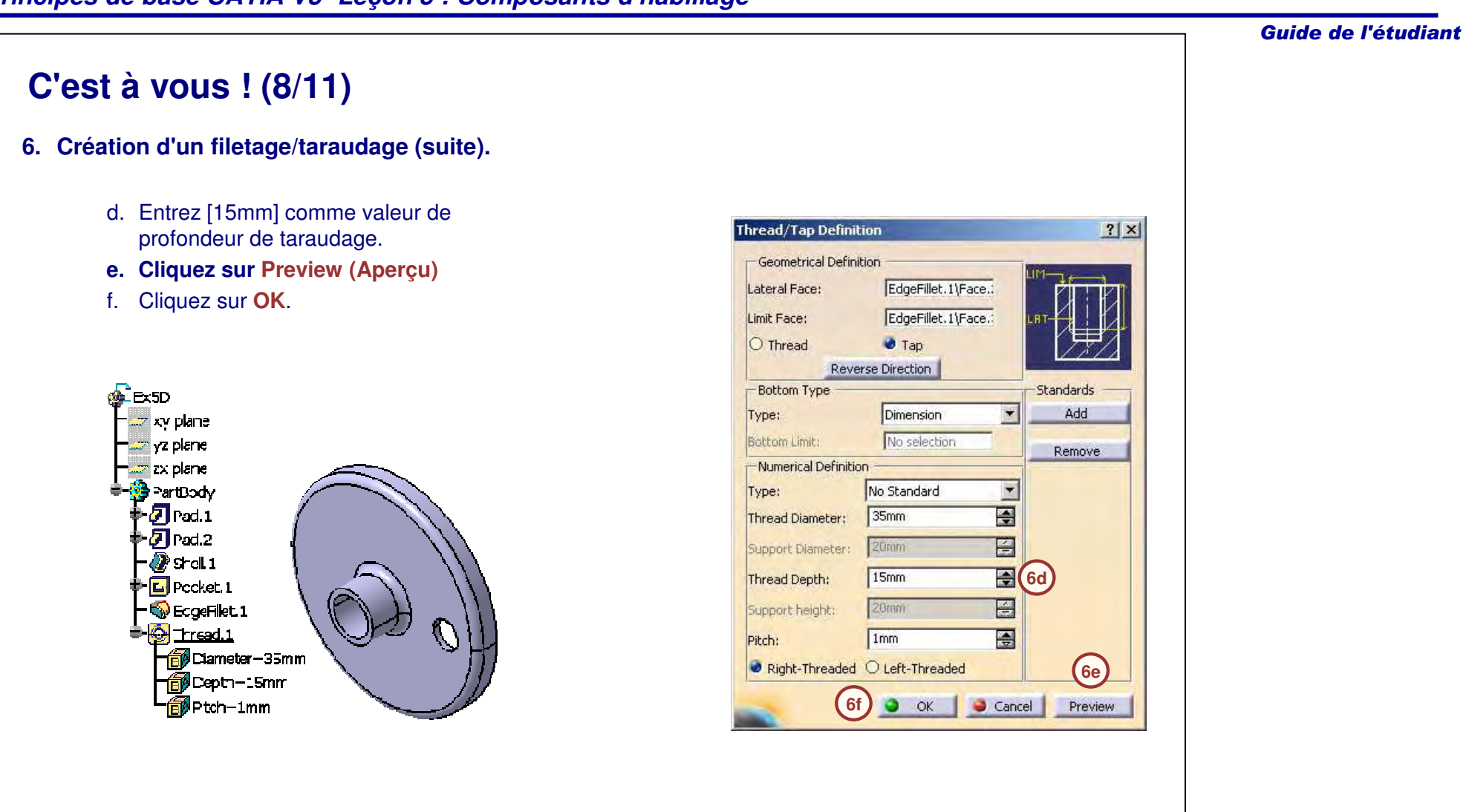

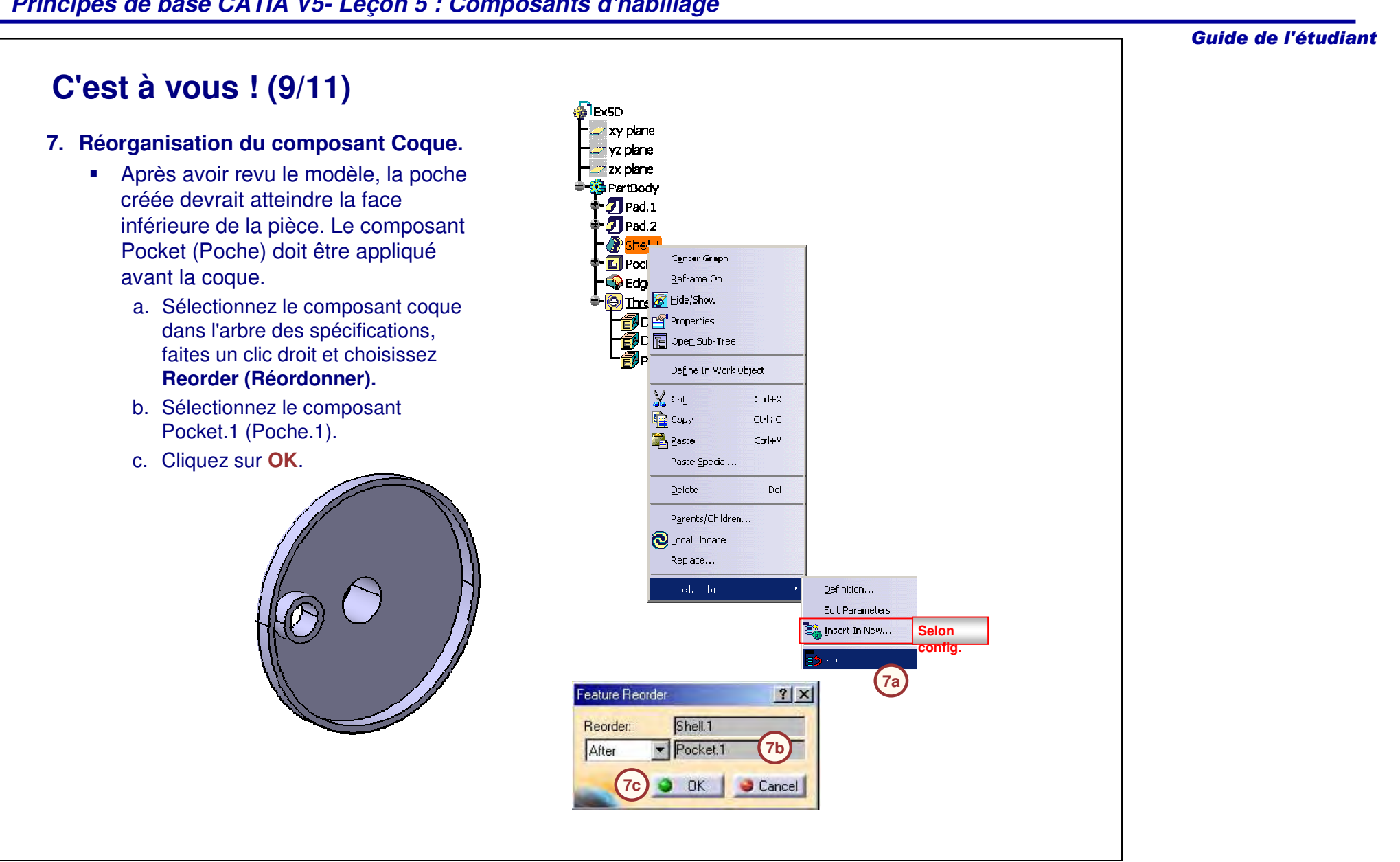

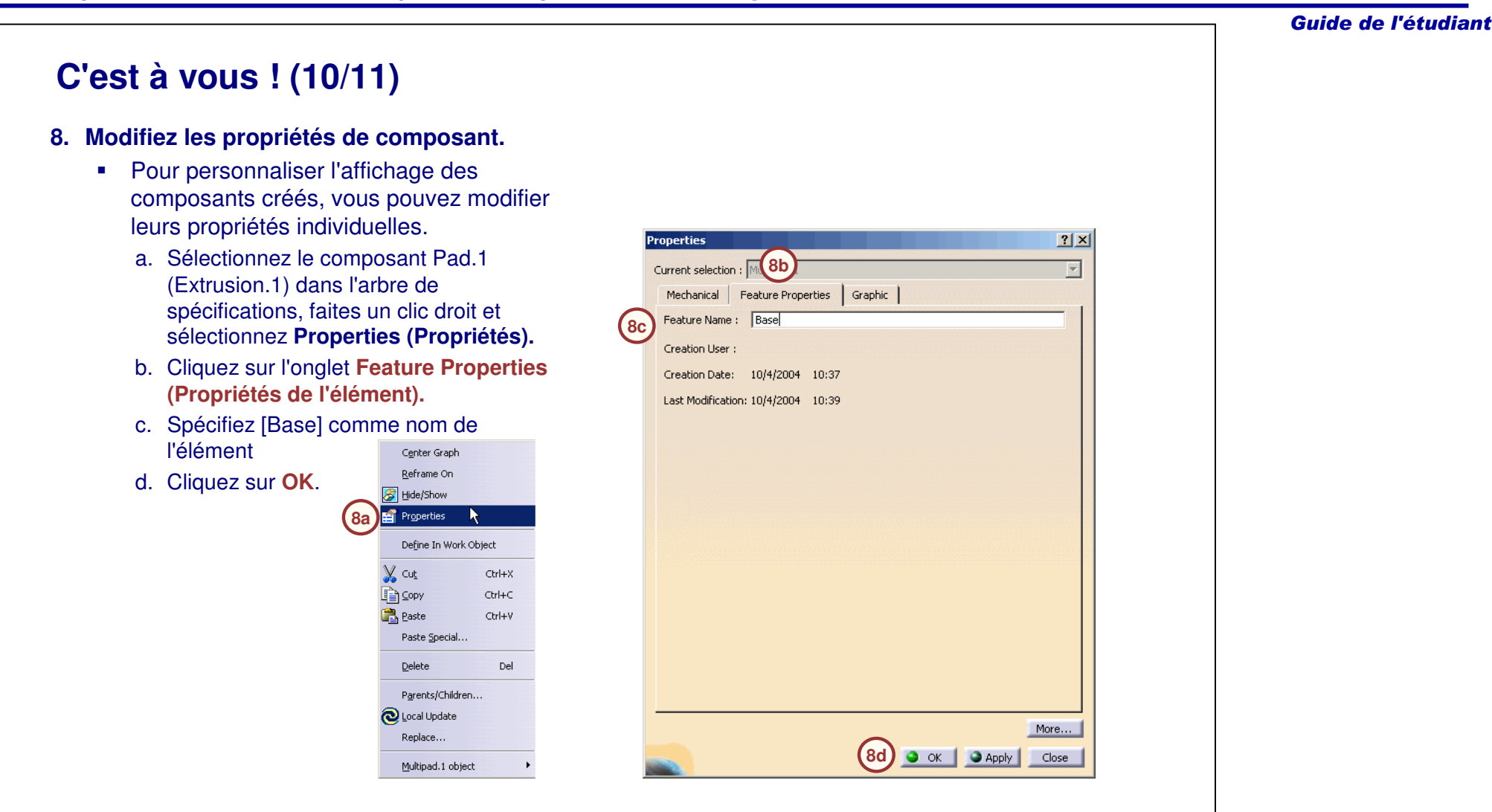

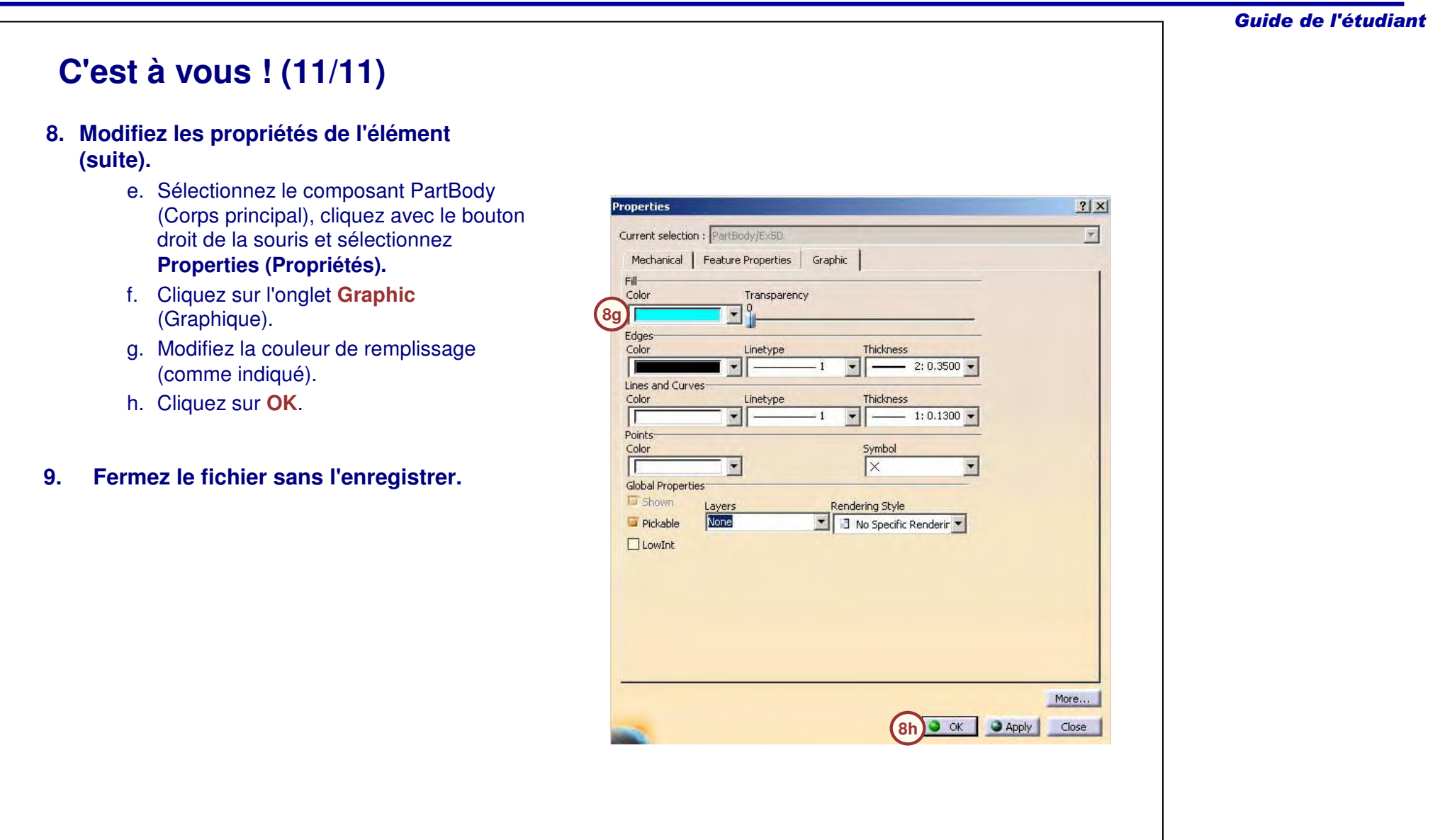

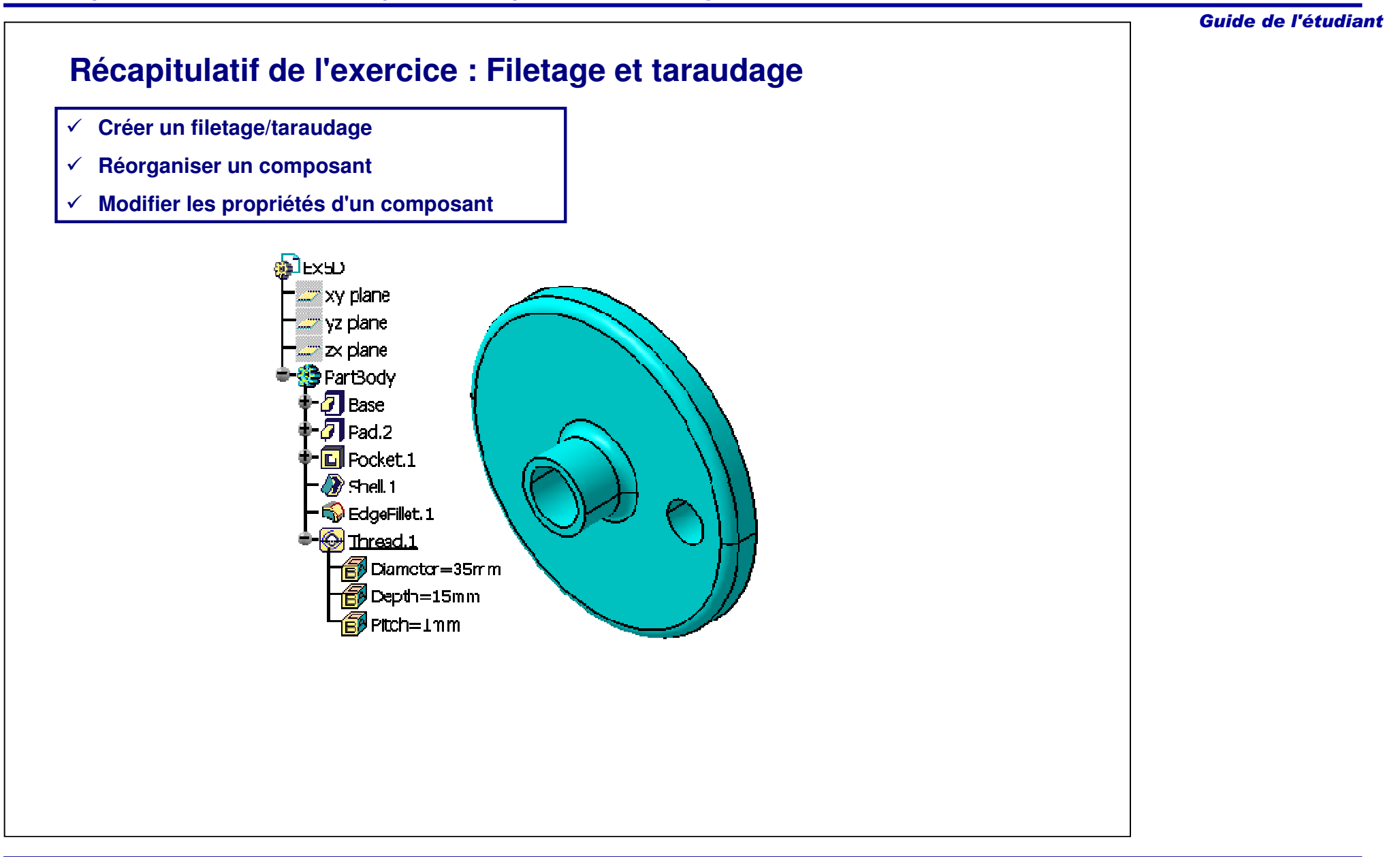

Guide de l'étudiant

# **Exercice : Taraudage**

*Exercice : Récapitulatif*

*10 min*

*Dans cet exercice vous créerez un boulon en utilisant les techniques et outils que vous avez appris, sans instructions détaillées.*

*A la fin de cet exercice, vous serez capable de :*

- **Créer des taraudages.**

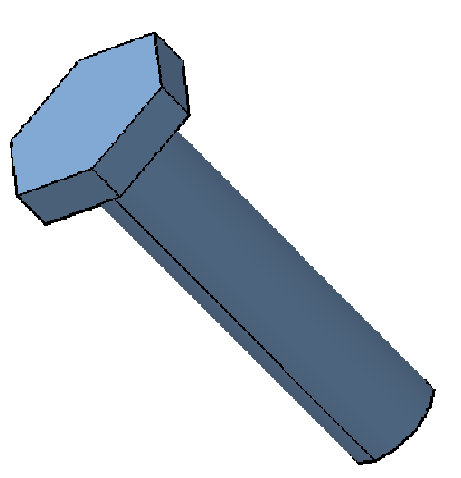

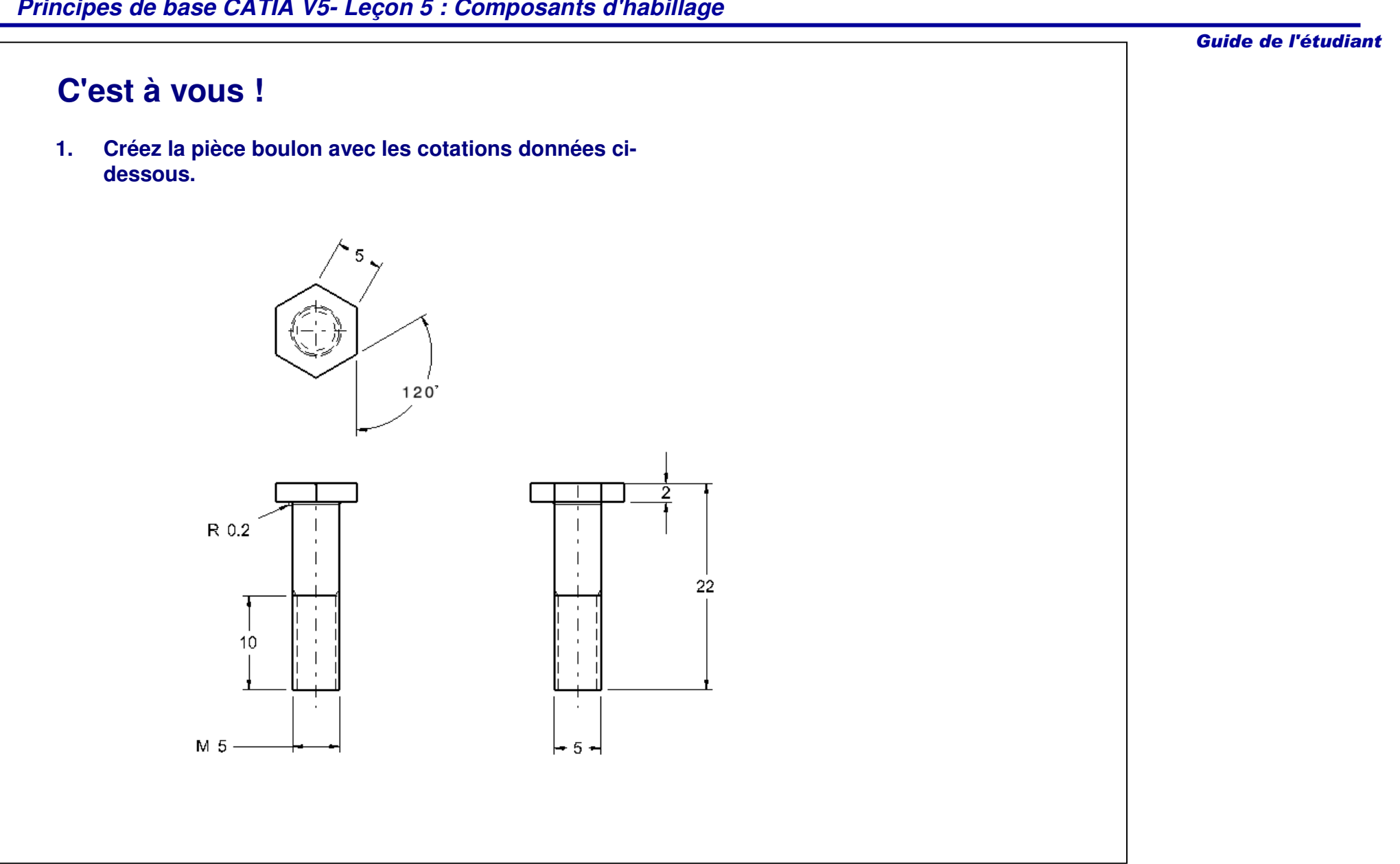

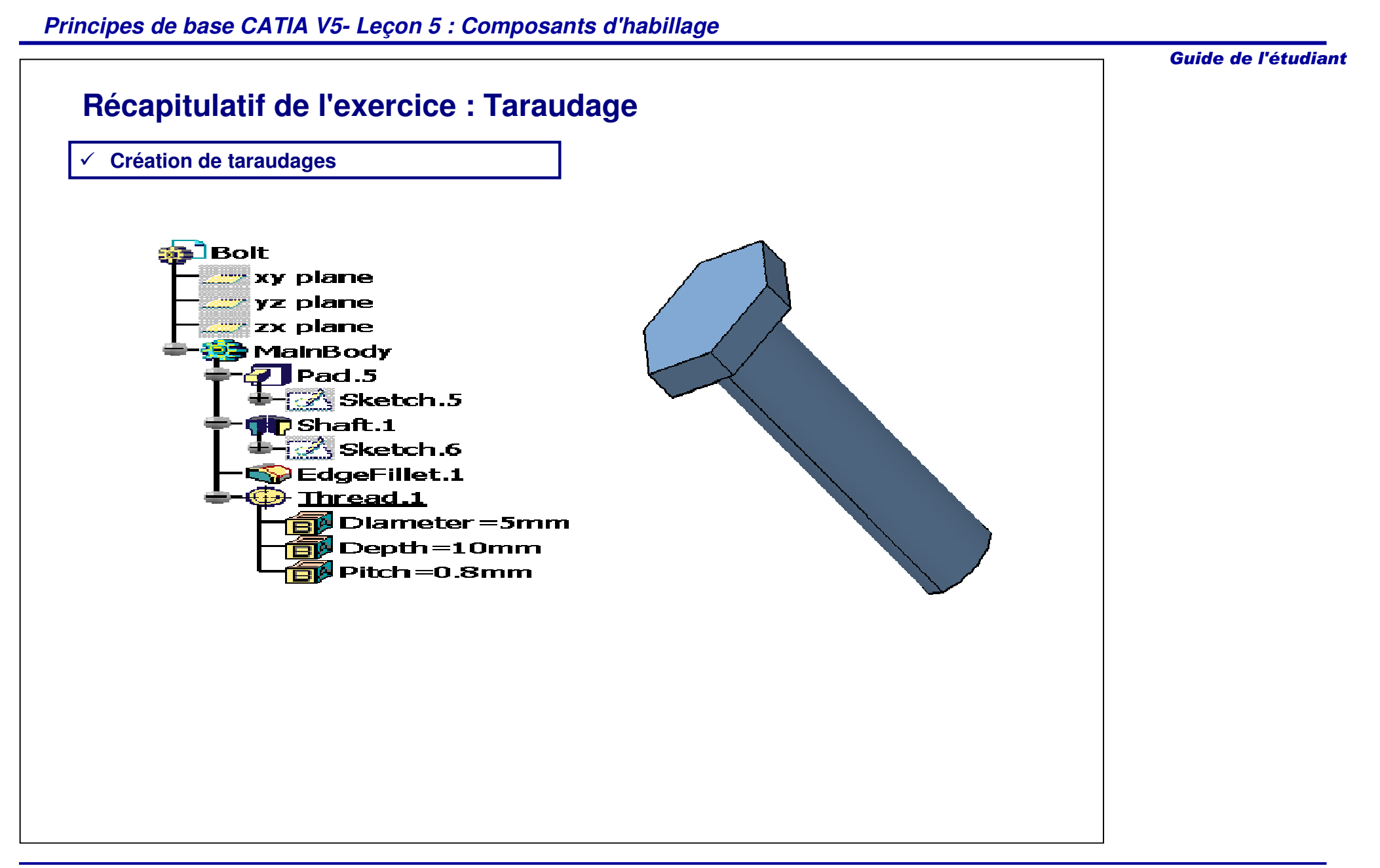

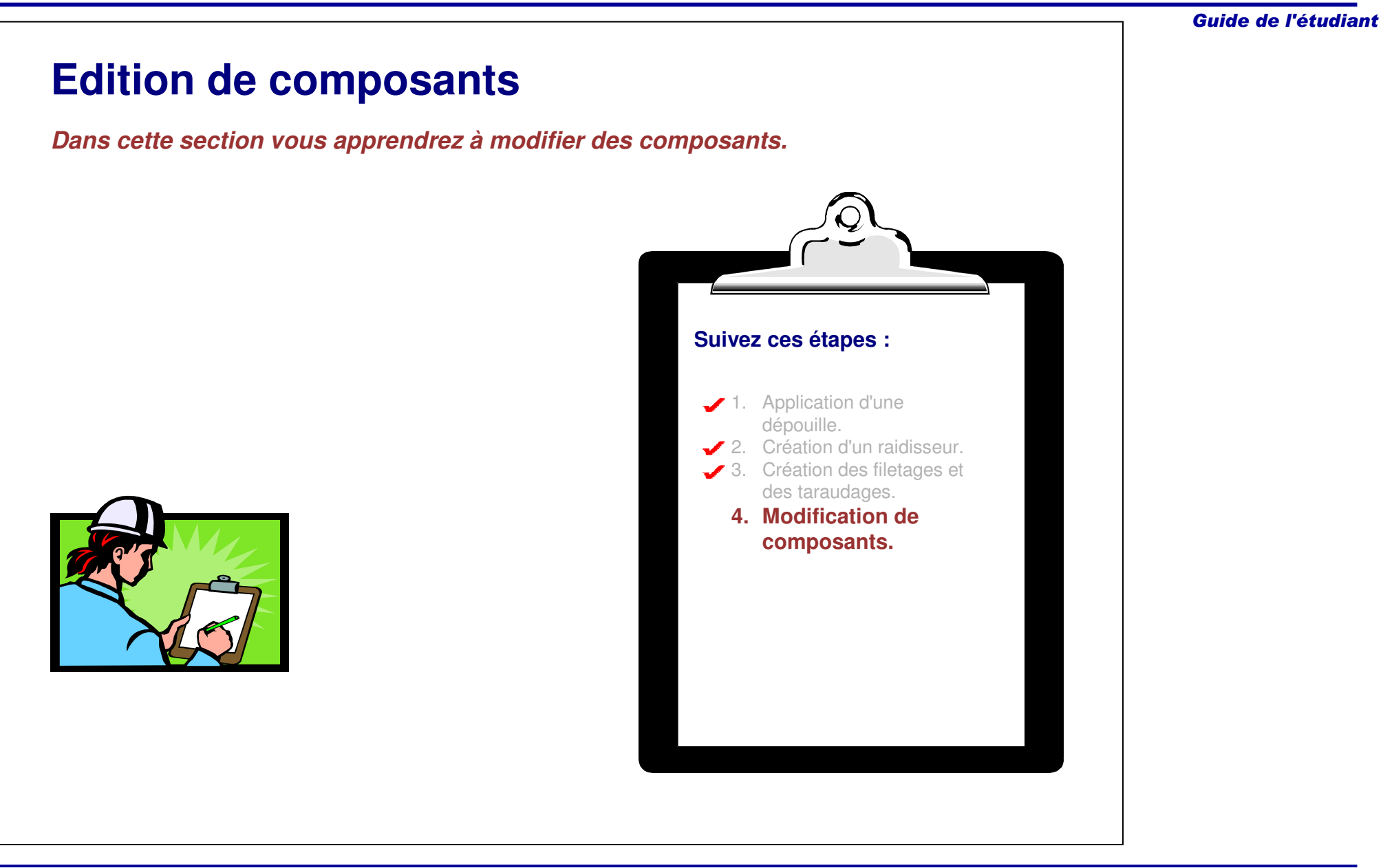

#### Guide de l'étudiant

#### **Modification de composants**

La modification et la manipulation de composants est souvent requise lorsque interviennent des changements dans l'objectif de conception ou une évolution des stratégies de modelage (en dehors des modifications de cotation**).** CATIA met plusieurs outils à votre disposition pour modifier des composants, notamment les outils suivants :

- •Définition de l'objet de travail
- •Réordonner
- •Propriétés
- •• Filtres (Recherche)
- •Composants Cacher/Afficher
- •Parents-enfants
- •Composants Désactiver/Activer
- •**•** Résolution d'erreurs de composant

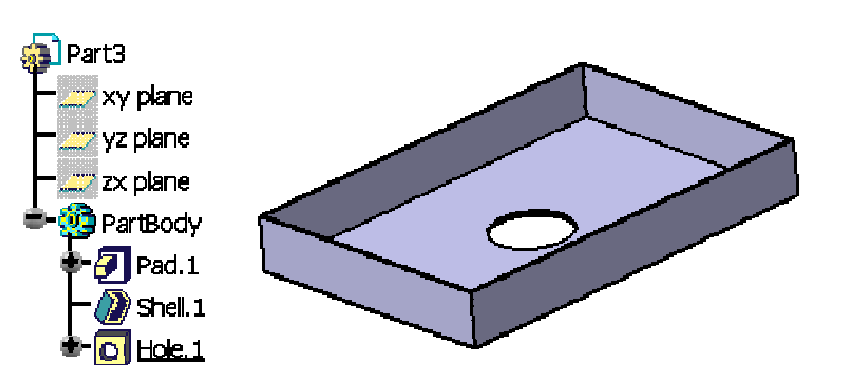

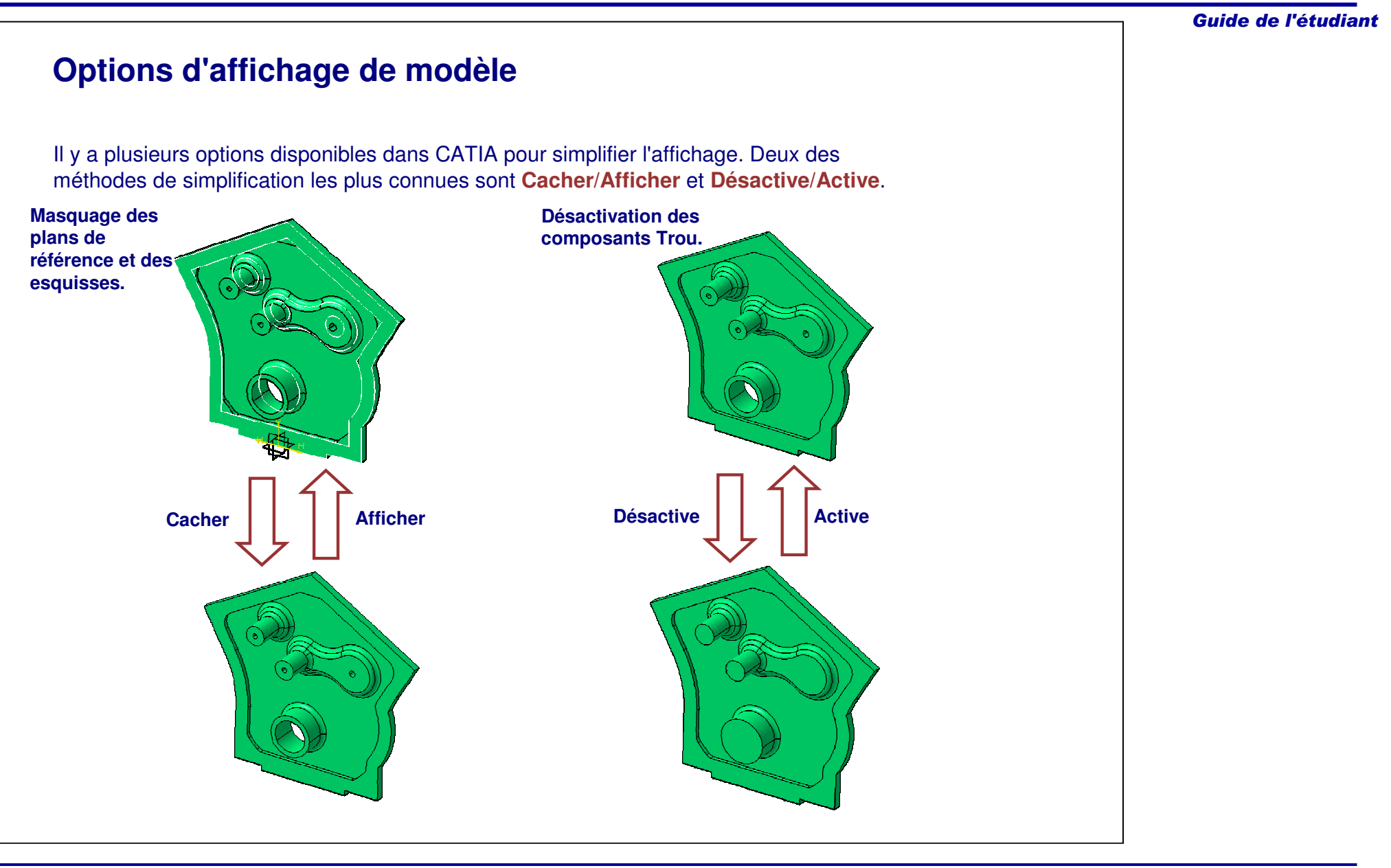

#### **Cacher/Afficher (1/2)**

Les géométries filaires et surfaciques (telles que des esquisses et des plans de référence) peuvent être retirées de l'affichage pour contribuer à dégager l'écran.

Vous pouvez cacher/afficher des éléments en utilisant plusieurs méthodes :

- A. Cliquer avec le bouton droit de la souris sur le(s) élément(s) dans l'arbre des spécifications ou directement sur le modèle et sélectionner **Hide/Show**(**Cacher/Afficher)** dans le menu contextuel.
- B. Sélectionner les élément(s) et cliquer sur l'icône **Cacher/Afficher**.
- C. Pour cacher/afficher tous les éléments dumême type vous pouvez également utiliser le menu **Tools <sup>&</sup>gt; Hide (Outils <sup>&</sup>gt; Cacher)** ou **Tools <sup>&</sup>gt; Show (Outils <sup>&</sup>gt; Afficher).**

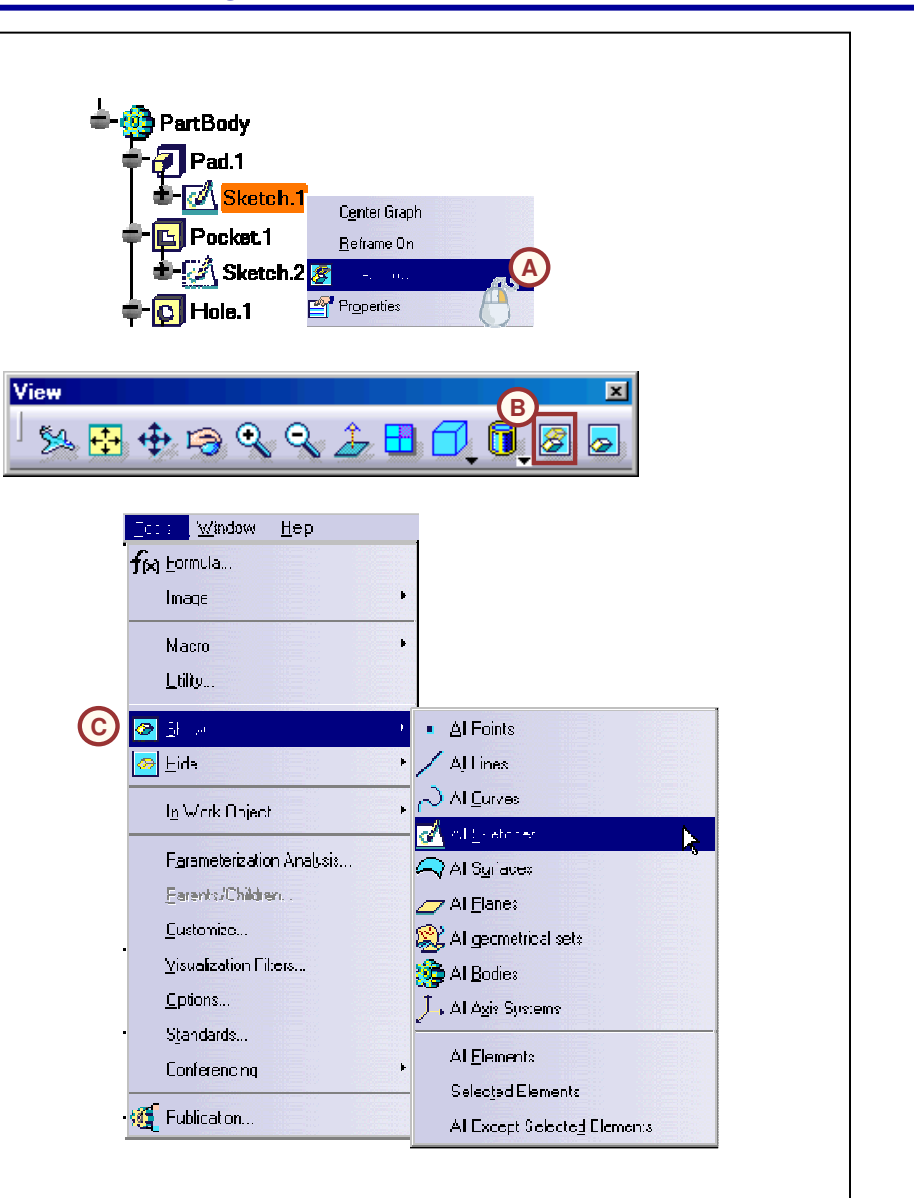

Guide de l'étudiant

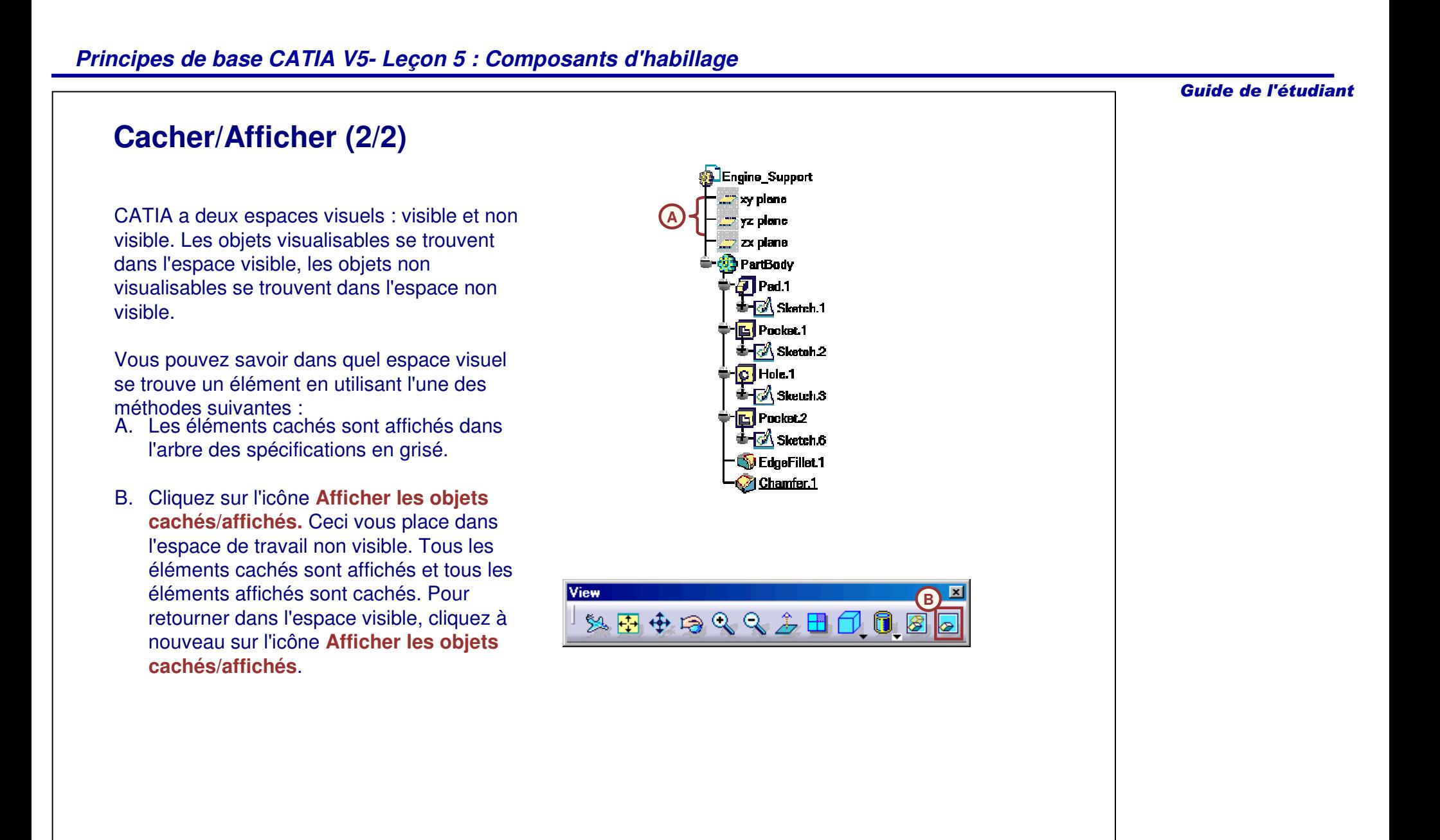

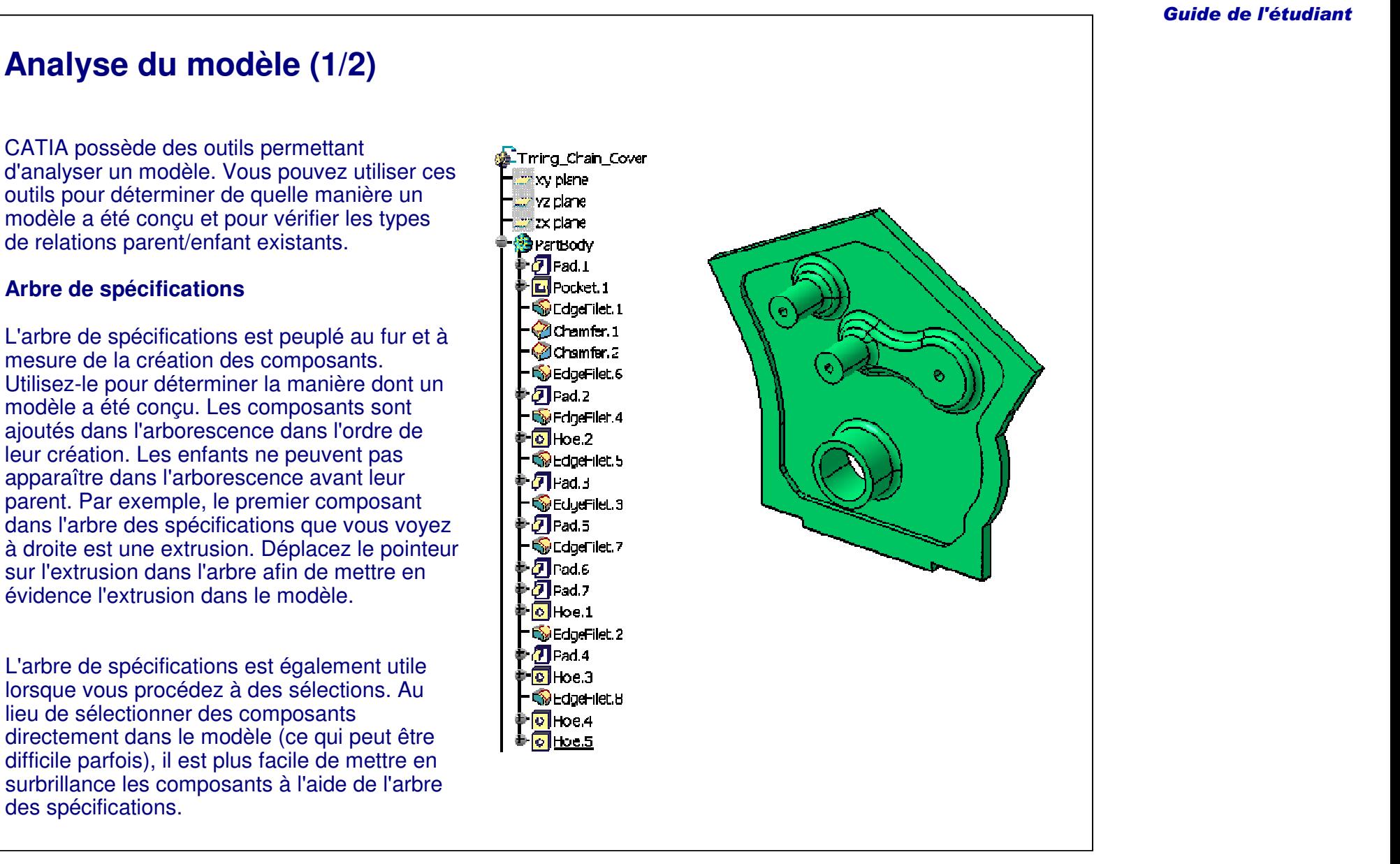

#### **Analyse du modèle (2/2)**

#### **Parcours du modèle**

Le parcours du modèle permet d'examiner la création d'un modèle et d'un composant à la fois. Vous pouvez utiliser cet outil pour voir un enregistrement visuel étape par étape de la création d'un modèle (réalisé par un autre concepteur). Pour utiliser le parcours de modèle, cliquez sur **Edition <sup>&</sup>gt; Parcours ou définition de l'objet de travail**.

#### **Parent/Enfant**

Les outils parent/enfant permettent d'afficher tous les parents et enfants d'un composant sélectionné. Vous pouvez les utiliser pour vérifier les différents types de relations existant dans un modèle. Pour utiliser l'outil Parent/Enfant, cliquez avec le bouton droit de la souris sur le composant et sélectionnez la commande **Parent/Enfant**.

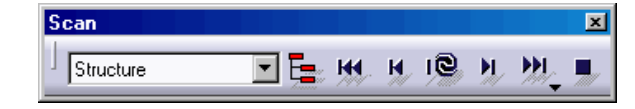

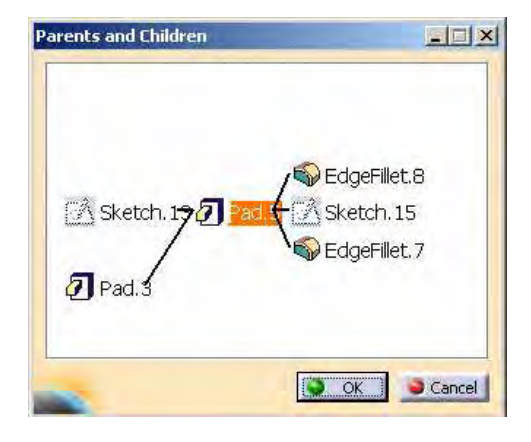

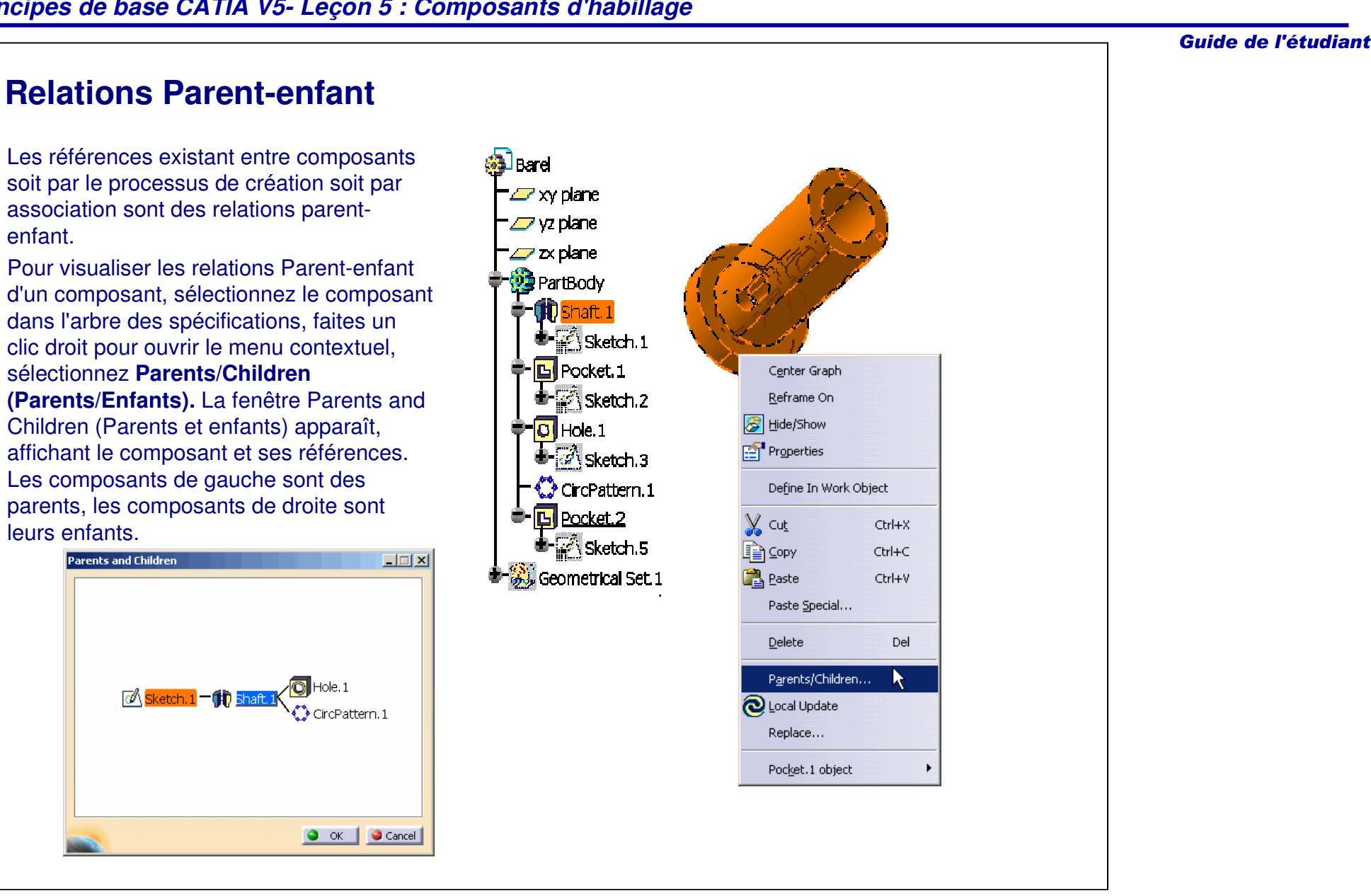
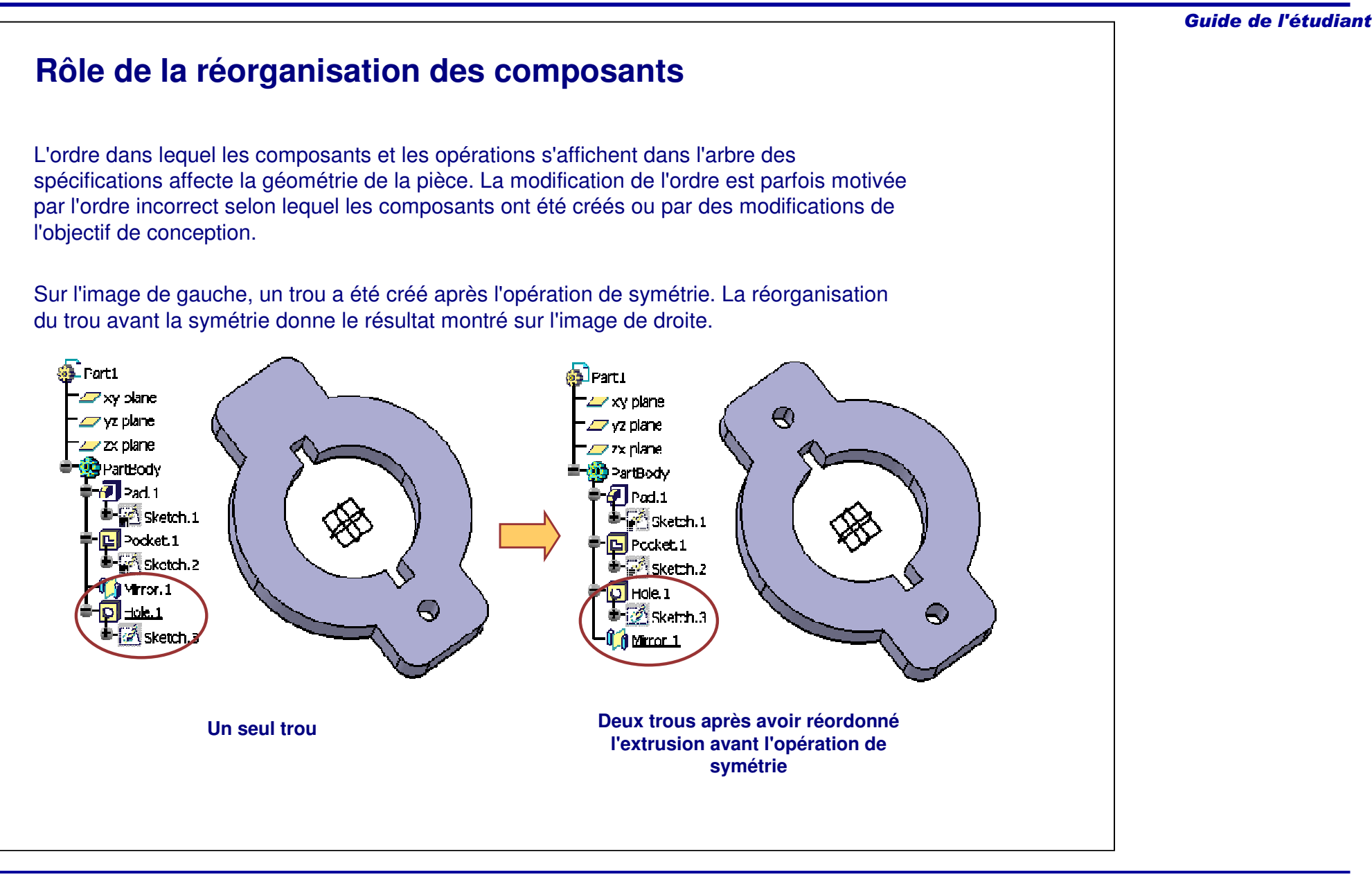

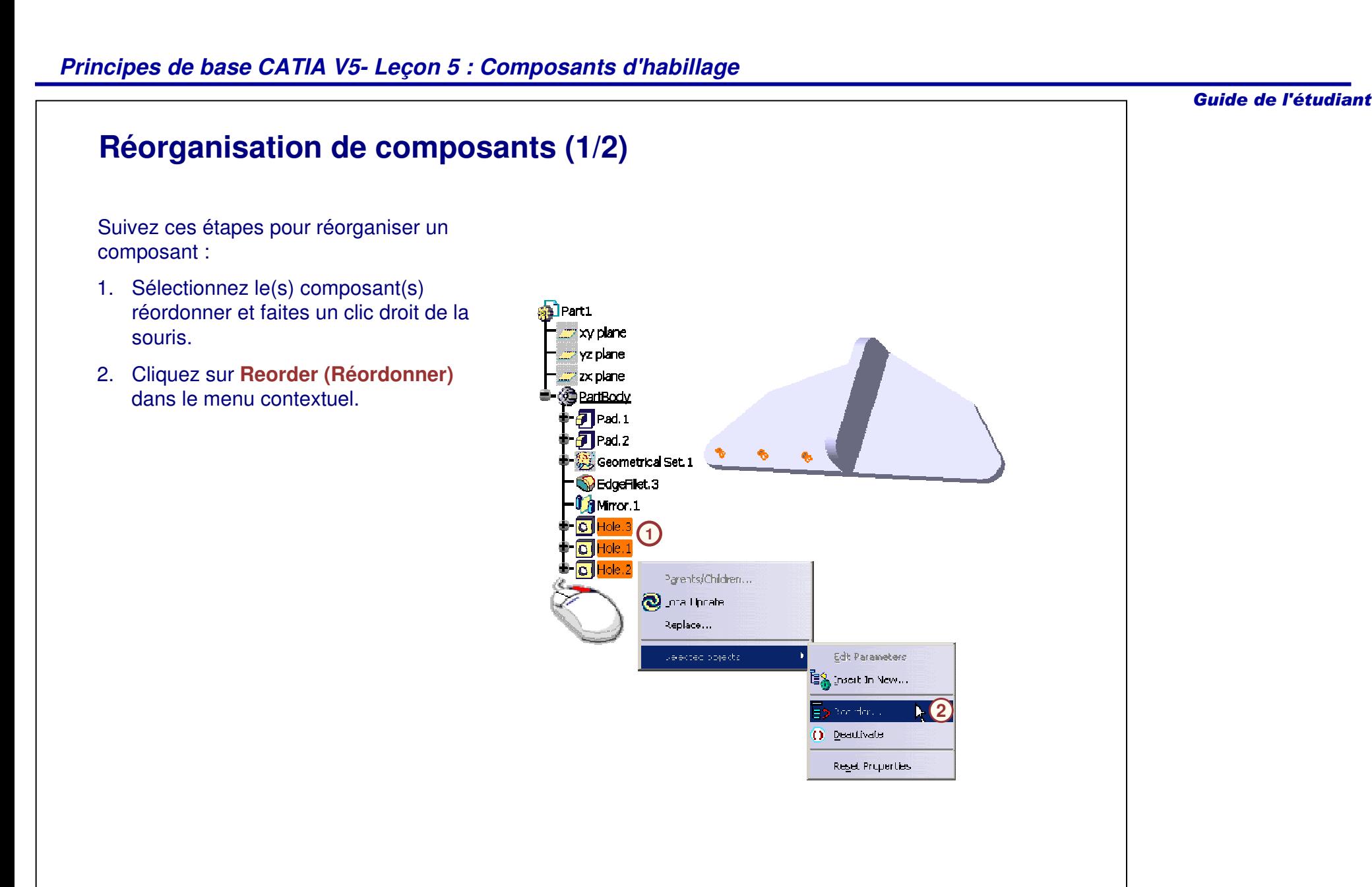

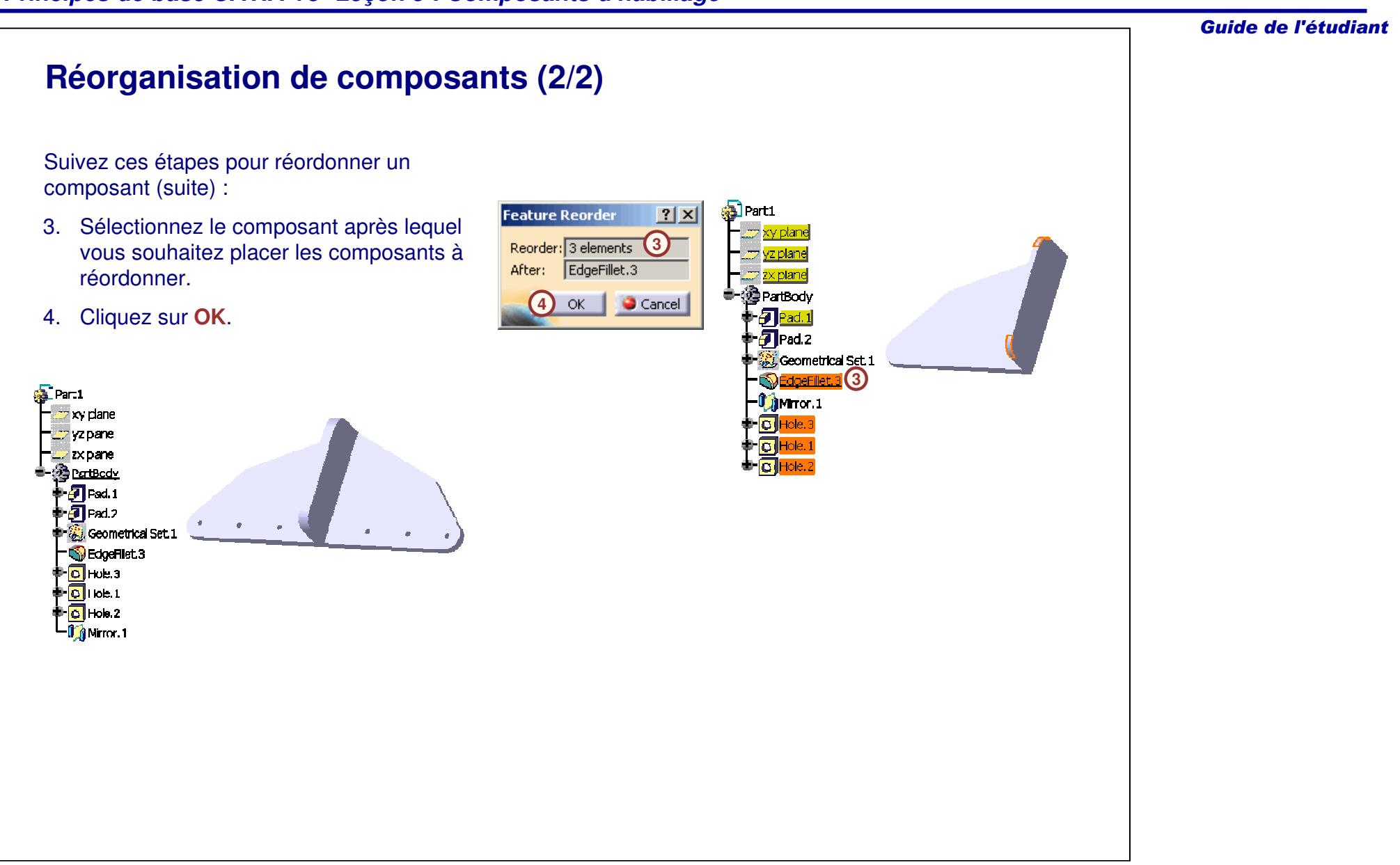

# **Limites de la réorganisation**

Quand un composant est référencé par un autre composant pendant une conception, des relations parent/enfant <sup>s</sup>'établissent entre les deux composants. Cela signifie que le second composant (l'enfant) dépend du premier composant (le parent) pour une pièce de sa définition. Dans l'exemple ci-dessous, l'esquisse de la petite poche est contrainte avec la grande poche. Si vous essayez de réorganiser la petite poche avant la grande poche, CATIA vous rappellera, par un message, que ce <sup>n</sup>'est pas possible. Si ce composant <sup>a</sup> été réordonné, vous recevrez un message d'erreur de mise à jour en raison de la référence circulaire.

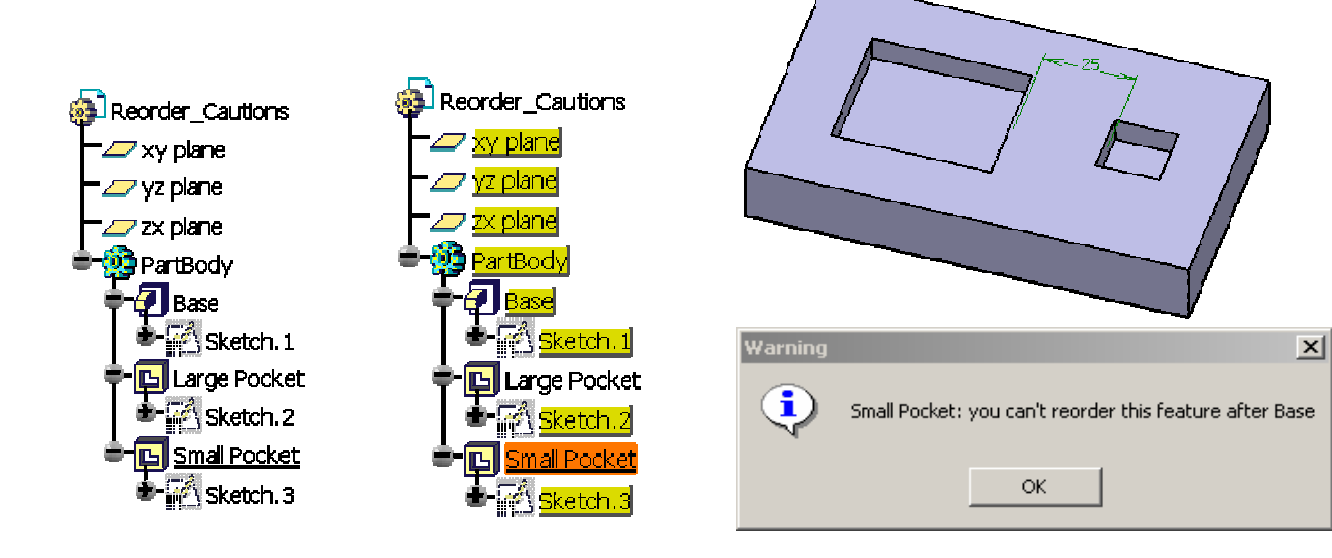

# **Définit l'objet de travail (1/2)**

Comme illustré dans les pages précédentes, l'ordre des composants peut affecter le résultat du modèle. La création d'un composant ne dépend pas uniquement (en termes d'objectif de conception) des composants créés avant lui, mais également des composants créés postérieurement.

Il est donc parfois nécessaire de créer des composants à des stades antérieurs du modèle, au lieu de l'état courant. Ce sera fait à travers le choix correct de l'objet de travail. Quand un composant est défini comme objet de travail, tous les composants créés postérieurement sont ignorés et le modèle reste dans l'état dans lequel il était au moment de la création de ce composant.

Pour définir le composant en tant qu'objet de travail, sélectionnez-le et effectuez un clic droit pour ouvrir le menu contextuel, puis choisissez **Define In Work Object (Définit l'objet de travail).**

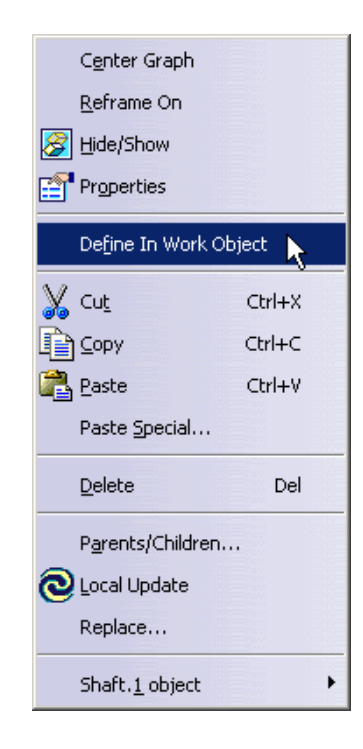

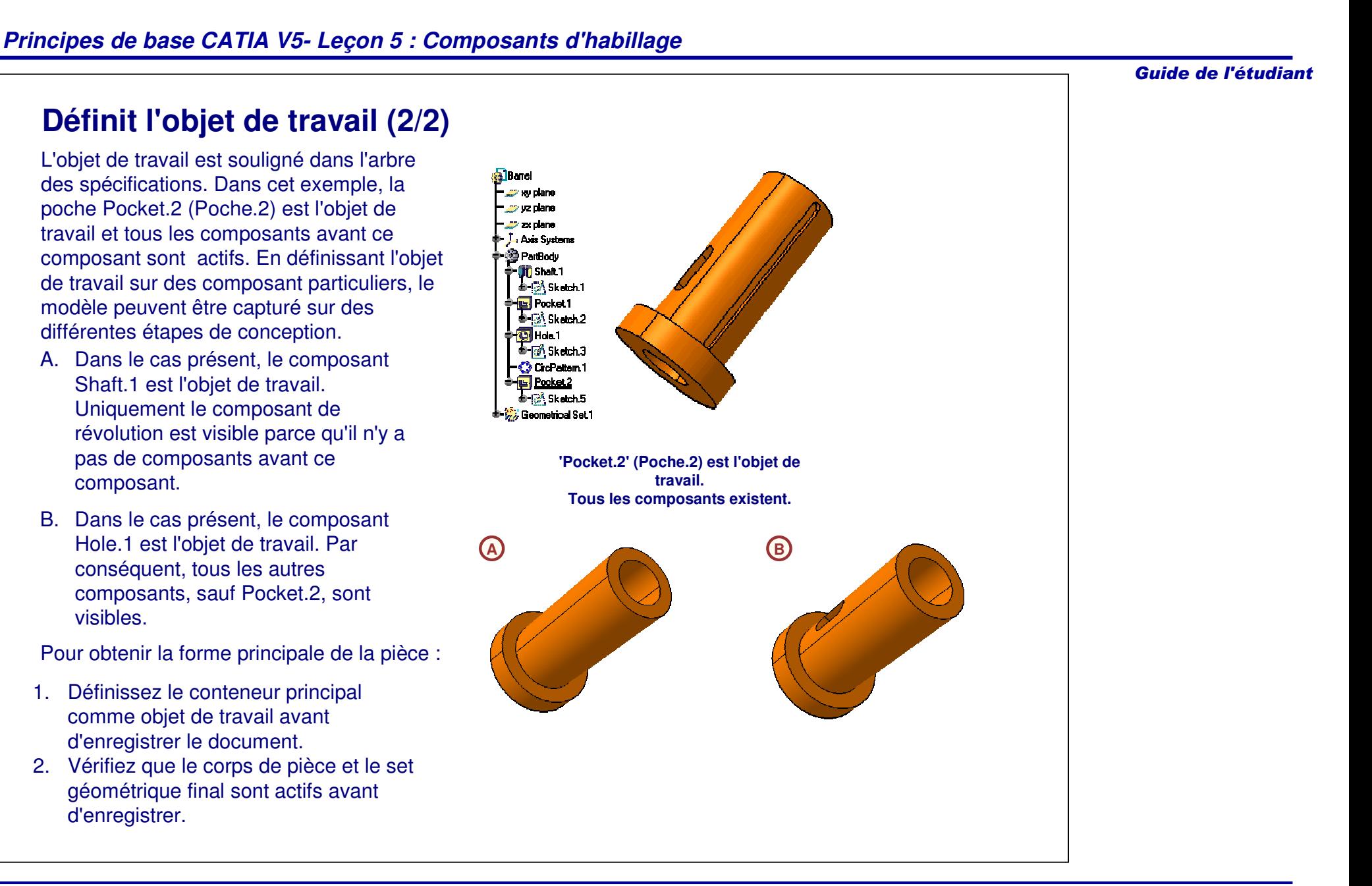

# **Désactivation/Activation**

L'option **Deactivate** (Désactiver) permet de retirer provisoirement des composants du cycle de mise à jour du modèle. Le composant peut être réactivé à tout moment. Vous pouvez désactiver des composants en cliquant dessus à l'aide du bouton droit de la souris dans l'arbre de spécifications ou directement dans le modèle, puis en cliquant sur **X.Object <sup>&</sup>gt; Deactivate (Objet.X <sup>&</sup>gt; Désactiver).**

Lors de la désactivation d'un composant, les enfants de ce composant doivent être également désactivés. Les enfants sont définis comme des composants dépendant d'autres composants (parents). Par exemple, si l'extrusion affichée ci-contre est désactivée, le congé et le trou doivent être également désactivés. Le trou nécessite que la face de l'extrusion existe, alors que le congé nécessite que l'arête de l'extrusion existe.

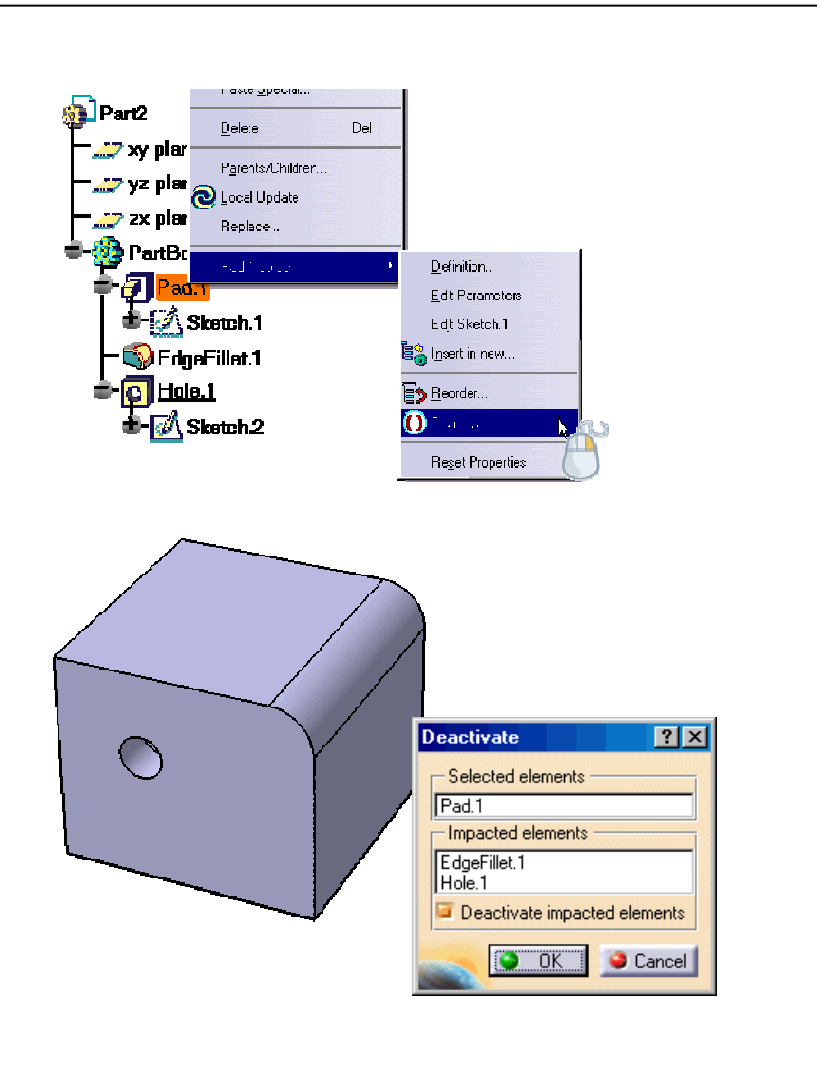

# **Résolution d'erreur dans les composants (1/4)**

La création ou la modification de composants peut parfois entraîner des erreurs de définition du composant. Ces erreurs peuvent avoir diverses causes. Elles surviennent généralement en raison de références perdues lors de modifications ou parce que la géométrie ne peut pas être générée selon sa définition actuelle.

Excepté ce dernier contexte d'erreur, quand un composant échoue, une boîte de dialogue **Update Diagnosis (Diagnostic de la mise à jour)** apparaît avec des détails sur la cause de l'erreur.

CATIA vous permet soit d'éditer le composant, soit de le désactiver, soit d'isoler ses références, soit de le supprimer.

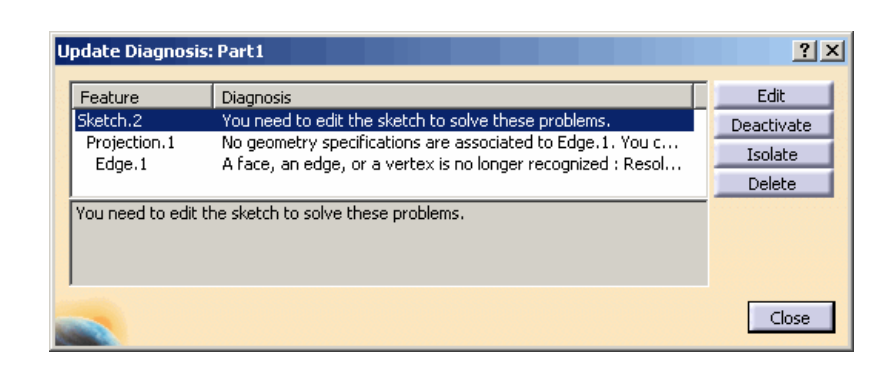

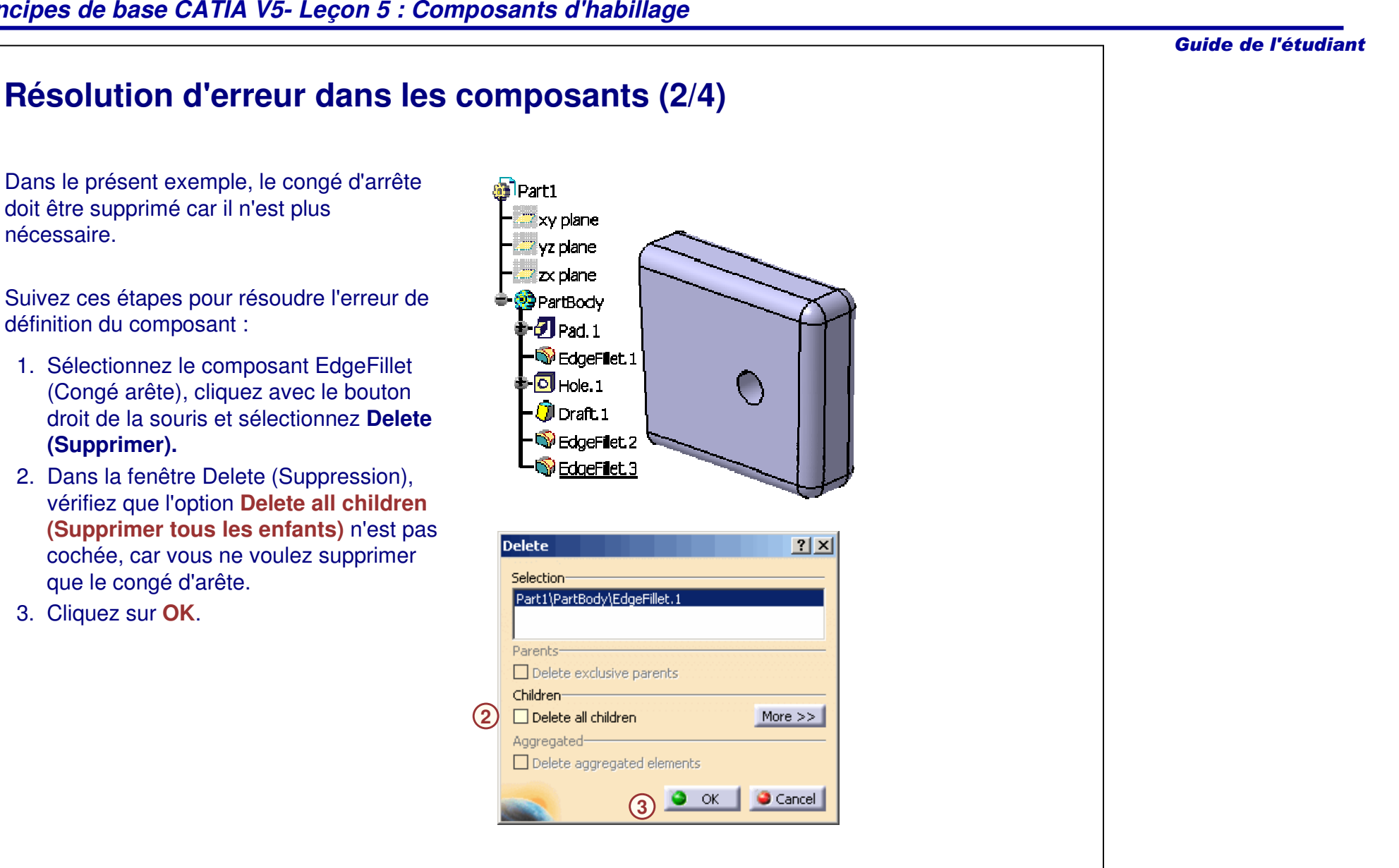

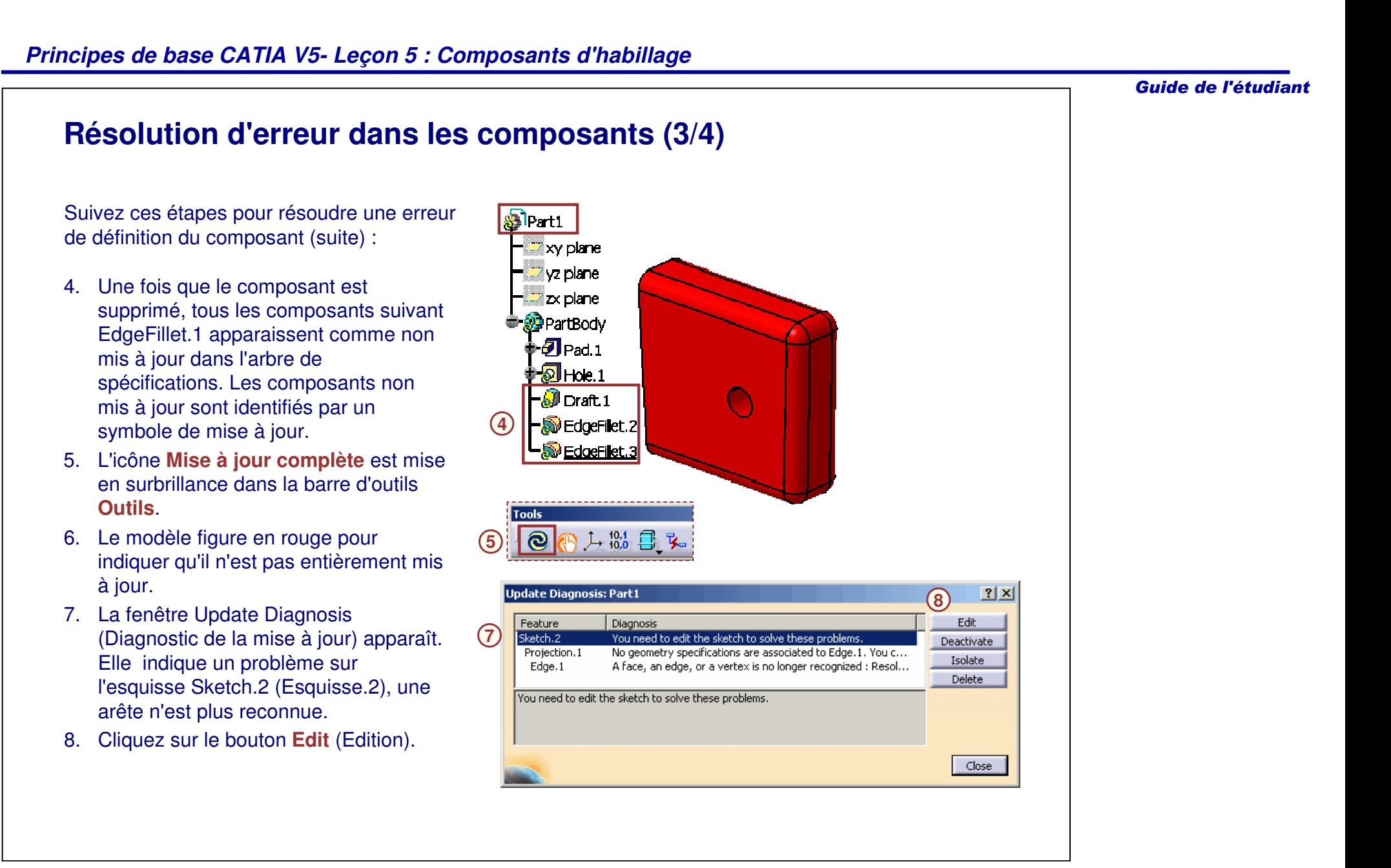

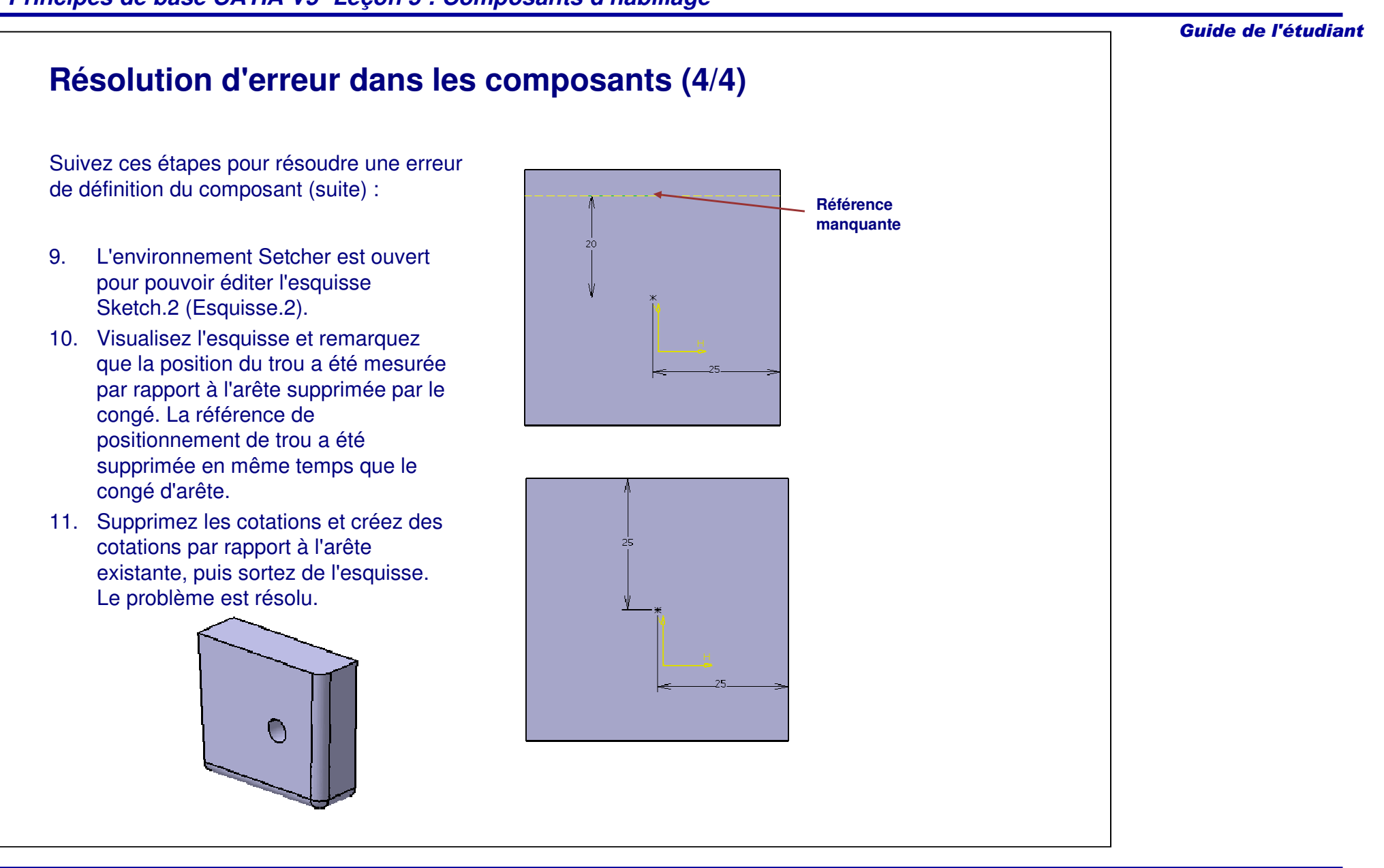

# **Propriétés (1/4)**

L'apparence ainsi que la fonction des composants peuvent être personnalisées à l'aide de la commande Properties (Propriétés). Vous pouvez y accéder en sélectionnant le composant et en cliquant sur **Edit <sup>&</sup>gt; Properties (Edition <sup>&</sup>gt; Propriétés)** , ou en cliquant avec le bouton droit de la souris sur le composant et en sélectionnant les propriétés dans le menu contextuel.

Les propriétés d'un composant sont regroupées dans trois onglets :

- •Mécanique
- •Propriétés de l'élément
- •**Graphique**

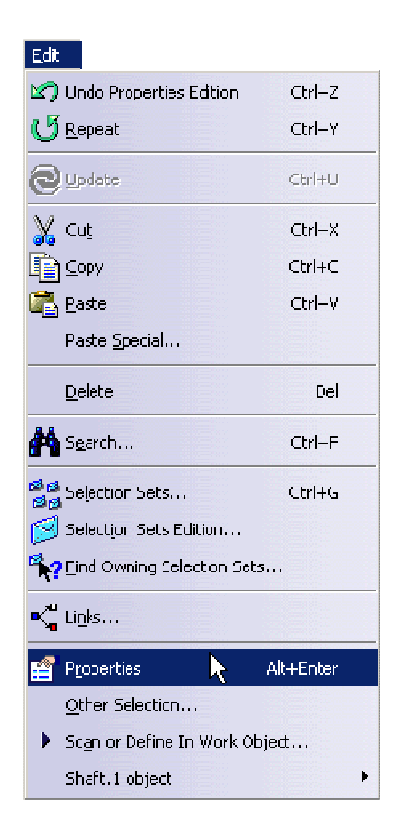

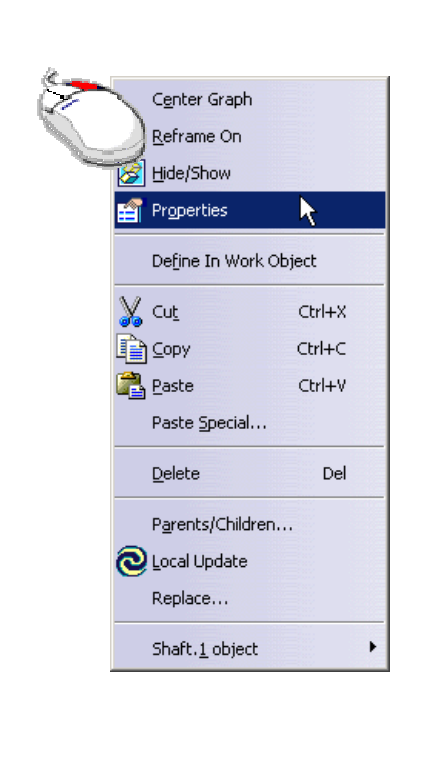

# **Propriétés (2/4)**

#### **Mécanique**

- - L'onglet **Mechanical (Mécanique)** vous donne des informations sur l'état de la mise à jour du composant. L'option **Deactivated (Désactivé)** est la seule option que vous pouvez définir manuellement. Cette option désactive essentiellement le composant de façon qu'il ne soit pas évalué pendant la régénération. En définissant cette option, vous pouvez également appliquer cette propriété aux éléments affectés.
- - L'option **Associate stop update (Interrompre la mise à jour)** vous permet d'arrêter la mise à jour de ce composant et d'afficher un message personnalisé. Elle est utile si vous modifiez d'autres zones de la pièce et si vous voulez que ce composant soit mis à jour uniquement sous certaines conditions.

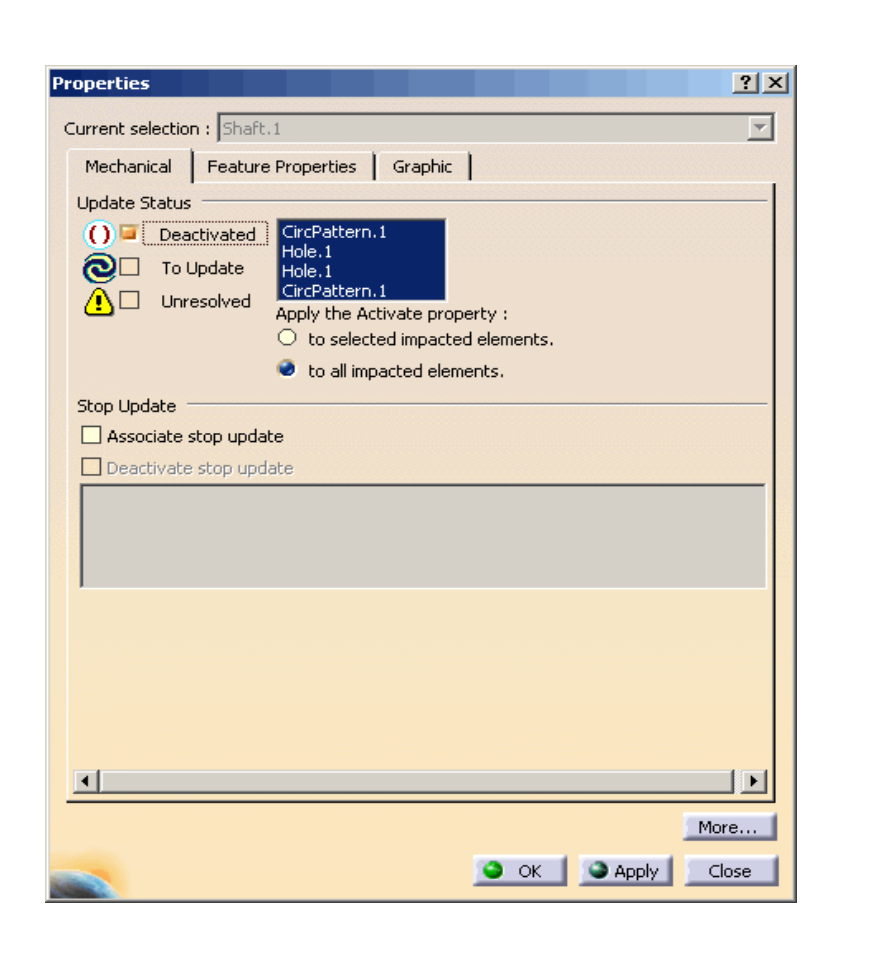

# **Propriétés (3/4)**

#### **Propriétés de l'élément**

- - L'onglet **Feature Properties (Propriétés de l'élément)** vous permet d'attribuer un nom personnalisé au composant.
- - Cet onglet affiche des informations concernant la personne qui <sup>a</sup> créé la pièce, la date de création et de dernière modification.

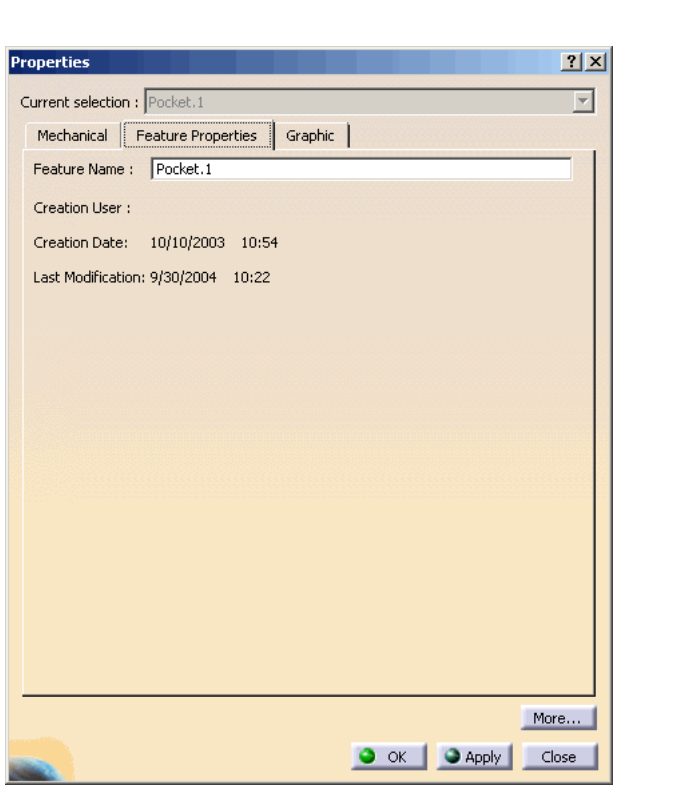

# **Propriétés (4/4)**

#### **Graphique**

- - Dans l'onglet Graphic (Graphique), vous pouvez personnaliser la couleur, l'épaisseur et le type de trait des différentes entités du composant.
- - Vous pouvez également spécifier les propriétés de calque (utilisé pour filtrer les éléments graphiques) et le comportement de l'élément par rapport à ces propriétés.

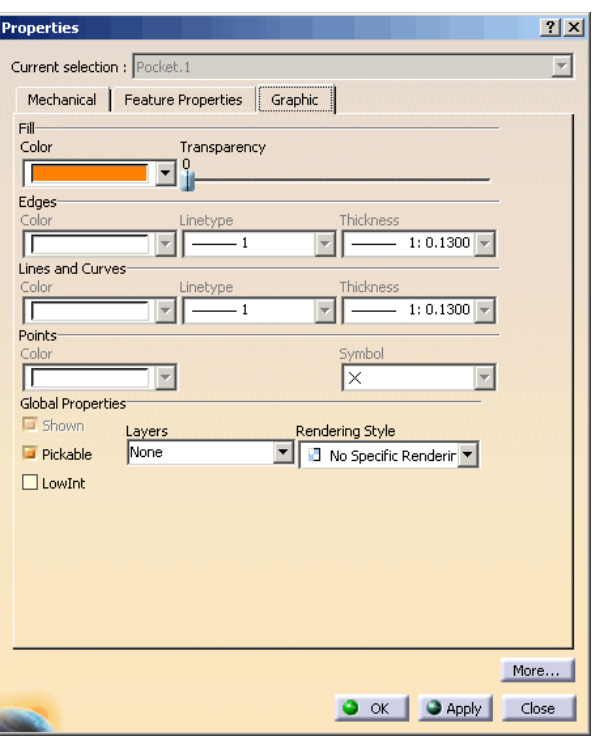

#### Guide de l'étudiant

### **Recherche (1/4)**

Dans une pièce complexe contenant beaucoup de composants vous pouvez avoir besoin de positionner des éléments particuliers pour les modifier.

CATIA vous permet de rechercher des éléments particuliers en utilisant plusieurs critères.

Pour accéder à cette fonctionnalité, cliquez sur **Edit <sup>&</sup>gt; Search (Edition <sup>&</sup>gt; Recherche).**

La fenêtre de recherche contient trois onglets définissant trois types de méthodes de recherche :

- •Générale
- •Avancée
- •Par favoris

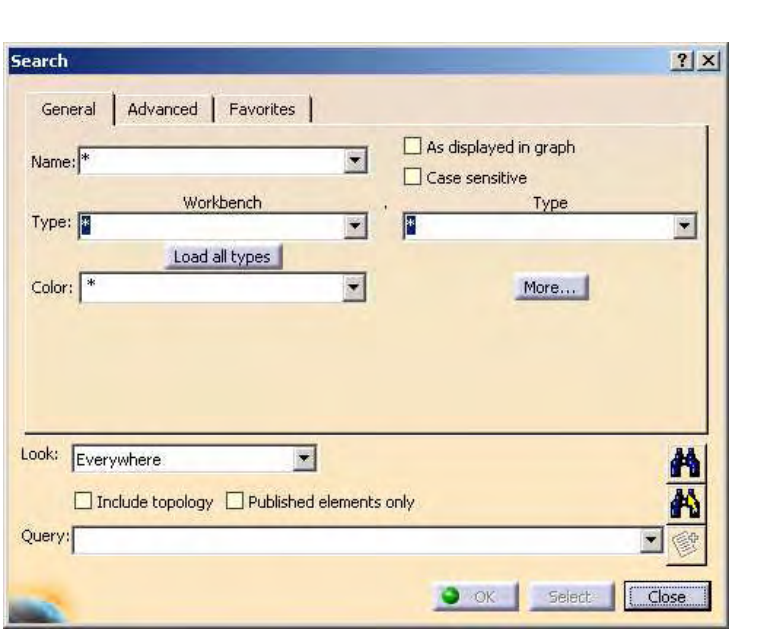

### **Recherche (2/4)**

#### **Générale**

L'onglet **General (Générale)** vous permet de rechercher en utilisant l'un des trois critères :

- Name (Nom)
	- Recherche le modèle du composant. Vous pouvez également utiliser l'astérisque (\*) comme caractère générique et définir la recherche avec le critère Case sensitive (Sensible à la casse). Par exemple Connector\* recherche tous les noms d'éléments qui commence par "Connector".
- Type
	- Recherche le modèle pour un type de composant particulier associé à un atelier particulier. Par exemple (Part Design – Extrusion).
- Color (Couleur)
	- Recherche le modèle dont les éléments ont une couleur particulière.

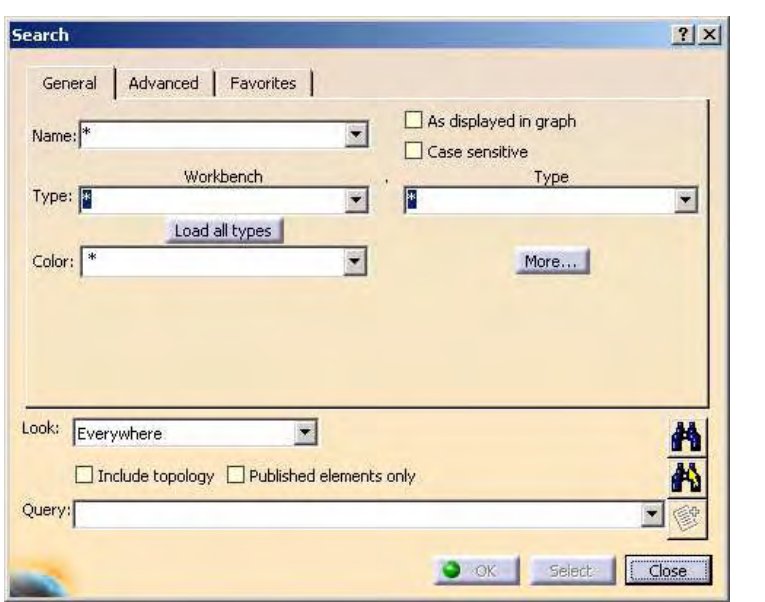

# **Recherche (3/4)**

#### **Avancée**

- L'onglet **Advanced (Avancée)** vous permet d'utiliser les mêmes techniques de recherche que dans l'onglet General (Général). Mais vous pouvez les combiner dans des expressions booléennes plus complexes.
- Pour créer la recherche illustrée cicontre, sélectionnez l'atelier, le type et l'attribut. Cliquez ensuite sur le bouton **And (Et)** et sélectionnez un autre groupe de critères. Remarquez également qu'il <sup>n</sup>'est pas obligatoire de remplir les trois champs ; vous pouvez créer la recherche en utilisant <sup>n</sup>'importe quelle combinaison de champs.

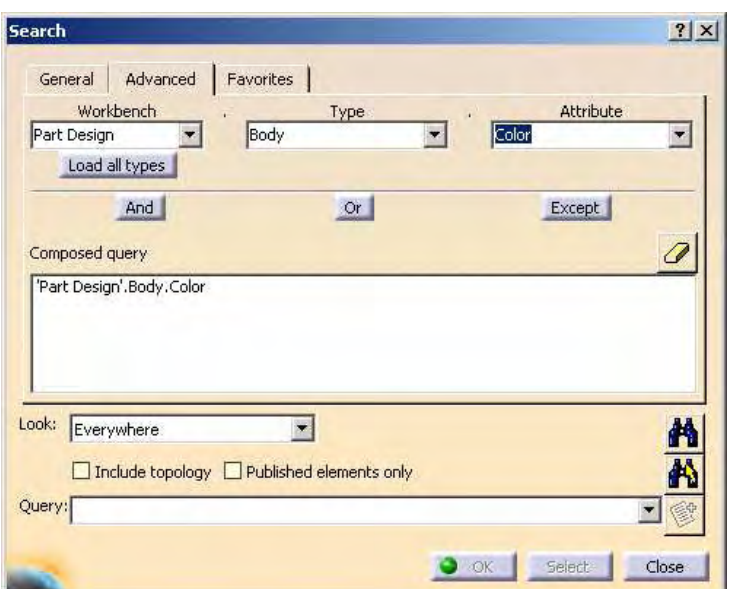

# **Recherche (4/4)**

#### **Par favoris**

• Les recherches effectuées dans les onglets General (Générale) et Advanced (Avancée) peuvent être enregistrées dans une liste de favoris. Une fois la recherche exécutée, l'icône **Add Favorites (Ajouter aux favoris)** est active et vous pouvez personnaliser son nom. Une fois la requête ajoutée, elle apparaît dans la fenêtre principale de l'onglet **Favorites (Favoris).**

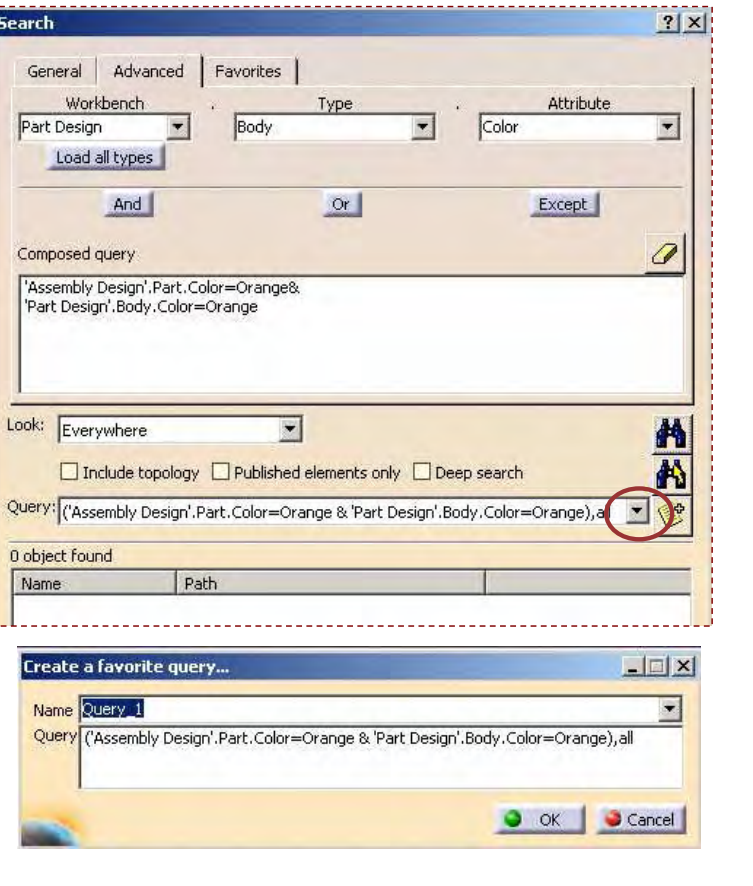

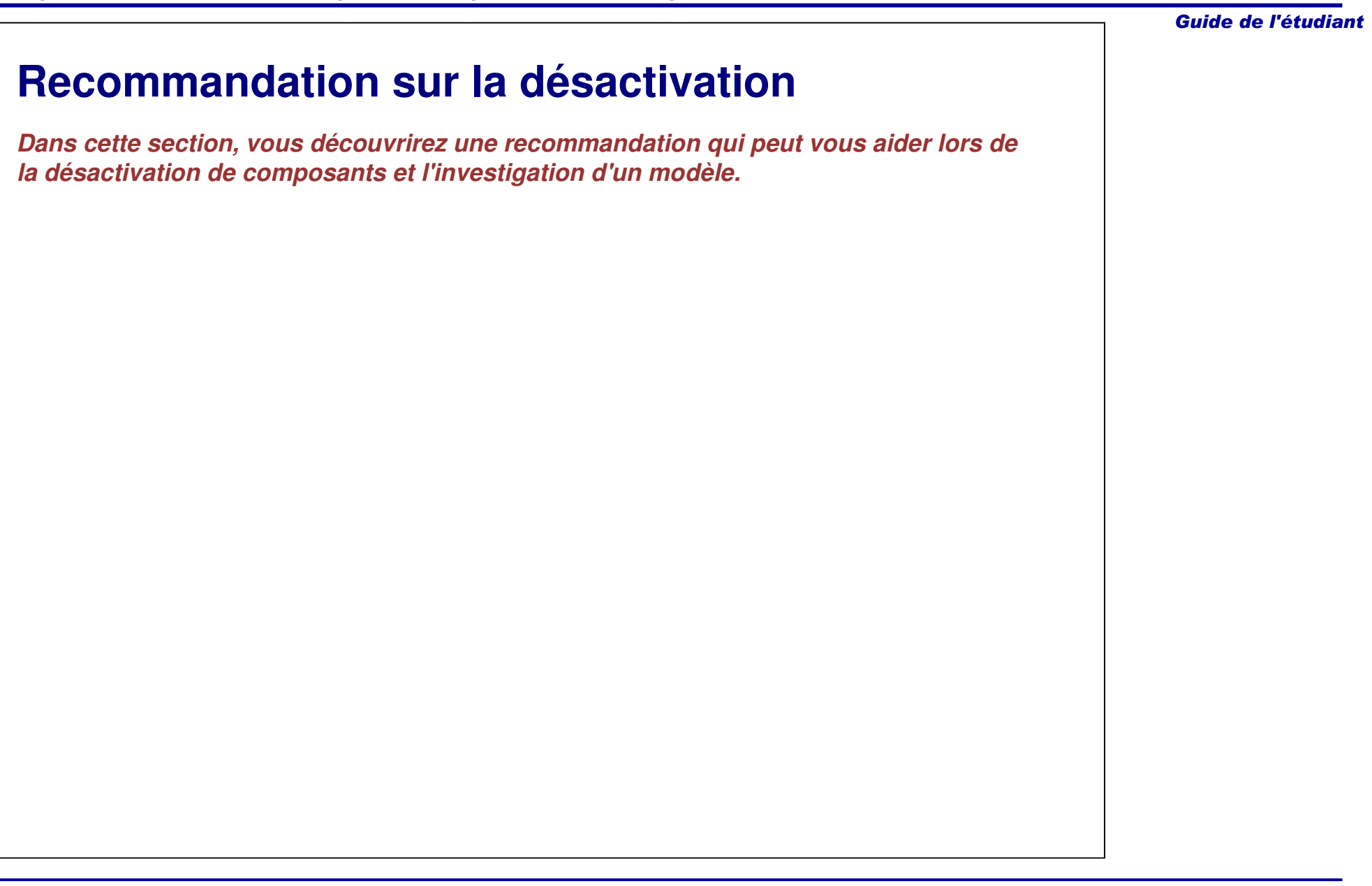

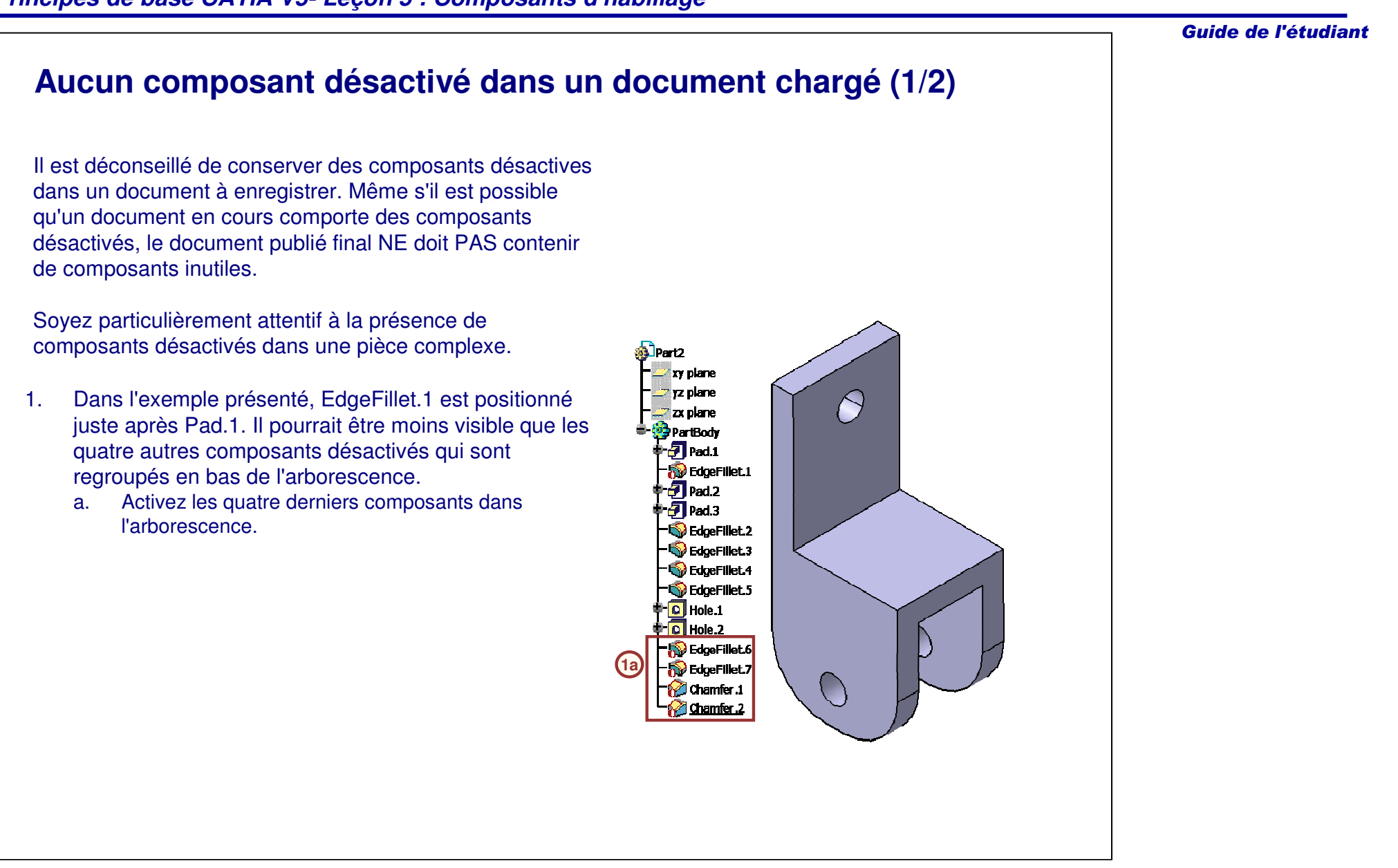

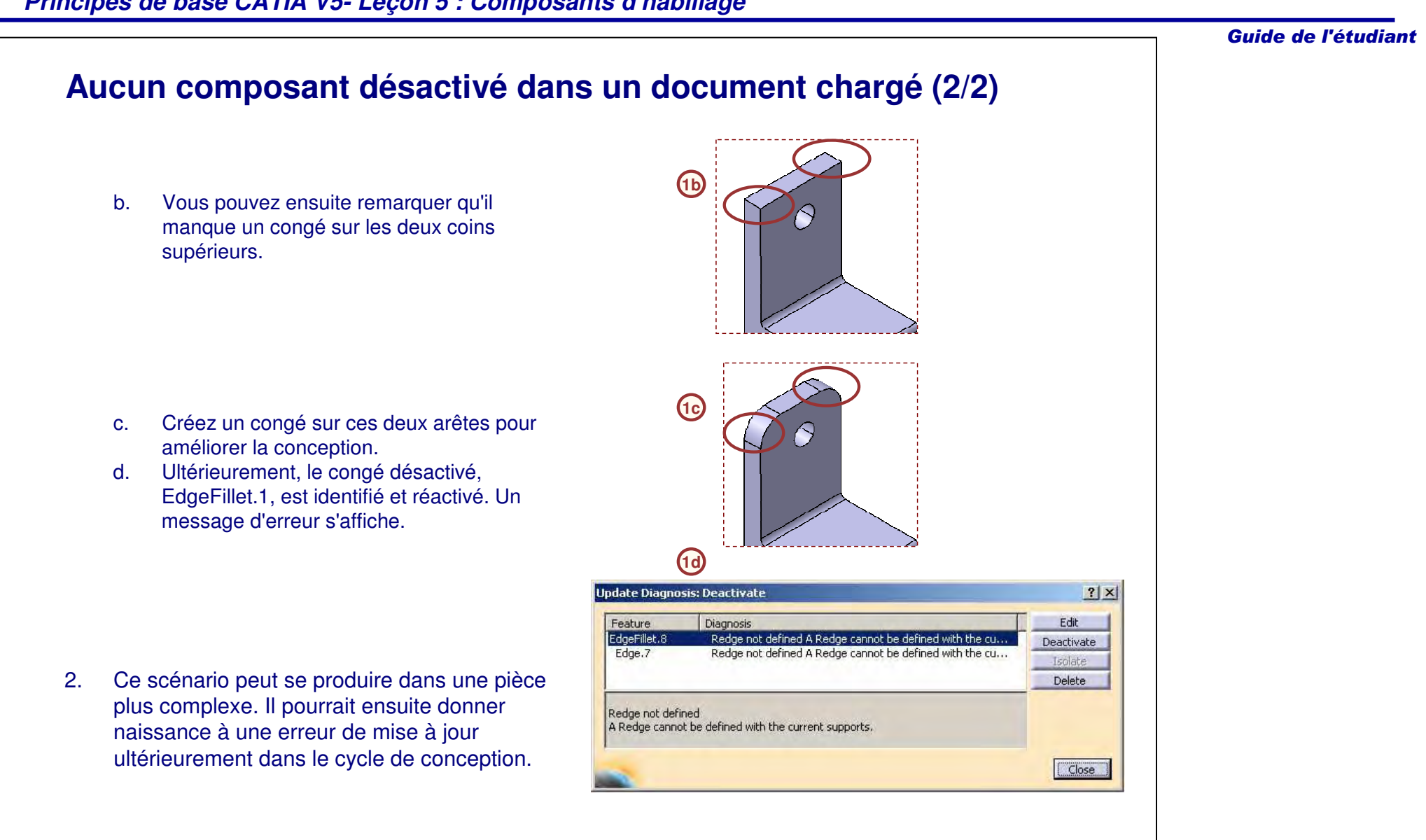

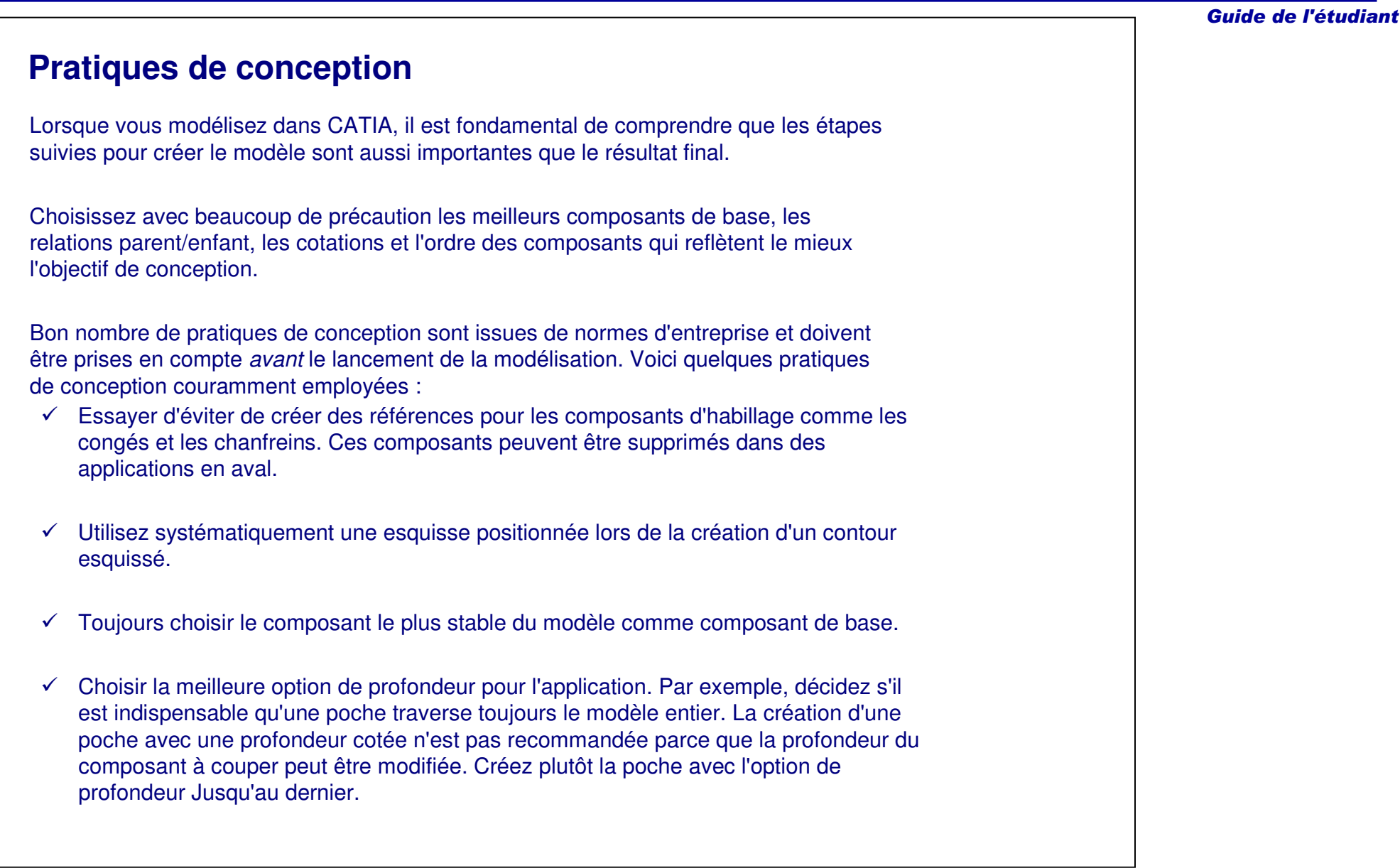

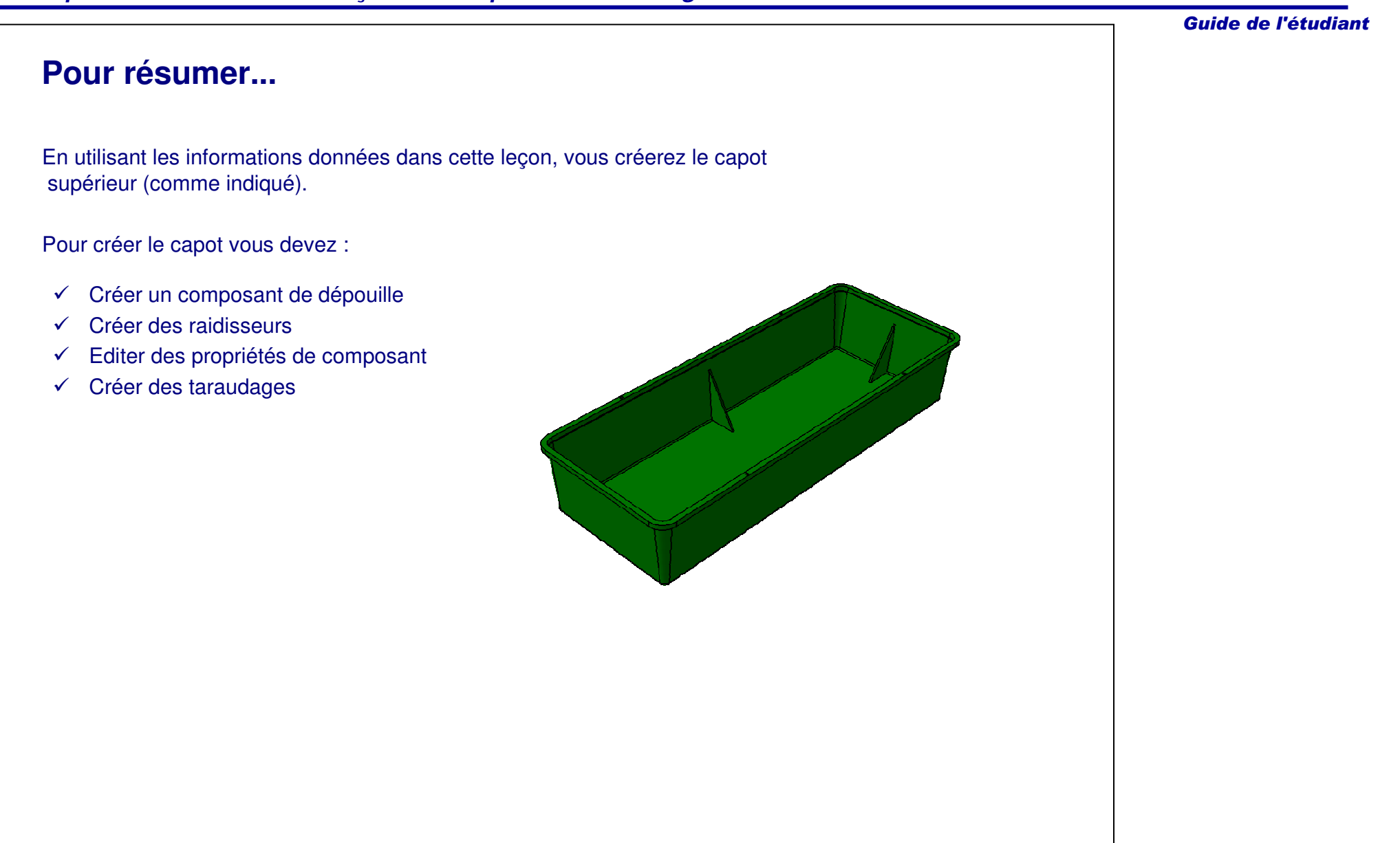

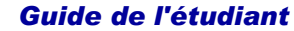

# **Etude de cas : Composants d'habillage**

*Exercice : Récapitulatif*

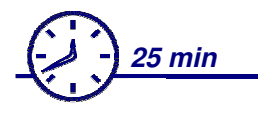

*Vous allez mettre en pratique ce que vous avez appris en réalisant le modèle de l'étude de cas : seuls un dessin détaillé et des conseils seront à votre disposition pour vous guider.*

*Dans cet exercice, vous allez créer le modèle d'étude de cas. Gardez en mémoire l'objectif de conception du modèle :*

 Les nervures intérieures doivent être créées à l'aide des composants de raidisseur.

- Le capot doit contenir une dépouille de quatre degrés.
- $\checkmark$  Le capot doit avoir des taraudages définis pour tous les trous.

*Utilisez les techniques que vous avez apprises dans cette leçon et les leçons précédentes pour créer le modèle sans les instructions détaillées.*

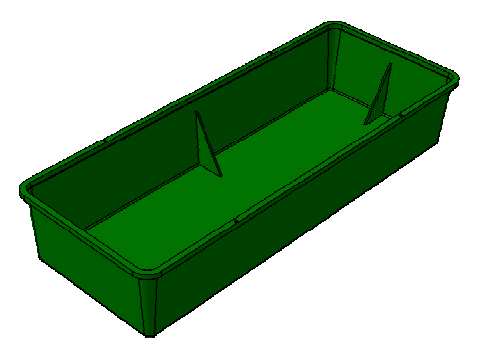

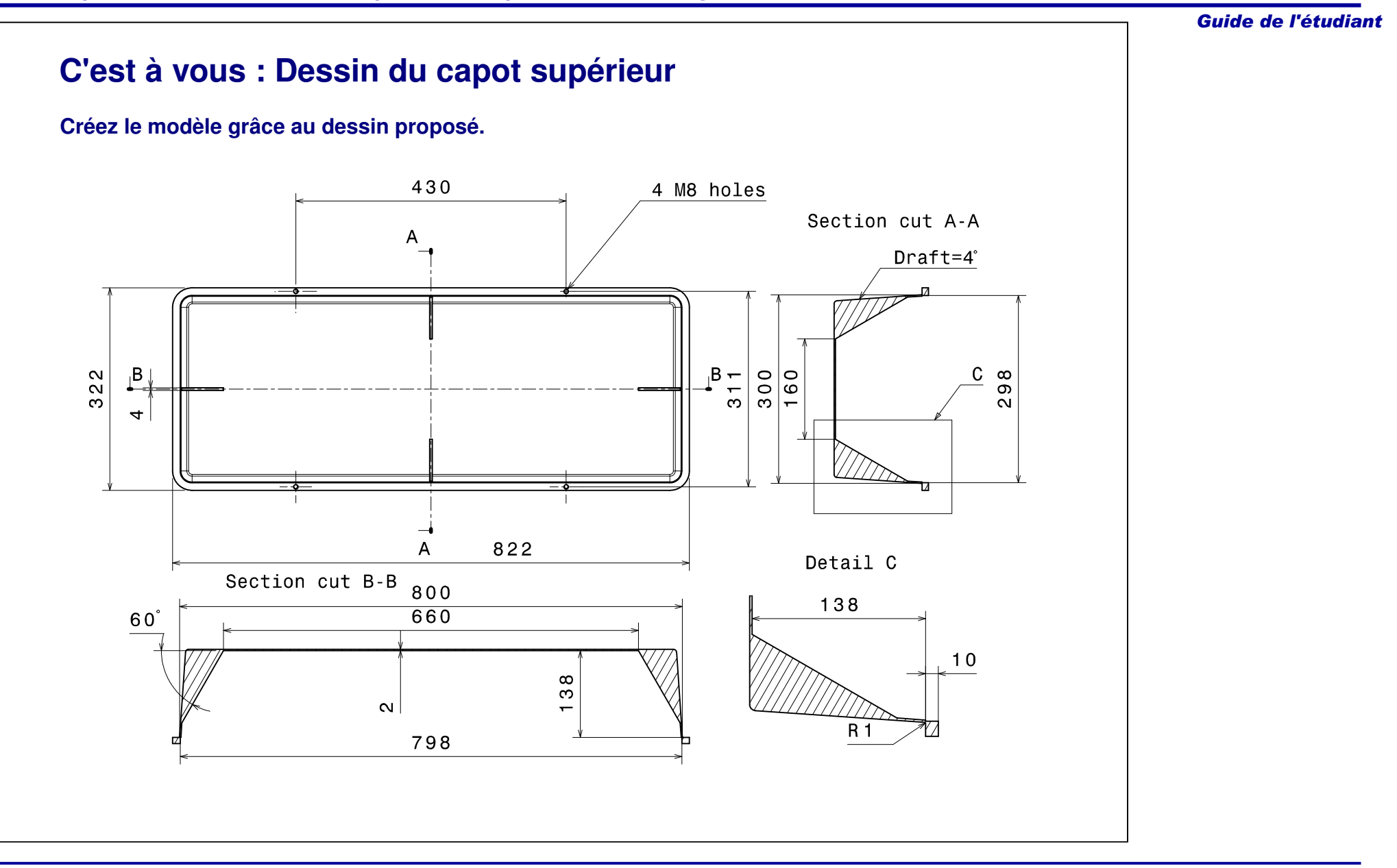

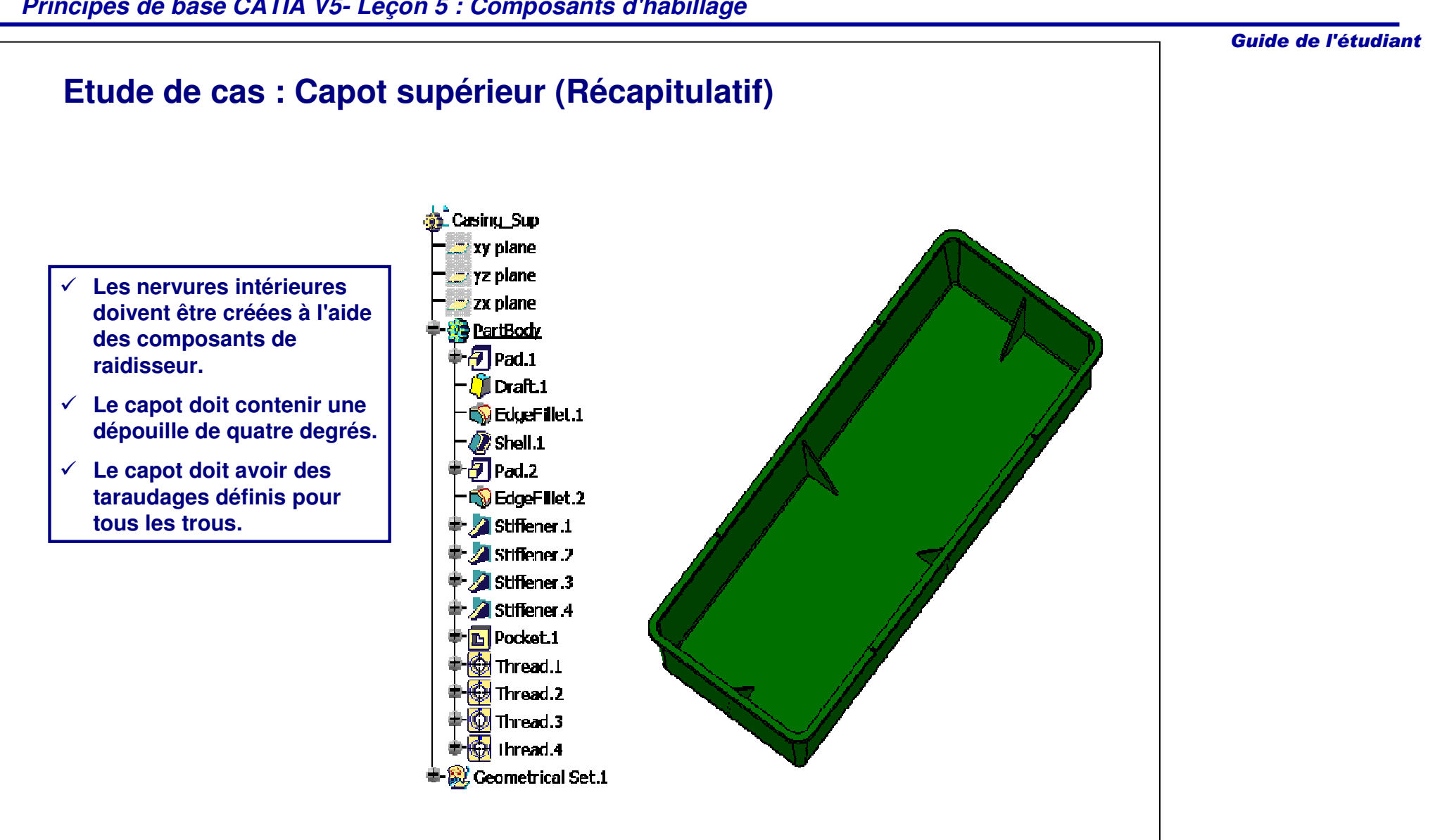